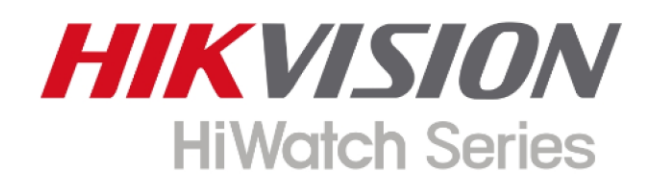

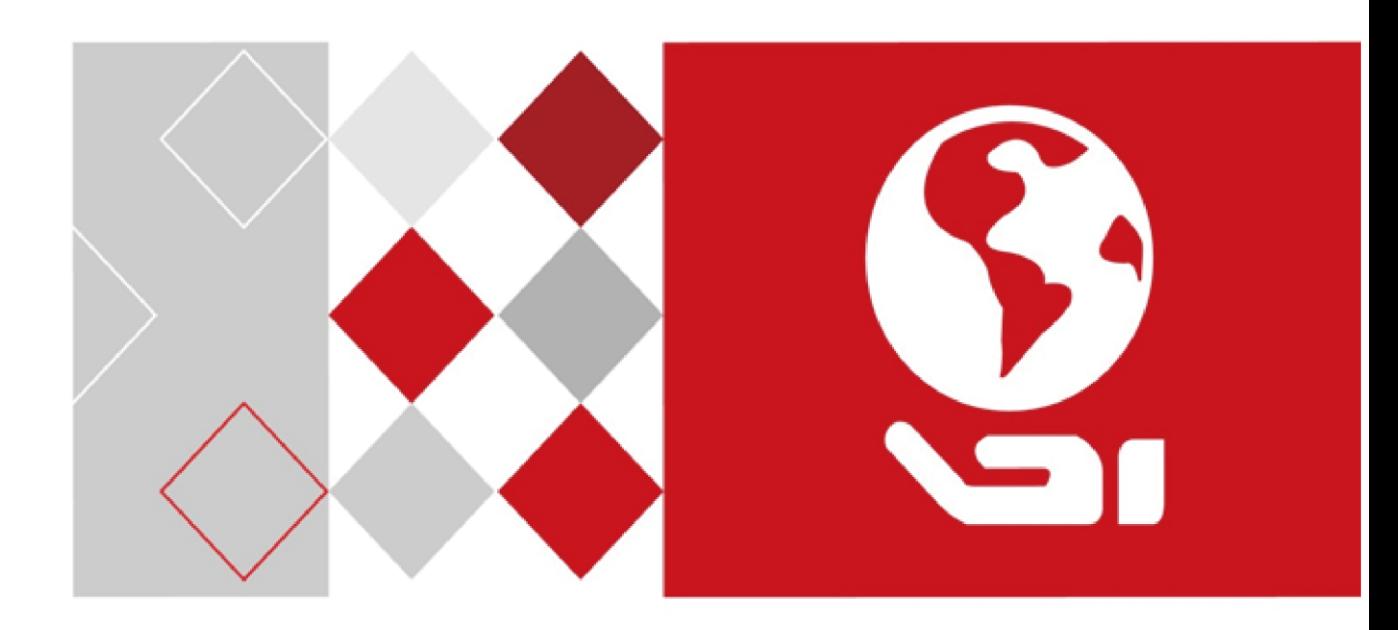

# **Cameră PTZ de rețea**

**Manual de utilizare**

#### **Manual de utilizare**

COPYRIGHT © 2018 Hangzhou Hikvision Digital Technology Co., Ltd.

### **TOATE DREPTURILE REZERVATE.**

Orice și toate informațiile, inclusiv, printre altele, cuvintele, imaginile, graficele sunt proprietăți ale Hangzhou Hikvision Digital Technology Co., Ltd. sau filialele sale (denumite în continuare "Hikvision"). Acest manual de utilizare (denumit în continuare "Manualul") nu poate fi reprodus, schimbat, tradus sau distribuit, parțial sau integral, prin orice mijloace, fără permisiunea prealabilă scrisă a Hikvision. Dacă nu se prevede altfel, Hikvision nu oferă nicio garanție, garanții sau reprezentări, exprese sau implicite, cu privire la Manual. **Despre** 

### **acest manual**

Acest manual este aplicabil camerei PTZ de rețea.

Manualul include instrucțiuni pentru utilizarea și gestionarea produsului. Poze, diagrame, imagini și tot alte informații de mai jos sunt doar pentru descriere și explicație. Informațiile conținute în Manual pot fi modificate, fără notificare, din cauza actualizărilor de firmware sau din alte motive. Vă rog găsiți cea mai recentă versiune pe site-ul companiei (https://www.hi-watch.eu/). Vă rugăm să utilizați acest manual de utilizare sub îndrumarea profesioniștilor.

# **Recunoașterea mărcilor comerciale**

**HIKVISION** și alte mărci comerciale și logo-uri Hikvision sunt proprietățile Hikvision în diverse **HiWatch Series** jurisdictii. Alte mărci comerciale și logo-uri menționate mai jos sunt proprietățile deținătorilor respectivi.

# **Aviz legal**

ÎN MĂSURA MAXIMĂ PERMISĂ DE LEGEA APLICABILĂ, PRODUSUL DESCRIS, CU SĂU HARDWARE-UL, SOFTWARE-UL ȘI FIRMWARE-UL ESTE FURNIZAT "CA AȚIE", CU TOATE DEFECTELE ȘI ERORIILE, ȘI HIKVISION NU OFERĂ GARANȚII, EXPRESE SAU IMPLICITE, INCLUSIV, FĂRĂ LIMITARE, VANTABILITATE, CALITATE SATISFACĂTORĂ, ADECVENȚĂ PENTRU UN ANUMIT SCOP ȘI NEÎNCĂLCAREA TERȚEI PĂRȚI. ÎN NICIO CAZ HIKVISION, DIRECTORII, OFITERII SĂI, ANGAJAȚII SAU AGENȚII RĂSPUNDE FAȚĂ DE DVS. PENTRU ORICE DAUNE SPECIALE, CONSECUȚIONALE, INCIDENTALE SAU INDIRECTE, INCLUSIV, PRIN ALȚII, DAUNE PENTRU PIERDEREA PROFITURILOR AFACERILOR, ÎNTRERUPEREA AFACERII, SAU PIERDEREA DATELOR SAU DOCUMENTAȚII, ÎN LEGAȚIE CU UTILIZAREA ACESTUI PRODUS, CHIAR DACĂ HIKVISION A FOST Anunțat despre POSIBILITATEA ACESTE DE DAUNE. CU PRIVIRE LA PRODUSUL CU ACCES LA INTERNET, UTILIZAREA PRODUSULUI VA FI PE PROPRIUL RISCURI. HIKVISION NU Își ASUMA NICIO RESPONSABILITATE PENTRU OPERAȚIUNEA ANORMALA, SCURTARE DE CONFIDENTIALITATE SAU ALTE DAUNE REZULTATE DIN ATAC CIBERNICE, ATAC DE HACKER, INSPECȚIA DE VIRUS SAU ALTE RISCURI DE SECURITATE A INTERNETULUI; CU toate acestea, HIKVISION VA FURNIZA LA TEMPORALITATE SUPORT TEHNIC DACĂ ESTE NECESAR.

LEGILE DE SUPRAVEGHERE VIERĂ ÎN JURISDICȚIE. VĂ RUGĂM VERIFICAȚI TOATE LEGILE RELEVANTE ÎN DVS JURISDICȚIA ÎNAINTE DE A UTILIZA ACEST PRODUS PENTRU A SE ASIGURA CĂ UTILIZAREA DVS. CONFORMĂ LEGEA APLICABĂ. HIKVISION NU VA FI RESPONSABIL ÎN CAZUL CARE ACEST PRODUS ESTE UTILIZAT CU SCOPURI ILEGITIME.

ÎN CAZUL ORICE CONFLICTE ÎNTRE ACEST MANUAL ȘI LEGEA APLICABILĂ, PREVALEAZA TERZIUA.

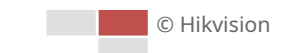

0505071080328

### **Instrucțiuni de siguranță**

Aceste instrucțiuni sunt menite să asigure că utilizatorul poate folosi produsul corect pentru a evita pericolul sau pierderea proprietății.

Măsura de precauție este împărțită în "Avertismente" și "Atenționări":

**Avertizări**: Dacă oricare dintre aceste avertismente este neglijată, pot fi cauzate răniri grave sau deces.

**Atenționări**: Pot fi cauzate răniri sau deteriorarea echipamentului dacă oricare dintre aceste precauții este neglijată.

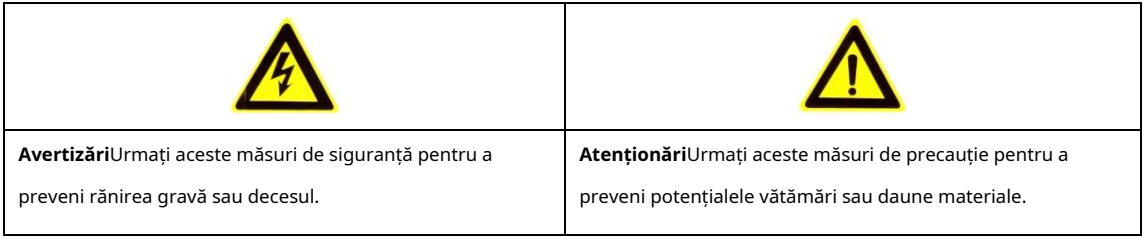

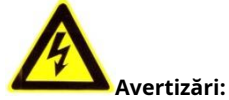

- Adoptați adaptorul de alimentare care poate îndeplini standardul de tensiune extra joasă de siguranță (SELV). Consumul de energie nu poate fi mai mic decât valoarea cerută.
- Nu conectați mai multe dispozitive la un adaptor de alimentare, deoarece o suprasarcină a adaptorului poate provoca supraîncălzire și poate constitui un pericol de incendiu. -
- Când produsul este instalat pe un perete sau pe tavan, dispozitivul trebuie fixat ferm. -
- Pentru a reduce riscul de incendiu sau de electrocutare, nu expuneți produsul folosit în interior la ploaie sau umezeală. -
- Această instalare trebuie făcută de o persoană de service calificată și trebuie să respecte toate codurile locale. -
- Instalați echipamente de întrerupere în circuitul de alimentare pentru o întrerupere convenabilă a -
- alimentării. Dacă produsul nu funcționează corect, contactați dealerul sau cel mai apropiat centru de service. Nu încercați niciodată să dezasamblați singur produsul. (Nu ne asumăm nicio responsabilitate pentru problemele cauzate de reparații sau întreținere neautorizate.) -

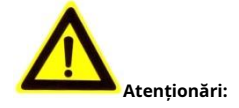

- Dacă camera nu reușește să sincronizeze ora locală cu cea a rețelei, trebuie să configurați manual ora camerei. Vizitați camera (prin browser web sau software client) și intrați în interfața de setări de sistem pentru setările de timp.
- Asigurați-vă că tensiunea de alimentare este corectă înainte de a utiliza produsul. -
- Nu scăpați produsul și nu îl supuneți la șocuri fizice. Nu instalați produsul pe suprafețe sau locuri vibratoare. -
- Nu-l expuneți la medii cu radiații electromagnetice ridicate. -

© Hikvision

- Nu îndreptați obiectivul către lumina puternică, cum ar fi soarele sau lampa incandescentă. Lumina puternică poate provoca daune fatale produsului.
- Senzorul poate fi ars de un fascicul laser, așa că atunci când este utilizat orice echipament laser, asigurați-vă că suprafața senzorului nu este expusă la raza laser. -
- Pentru temperatura de lucru, consultați manualul de specificații pentru detalii. -
- Pentru a evita acumularea de căldură, este necesară o bună ventilație pentru un mediu de funcționare adecvat. -
- În timpul expedierii, produsul trebuie ambalat în ambalajul original. -
- Folosiți mănușa furnizată când deschideți capacul produsului. Nu atingeți direct capacul produsului cu degetele, deoarece transpirația acidă a degetelor poate eroda suprafața capacului produsului. -
- Utilizați o cârpă moale și uscată când curățați suprafețele interioare și exterioare ale capacului produsului. Nu utilizați detergenți alcalini. -
- Utilizarea necorespunzătoare sau înlocuirea bateriei poate duce la pericol de explozie. Utilizați tipul de baterie recomandat de producător. -

# **Cuprins**

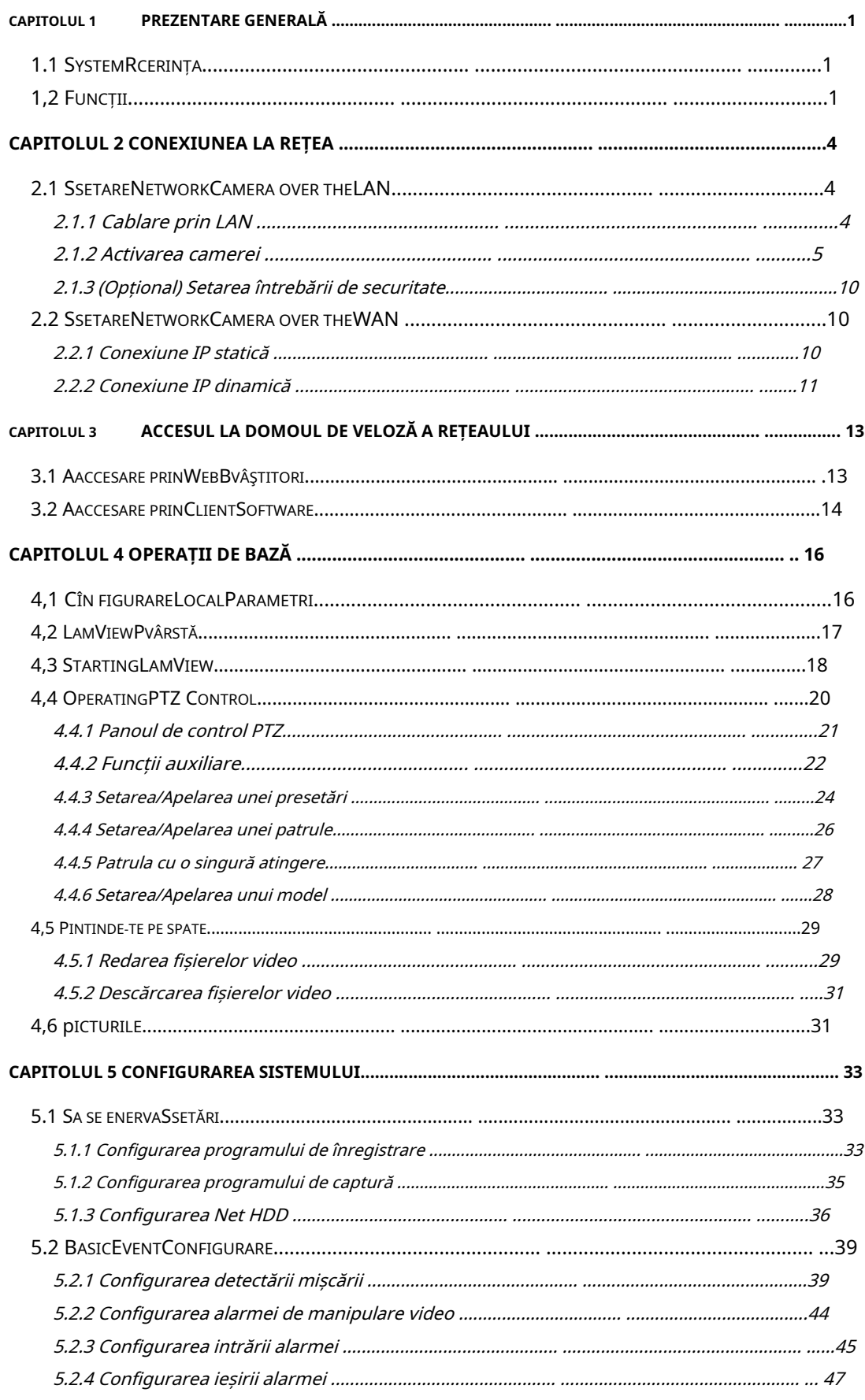

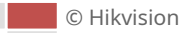

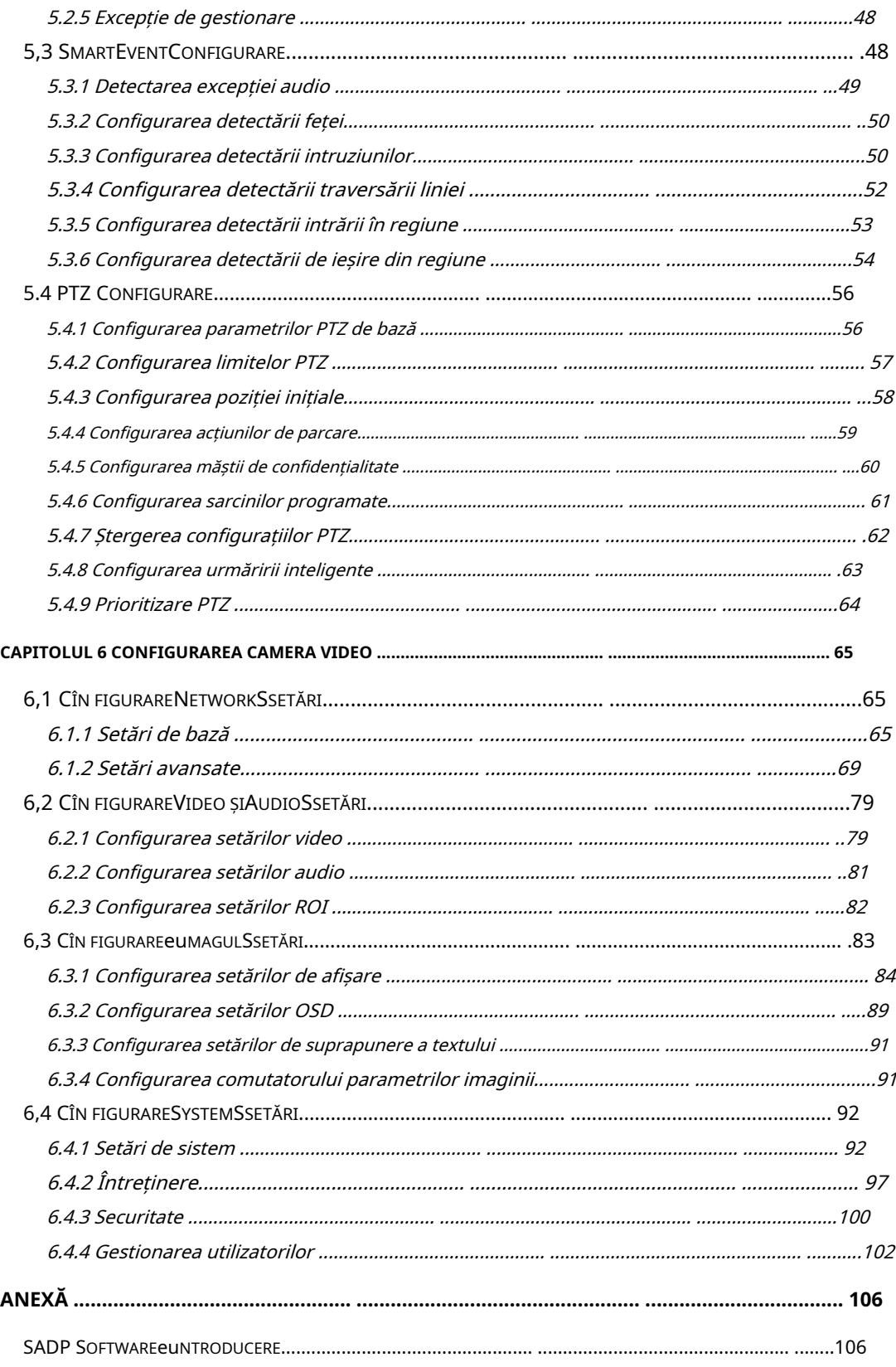

# **Capitolul 1 Prezentare generală**

# **1.1 Cerințe de sistem**

Cerința de sistem pentru accesarea browserului web este după cum urmează:

**Sistem de operare:**Microsoft Windows XP SP1 și versiunea superioară/Vista/Win7/Server 2003/Server 2008 32 de biți

**CPU:**Intel Pentium IV 3,0 GHz sau mai mare

**RAM:**1G sau mai mare

**Afişa:**Rezoluție 1024 × 768 sau mai mare

**Browser web:**Internet Explorer 8.0 și versiunile superioare, Apple Safari 5.02 și versiunile superioare,

Mozilla Firefox 5 și versiunile superioare și Google Chrome 18 și versiunile superioare.

# **1.2 Funcții**

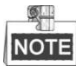

Funcțiile variază în funcție de diferitele modele de cameră.

# -**Limite PTZ**

Camera poate fi programată să se miște în limitele PTZ (stânga/dreapta, sus/jos).

#### -**Moduri de scanare**

Camera oferă 5 moduri de scanare: scanare automată, scanare înclinată, scanare cadru, scanare aleatorie și scanare panoramă.

### -**Presetări**

O presetare este o poziție predefinită a imaginii. Când este apelată presetarea, camera se va muta automat în pozitia definită. Presetările pot fi adăugate, modificate, șterse și apelate.

## -**Afișare etichetă**

Eticheta de pe ecran a titlului presetat, azimut/altitudine, zoom, ora și numele camerei pot fi afișate pe monitor. Afișările orei și al numelui camerei pot fi programate.

### -**Răsturnări automate**

În modul de urmărire manuală, atunci când un obiect țintă trece direct sub cameră, videoclipul se va întoarce automat la 180 de grade în direcția orizontală pentru a menține continuitatea urmăririi. Această funcție poate fi realizată și prin imaginea în oglindă automată, în funcție de diferitele modele de cameră.

#### -**Mască de confidențialitate**

Această funcție vă permite să blocați sau să mascați anumite zone ale unei scene, pentru a preveni înregistrarea sau vizionarea în direct a confidențialității personale. O zonă mascată se va deplasa cu funcțiile de pan și înclinare și va ajusta automat dimensiunea pe măsură ce obiectivul mărește teleobiectiv și lat.

### -**Poziționare 3D**

În software-ul client, utilizați tasta stânga a mouse-ului pentru a face clic pe poziția dorită în imaginea video și trageți o zonă dreptunghiulară în direcția din dreapta jos, apoi sistemul camerei va muta poziția în centru și va permite zonei dreptunghiului să mărească in. Folosiți tasta stângă a mouse-ului pentru a

trageți o zonă dreptunghiulară în direcția din stânga sus pentru a muta poziția în centru și a permite zonei dreptunghiului să micșoreze.

### -**Pan/Tilt proporțional**

Panorama/înclinarea proporțională reduce sau mărește automat vitezele de pan și înclinare în funcție de cantitatea de zoom. La setările de zoom teleobiectiv, vitezele de pan și înclinare vor fi mai lente decât la setările de zoom larg. Acest lucru împiedică imaginea să se miște prea rapid pe imaginea de vizualizare live atunci când există o cantitate mare de zoom.

### -**Focalizare automată**

Focalizarea automată permite camerei să focalizeze automat pentru a menține imagini video clare.

### -**Comutare automată zi/noapte**

Camerele oferă imagini color în timpul zilei. Și pe măsură ce lumina scade noaptea, camerele trec în modul noapte și oferă imagini alb-negru de înaltă calitate.

## -**Obturator lent**

În modul obturator lent, viteza obturatorului va încetini automat în condiții de iluminare scăzută pentru a menține imagini video clare prin extinderea timpului de expunere. Funcția poate fi activată sau dezactivată.

### -**Compensarea luminii de fundal (BLC)**

Dacă focalizați asupra unui obiect în condiții de lumină de fundal puternică, obiectul va fi prea întunecat pentru a fi văzut clar. Funcția BLC (Backlight Compensation) poate compensa lumina către obiectul din față pentru a-l clarifica, dar acest lucru provoacă supraexpunerea fundalului acolo unde lumina este puternică.

# -**Gamă dinamică largă (WDR)**

Funcția de gamă dinamică largă (WDR) ajută camera să ofere imagini clare chiar și în condiții de lumină din spate. Atunci când în câmpul vizual există atât zone foarte luminoase, cât și foarte întunecate, WDR echilibrează nivelul de luminozitate al întregii imagini și oferă imagini clare cu detalii.

### -**Balanța de alb (WB)**

Balanța de alb poate elimina tonurile de culoare nerealiste. Balanța de alb este funcția de redare a albului a camerei pentru a regla automat temperatura culorii în funcție de mediu.

## -**Patrulare**

O patrulă este o serie memorată de funcții prestabilite predefinite. Viteza de scanare între două presetări și timpul de așteptare la presetare sunt programabile.

# -**Model**

Un model este o serie memorată de funcții de pan, înclinare, zoom și presetare. În mod implicit, focalizarea și irisul sunt în starea automată în timpul memorării modelului.

## -**Opriți memoria**

Aparatul foto acceptă capacitatea de memorie de oprire cu timpul de reluare predefinit. Acesta permite camerei să-și reia poziția anterioară după restabilirea alimentării.

### -**Activitate programata**

O sarcină de timp este o acțiune preconfigurată care poate fi efectuată automat la o anumită dată și oră. Acțiunile programabile includ: scanare automată, scanare aleatorie, patrulare 1-8, model 1-4, presetare 1-8, scanare cadru, scanare panoramă, scanare înclinată, zi, noapte, repornire, ajustare PT, ieșire auxiliară etc.

### -**Park Action**

Această caracteristică permite camerei să înceapă automat o acțiune predefinită după o perioadă de

© Hikvision

#### inactivitate.

### -**Managementul utilizatorilor**

Camera vă permite să editați utilizatori cu diferite niveluri de permisiune, în starea de conectare admin. Mai mulți utilizatori li se permite să acceseze și să controleze aceeași cameră de rețea prin intermediul rețelei simultan.

# -**Reducere digitală a zgomotului 3D**

În comparație cu reducerea generală a zgomotului digital 2D, funcția digitală 3D de reducere a zgomotului procesează zgomotul dintre două cadre pe lângă procesarea zgomotului într-un cadru. Zgomotul va fi mult mai mic, iar videoclipul va fi mai clar.

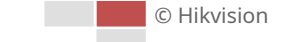

# **Capitolul 2 Conexiune la rețea**

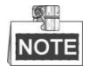

- Trebuie să recunoașteți că utilizarea produsului cu acces la Internet poate fi sub riscuri de securitate a rețelei. Pentru a evita orice atacuri de rețea și scurgeri de informații, consolidați-vă propria protecție. Dacă produsul nu funcționează corect, contactați dealerul dumneavoastră sau cel mai apropiat centru de service.
- Pentru a asigura securitatea în rețea a camerei de rețea, vă recomandăm să aveți camera de rețea evaluată și întreținută la termen. Ne puteți contacta dacă aveți nevoie de un astfel de serviciu. -

# **Inainte sa incepi:**

- Dacă doriți să setați camera de rețea printr-o rețea LAN (Local Area Network), consultați**Secțiunea 2.1 Setarea camerei de rețea prin LAN.**
- Dacă doriți să setați camera de rețea printr-o rețea WAN (Wide Area Network), consultați**Secțiunea 2.2 Setarea camerei de rețea prin WAN.** -

# **2.1 Setarea camerei de rețea prin LAN**

# **Scop:**

Pentru a vizualiza și configura camera printr-o rețea LAN, trebuie să conectați camera în aceeași subrețea cu computerul dvs. și să instalați software-ul SADP sau client pentru a căuta și schimba IP-ul camerei de rețea.

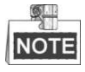

Pentru introducerea detaliată a SADP, consultați Anexa.

# **2.1.1 Cablare prin LAN**

Următoarele figuri arată cele două moduri de conectare prin cablu a unei camere de rețea și a unui computer:

**Scop:**

- Pentru a testa camera de rețea, puteți conecta direct camera de rețea la computer cu un cablu de rețea, așa cum se arată în Figura 2-1.
- Consultați Figura 2-2 pentru a seta camera de rețea prin LAN printr-un comutator sau un router.

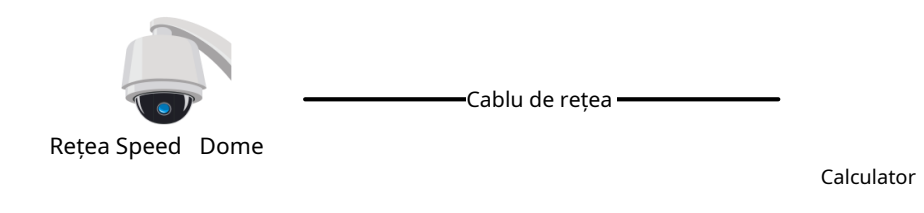

Figura 2-1 Conectarea directă

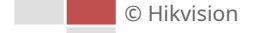

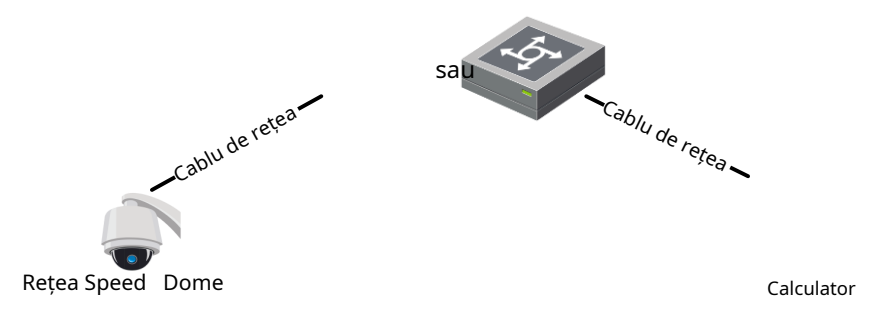

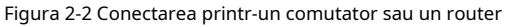

# **2.1.2 Activarea camerei**

# **Scop:**

Vi se cere să activați mai întâi camera înainte de a putea folosi camera. Activarea prin browser web, activarea prin SADP și activarea prin software-ul client sunt acceptate.

# -**Activare prin browser web**

# **Pași:**

- 1. Porniți camera și conectați camera la rețea.
- 2. Introduceți adresa IP în bara de adrese a browserului web și faceți clic**introduce**pentru a intra în interfața de activare.

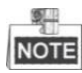

Adresa IP implicită a camerei este 192.168.1.64.

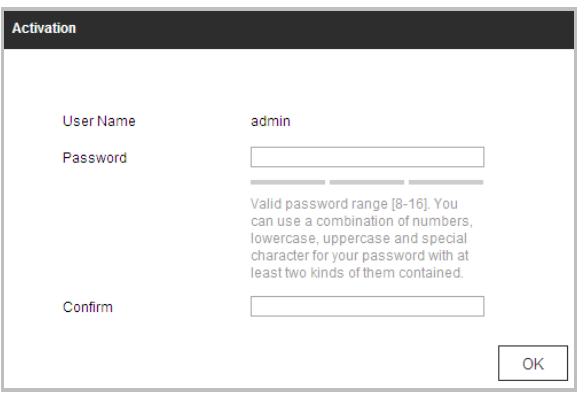

Figura 2-3 Interfață de activare (Web)

3. Creați o parolă și introduceți parola în câmpul pentru parolă.

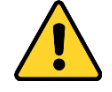

- Pentru confidențialitatea dvs. și pentru a vă proteja mai bine sistemul împotriva riscurilor de securitate, vă recomandăm insistent utilizarea parolelor puternice pentru toate funcțiile și dispozitivele de rețea. Parola ar trebui să fie la alegerea dvs. (folosind minim 8 caractere, inclusiv litere mari, litere mici, cifre și caractere speciale) pentru a crește securitatea produsului dumneavoastră.

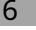

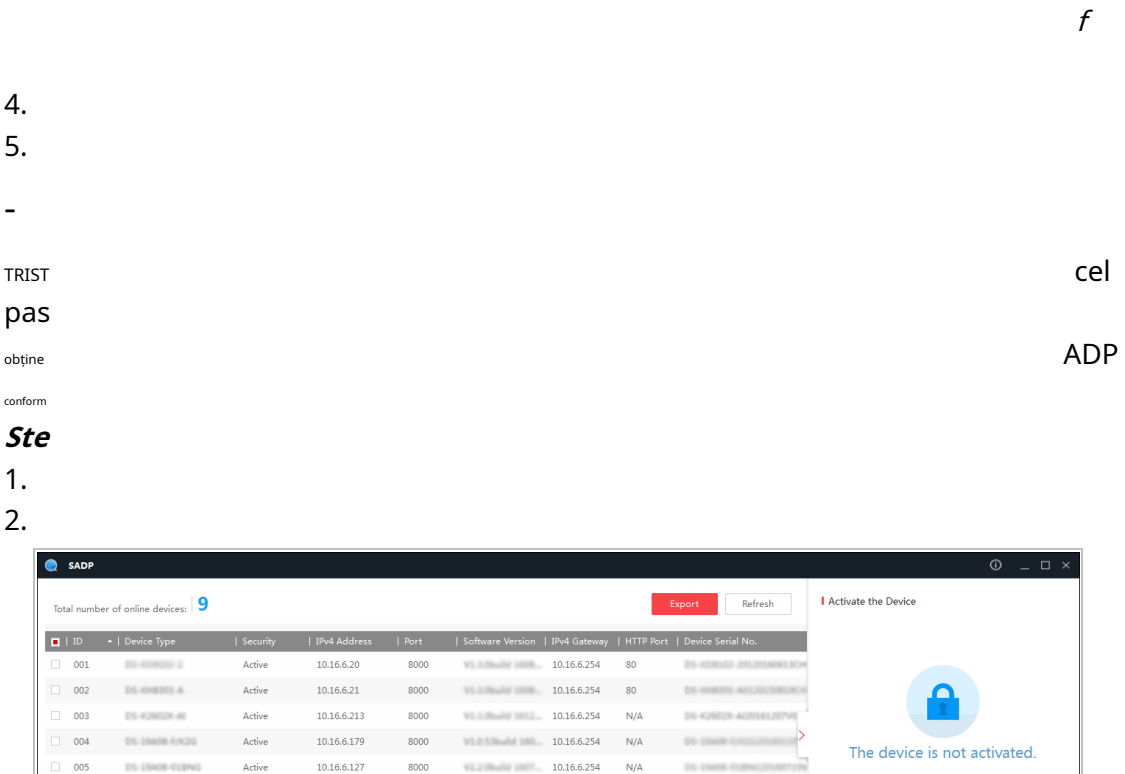

Figura 2-4 Interfața SADP

 $\mathring{\mathbb{S}}$ electați dispozitivul inactiv.

192.168.1.64

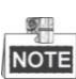

Software-ul SADP acceptă activarea camerei în lot. Consultați manualul de utilizare al software-ului SADP pentru detalii.

Introduceți și confirmați

d: **........** d: ........

parola.

80

192.168.1.1

3. Creați o parolă și introduceți parola în câmpul pentru parolă și confirmați parola.

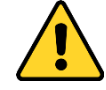

- Pentru confidențialitatea dvs. și pentru a vă proteja mai bine sistemul împotriva riscurilor de securitate, vă recomandăm insistent utilizarea parolelor puternice pentru toate funcțiile și dispozitivele de rețea. Parola ar trebui să fie la alegerea dvs. (folosind minim 8 caractere, inclusiv litere mari, litere mici, cifre și caractere speciale) pentru a crește securitatea produsului dumneavoastră.
- Configurarea corectă a tuturor parolelor și a altor setări de securitate este responsabilitatea instalatorului și/sau utilizatorului final. -

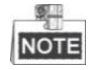

© Hikvision

Puteți activa serviciul Hik-Connect pentru dispozitiv în timpul activării. Funcția Hik-Connect variază în funcție de diferitele modele de speed dome.

- 4. Faceți clic**Activati**pentru a începe activarea. Puteți verifica dacă activarea este finalizată în fereastra pop-up. Dacă activarea nu a reușit, asigurați-vă că parola îndeplinește cerințele și apoi încercați din nou.
- 5. Schimbați adresa IP a dispozitivului la aceeași subrețea cu computerul dvs. fie modificând manual adresa IP, fie verificând**Activați DHCP**Caseta de bifat.

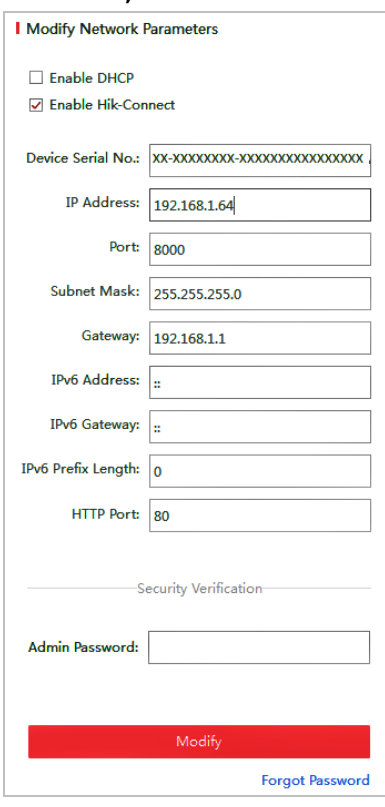

Figura 2-5 Modificați adresa IP

6. Introduceți parola și faceți clic**Modifica**pentru a activa modificarea adresei IP.

Modificarea adresei IP în lot este acceptată de SADP. Consultați manualul de utilizare al SADP pentru detalii.

# -**Activare prin software-ul client**

Software-ul client este un software versatil de gestionare video pentru mai multe tipuri de dispozitive. Obțineți software-ul client de pe discul furnizat sau de pe site-ul web oficial și instalați software-ul conform instrucțiunilor. Urmați pașii pentru a activa camera.

# **Pași:**

1. Rulați software-ul client și va apărea panoul de control al software-ului, așa cum se arată în Figura 2-6.

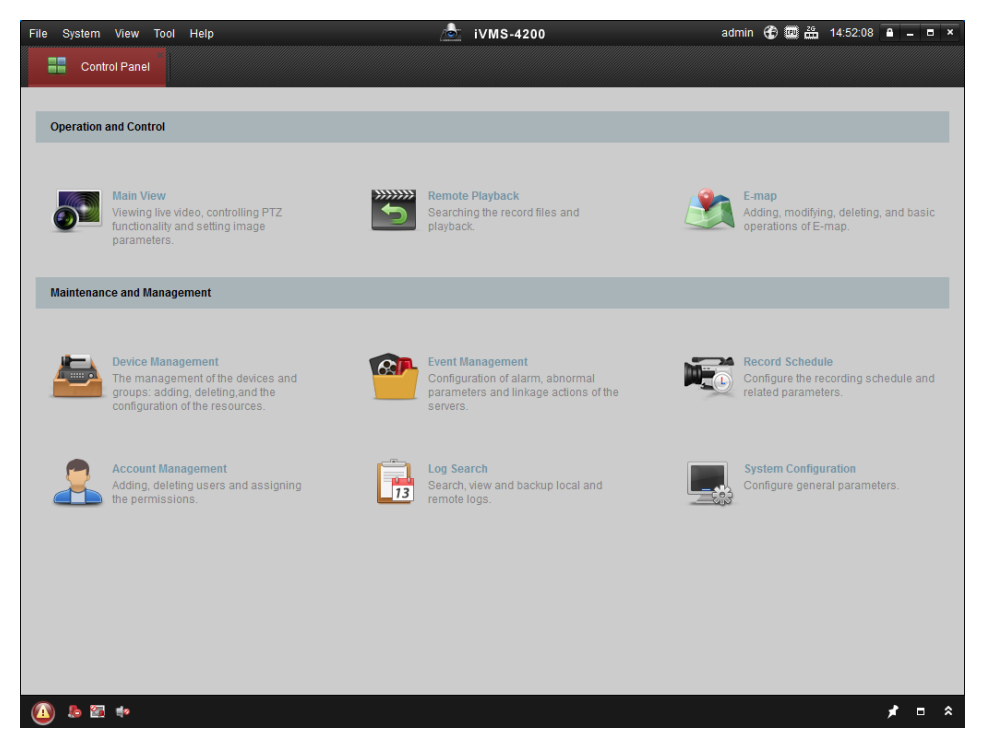

Figura 2-6 Panoul de control iVMS-4200

2. Faceți clic**Managementul dispozitivelor**pentru a intra în interfața Device Management, așa cum se arată în Figura 2-7.

| Device Management |                 |                                              |                    |                                     |                     |                     |                  |
|-------------------|-----------------|----------------------------------------------|--------------------|-------------------------------------|---------------------|---------------------|------------------|
|                   |                 |                                              |                    |                                     |                     |                     |                  |
|                   |                 |                                              |                    |                                     |                     |                     |                  |
| <b>Add Device</b> | Modify          |                                              |                    | Activate                            |                     |                     | Filter           |
| Nickname          |                 |                                              |                    |                                     | <b>Security</b>     | Net Status          | <b>HDD Statu</b> |
|                   |                 |                                              |                    |                                     |                     |                     |                  |
|                   |                 |                                              |                    |                                     |                     |                     |                  |
|                   |                 |                                              |                    |                                     |                     |                     |                  |
|                   |                 |                                              |                    |                                     |                     |                     |                  |
| $\leftarrow$      |                 |                                              |                    |                                     |                     |                     |                  |
| Online Device (3) |                 |                                              | Refresh Every 15s  |                                     |                     |                     |                  |
| Add to Client     | Add All         | <b>Modify Netinfo</b>                        |                    | Reset Password                      | Activate            | Filter              |                  |
| IP                | Device Type     |                                              | Firmware Version   | $\overline{\phantom{a}}$   Security | Server Port         | <b>Start time</b>   |                  |
| 192.168.1.64      | XX-XXXXXXXXXXXX |                                              | Vx.x.xbuild xxxxxx | Inactive                            | 8000                | 2015-03-20 16:13:47 | Ac.<br>No        |
| 10.16.1.222       | XX-XXXXXXX-XX   |                                              | Vx.x.xbuild xxxxxx | Active                              | 8000                | 2015-03-20 10:27:51 | Nc               |
|                   |                 | Device for Management (0)<br>$^{\circ}$   IP | <b>Delete</b>      | Device Serial No.                   | Remote C VCA Alloca |                     | Refresh All      |

Figura 2-7 Interfață de gestionare a dispozitivelor

- 3. Verificați starea dispozitivului din lista de dispozitive și selectați un dispozitiv inactiv.
- 4. Faceți clic**Activati**pentru a deschide interfața de activare.
- 5. Creați o parolă și introduceți parola în câmpul pentru parolă și confirmați parola.

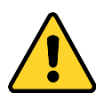

- Pentru confidențialitatea dvs. și pentru a vă proteja mai bine sistemul împotriva riscurilor de securitate, vă recomandăm insistent utilizarea parolelor puternice pentru toate funcțiile și dispozitivele de rețea. Parola ar trebui să fie la alegerea dvs. (folosind minim 8 caractere, inclusiv litere mari, litere mici, cifre și caractere speciale) pentru a crește securitatea produsului dumneavoastră.
- Configurarea corectă a tuturor parolelor și a altor setări de securitate este responsabilitatea instalatorului și/sau utilizatorului final. -

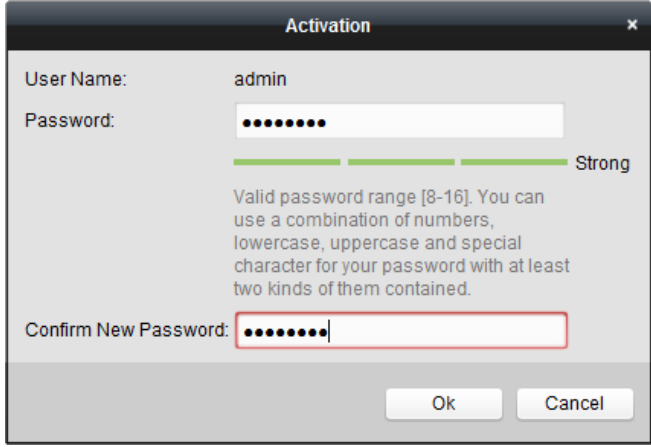

Figura 2-8 Interfață de activare

- 6. Faceți clic**Bine**pentru a începe activarea.
- 7. Faceți clic**Modificați Netinfo**pentru a deschide interfața de modificare a parametrilor de rețea, așa cum se arată în

Figura 2-9.

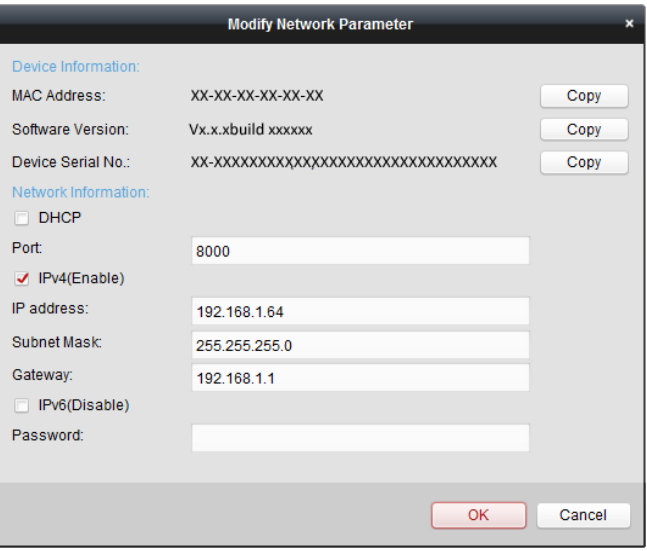

Figura 2-9 Modificarea parametrilor rețelei

- 8. Schimbați adresa IP a dispozitivului la aceeași subrețea cu computerul dvs. fie modificând
	- adresa IP manual, fie bifând caseta de selectare a**Activați DHCP**.
- 9. Introduceți parola pentru a vă activa modificarea adresei IP.

# **2.1.3 (Opțional) Setarea întrebării de securitate**

Întrebarea de securitate este folosită pentru a reseta parola de administrator atunci când utilizatorul de administrator uită parola. Utilizatorul administrator poate urmări fereastra pop-up pentru a finaliza setările întrebărilor de securitate în timpul activării camerei. Sau, utilizatorul administrator poate accesa interfața User Management pentru a configura funcția.

# **2.2 Setarea camerei de rețea prin WAN**

## **Scop:**

Această secțiune explică cum să conectați camera de rețea la WAN cu un IP static sau un IP dinamic.

# **2.2.1 Conexiune IP statică**

## **Inainte sa incepi:**

Aplicați un IP static de la un ISP (furnizor de servicii de internet). Cu adresa IP statică, puteți conecta camera de rețea printr-un router sau o puteți conecta direct la WAN.

## -**Conectarea camerei de rețea printr-un router**

# **Pași:**

1. Conectați camera de rețea la router.

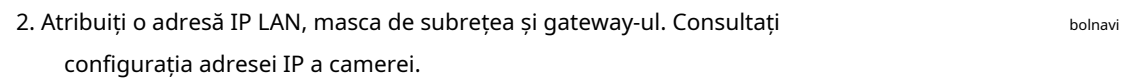

- 3. Salvați IP-ul static în router.
- 4. Setați maparea portului, de exemplu, 80, 8000 și 554 porturi. Pașii pentru p pe diferite routere. Sunați producătorul routerului pentru asistență găsind
- 5. Vizitați camera de rețea printr-un browser web sau clientul

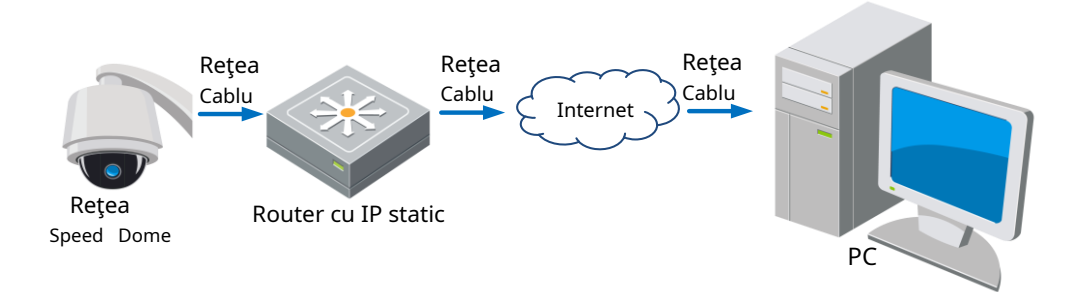

Figura 2-10 Accesarea camerei prin router cu IP Static

# -**Conectarea directă a camerei de rețea cu IP static**

De asemenea, puteți salva IP-ul static în cameră și îl puteți conecta direct la internet fără a utiliza un router. A se referi la**Secțiunea 2.1.2**pentru configurarea detaliată a adresei IP a camerei.

.

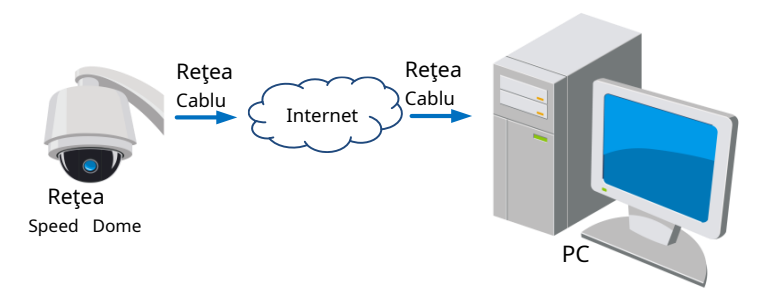

Figura 2-11 Accesarea directă a camerei cu IP statică

# **2.2.2 Conexiune IP dinamică**

# **Inainte sa incepi:**

Aplicați un IP dinamic de la un ISP. Cu adresa IP dinamică, puteți conecta camera de rețea la un modem sau un router.

## -**Conectarea camerei de rețea printr-un router**

# **Pași:**

- 1. Conectați camera de rețea la router.
- 2. În cameră, atribuiți o adresă IP LAN, masca de subrețea și gateway-ul. A se referi la**Secțiune 2.1.2**pentru configurarea LAN detaliată.
- 3. În router, setați numele de utilizator PPPoE, parola și confirmați parola.

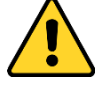

- Pentru confidențialitatea dvs. și pentru a vă proteja mai bine sistemul împotriva riscurilor de securitate, vă recomandăm insistent utilizarea parolelor puternice pentru toate funcțiile și dispozitivele de rețea. Parola ar trebui să fie la alegerea dvs. (folosind minim 8 caractere, inclusiv litere mari, litere mici, cifre și caractere speciale) pentru a crește securitatea produsului dumneavoastră.
- Configurarea corectă a tuturor parolelor și a altor setări de securitate este responsabilitatea instalatorului și/sau utilizatorului final. -
- 4. Setați maparea portului. De exemplu, 80, 8000 și 554 porturi. Pașii pentru maparea portului variază în funcție de diferitele routere. Sunați producătorul routerului pentru asistență cu maparea portului.
- 5. Aplicați un nume de domeniu de la un furnizor de nume de domeniu.
- 6. Configurați setările DDNS în interfața de setări a routerului.
- 7. Vizitați camera prin intermediul numelui de domeniu aplicat.

## -**Conectarea camerei de rețea printr-un modem**

## **Scop:**

Această cameră acceptă funcția de apelare automată PPPoE. Camera primește o adresă IP publică prin dial-up ADSL după ce camera este conectată la un modem. Trebuie să configurați parametrii PPPoE ai camerei de rețea. A se referi la**Secțiunea 6.1.1 Configurarea setărilor PPPoE**pentru configurare detaliată.

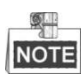

Adresa IP obținută este atribuită dinamic prin PPPoE, astfel încât adresa IP se schimbă întotdeauna după repornirea camerei. Pentru a rezolva inconvenientul IP-ului dinamic, trebuie să obțineți un nume de domeniu de la furnizorul DDNS (De exemplu, DynDns.com). Urmați pașii de mai jos pentru rezolvarea normală a numelui de domeniu și pentru a rezolva problema.

-Rezoluție normală de nume de domeniu

# **Pași:**

1. Aplicați un nume de domeniu de la un furnizor de nume de domeniu.

2. Configurați setările DDNS în**Setări DDNS**interfața camerei de rețea. A se referi la **Secțiunea 6.1.1 Configurarea setărilor DDNS**pentru configurare detaliată.

3. Vizitați camera prin intermediul numelui de domeniu aplicat.

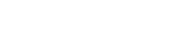

# **Capitolul 3 Accesarea la rețea**

# **Speed Dome**

# **3.1 Accesarea prin browsere web**

## **Pași:**

- 1. Deschideți browserul web.
- 2. În câmpul de adresă, introduceți adresa IP a camerei de rețea, de exemplu, 192.168.1.64 și apăsați butonul **introduce**pentru a intra în interfața de conectare.
- 3. Activați camera pentru prima dată folosind, consultați**secțiunea 2.1.2 Activarea camerei**.
- 4. Selectați engleza ca limbă de interfață în partea din dreapta sus a interfeței de conectare.
- 5. Introduceți numele de utilizator și parola și faceți clic .

Utilizatorul administrator trebuie să configureze corect conturile dispozitivului și permisiunile utilizatorului/ operatorului. Ștergeți conturile inutile și permisiunile de utilizator/operator.

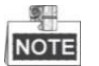

Adresa IP a dispozitivului este blocată dacă utilizatorul administrator efectuează 7 încercări eșuate de parolă (5 încercări pentru utilizator/operator).

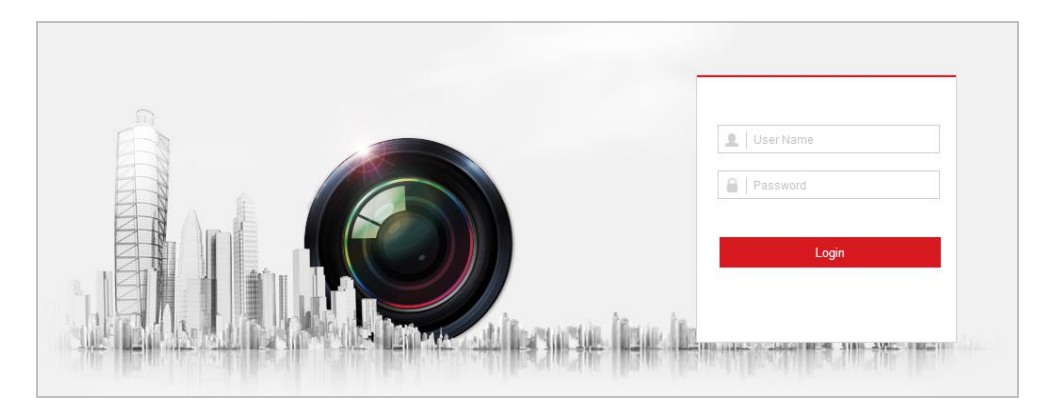

Figura 3-1 Interfață de conectare

6. Instalați plug-in-ul înainte de a viziona videoclipul în direct și de a utiliza camera. Urmați instrucțiunile de instalare pentru a instala plug-in-ul.

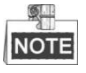

Poate fi necesar să închideți browserul web pentru a instala pluginul. Redeschideți browserul web și conectați-vă din nou după instalarea plug-in-ului.

| Please click here to download and install the plug-in. Close the browser when installing the plug-in. |                        |         |  |
|----------------------------------------------------------------------------------------------------|------------------------|---------|--|
|                                                                                                    |                        |         |  |
|                                                                                                    |                        |         |  |
|                                                                                                    |                        |         |  |
|                                                                                                    |                        |         |  |
| 圖▼ 端▼ 圖▼<br>w                                                                                         | -IO-<br>$\blacksquare$ | $\odot$ |  |

Figura 3-2 Descărcați și instalați pluginul

# **3.2 Accesarea prin software-ul client**

CD-ul produsului conține software-ul client. Puteți vizualiza videoclipul live și puteți gestiona camera cu software-ul client.

Urmați instrucțiunile de instalare pentru a instala software-ul client și WinPcap. Interfața de configurare și interfața de vizualizare live a software-ului client sunt prezentate în Figura 3-3.

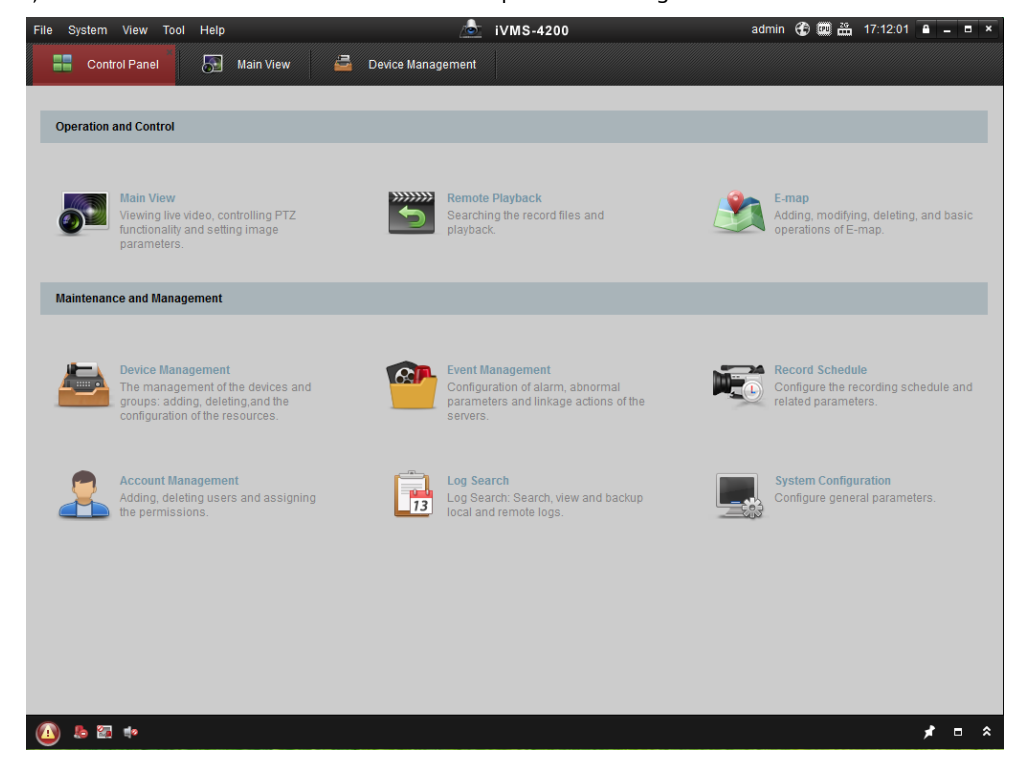

Figura 3-3 Panoul de control iVMS-4200

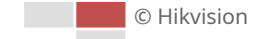

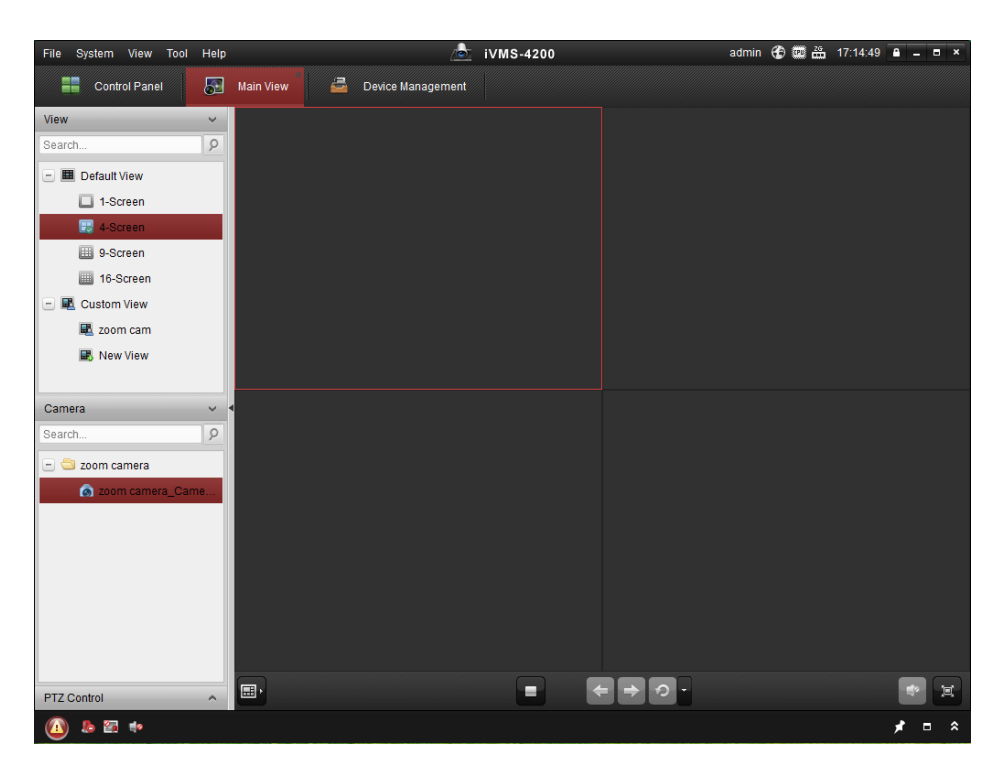

Figura 3-4 Interfața iVMS-4200 Live View

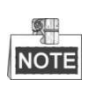

-Dacă utilizați software VMS terță parte, contactați asistența tehnică a filialei noastre pentru firmware-ul camerei.

-Pentru informații detaliate despre software-ul client al companiei noastre, consultați manualul de utilizare al software-ului. Acest manual introduce în principal accesarea la camera de rețea prin browser web.

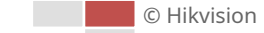

# **Capitolul 4 Operații de bază**

În acest capitol și în următoarele, va fi luată ca exemplu funcționarea camerei de către browserul web.

# **4.1 Configurarea parametrilor locali**

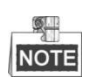

Configurația locală se referă la parametrii vizualizării live și la alte operațiuni folosind browser-ul web.

# **Pași:**

1. Intrați în interfața Configurare locală:

# **Configurare > Local**

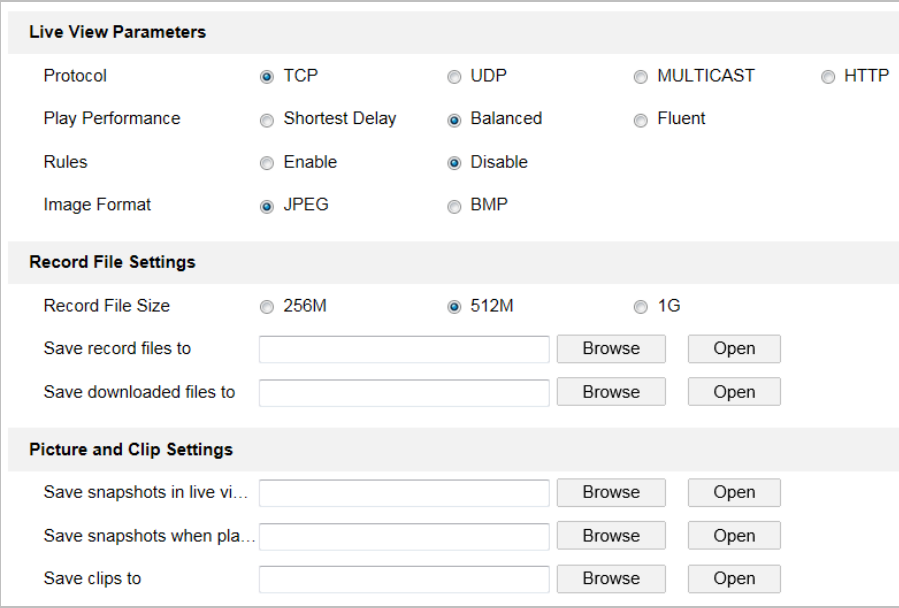

Figura 4-1 Interfață de configurare locală

2. Configurați următoarele setări:

-**Parametri Live View:**Setați tipul de protocol, performanța de joc, regulile și formatul imaginii.

- **Tip protocol:**TCP, UDP, MULTICAST și HTTP sunt selectabile.
	- **TCP:**Asigură livrarea completă a datelor în flux și o calitate video mai bună, dar transmisia în timp real va fi afectată.

**UDP:**Oferă fluxuri audio și video în timp real.

**MULTICAST:**Este recomandat să selectați tipul de protocol pentru**MULTICAST**când utilizați funcția Multicast.

**HTTP:**Permite aceeași calitate ca și TCP fără a seta porturi specifice pentru streaming în unele medii de rețea.

- **Performanță de joc:**Setați performanța de redare la Cea mai scurtă întârziere, Echilibrat sau Fluent. -
- **Reguli:**Aici puteți activa sau dezactiva regulile analizei dinamice pentru mișcare. -
- **Format imagine:**Imaginile capturate pot fi salvate în format diferit. JPEG și BMP sunt disponibile.
- **Setările fișierului de înregistrare:**Setați calea de salvare a fișierelor video. -
	- **Dimensiunea fișierului de înregistrare:**Selectați dimensiunea pachetului de fișiere video înregistrate și descărcate manual. Dimensiunea poate fi setată la 256M, 512M sau 1G.
	- **Salvați fișierele de înregistrare în:**Setați calea de salvare pentru fișierele video înregistrate manual. -
	- **Salvați fișierele descărcate în:**Setați calea de salvare pentru fișierele video descărcate în -

Playback interfata.

- **Setări pentru imagine și clip:**Setați căile de salvare ale imaginilor capturate și ale fișierelor video tăiate.

-**Salvați instantanee în vizualizare live în:**Setați calea de salvare a imaginilor capturate manual în

**Live View** interfata.

-**Salvați instantanee când sunt redate în:**Setați calea de salvare a imaginilor capturate în

Playback interfata.

-**Salvați clipuri în:**Setați calea de salvare a fișierelor video tăiate în interfata.

**NOTE** 

- Puteți da clic**Naviga**pentru a schimba directorul pentru salvarea fișierelor video, clipurilor și
- imaginilor. Puteți da clic**Deschis**pentru a deschide direct fișierele video, clipuri și imagini.

3. Faceți clic pentru a salva setările.

# **4.2 Pagina Live View**

**日** Save

# **Scop:**

Pagina video live vă permite să vizualizați videoclipuri live, să capturați imagini, să realizați controlul PTZ, să setați/apelați presetări și să configurați parametrii video.

Conectați-vă la camera de rețea pentru a accesa pagina de vizualizare live sau puteți face clic pe

bara din pagina principală pentru a accesa pagina de vizualizare live.

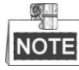

Funcțiile variază în funcție de diferite modele de cameră. Consultați interfața reală ca standard.

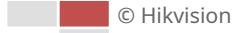

în meniu

**Live View** 

# Bară de meniu Control PTZ ö  $\overline{a}$ ō  $\overline{c}$  $\overline{a}$  $\omega$ g. Fereastra Live View **Afișează sau ascund** panoul de control PTZ Dragat i Preset 12  $\overline{\mathbf{a}}$  $\overline{a}$ Ō é  $\overline{\odot}$ Vizualizare live Parametrii Bresetat/Patrulă/Model

### **Descrieri ale paginii de vizualizare live:**

Figura 4-2 Pagina Live View

## **Bară de meniu:**

Faceți clic pe fiecare filă pentru a accesa pagina Live View, Redare, Imagine și, respectiv, Configurare. Clic

pentru a afișa fișierul de ajutor al camerei de rețea. pentru a

 $C$ lic  $\Box$  deconecta sistemul.

### **Fereastra Live View:**

Afișează videoclipul în direct. **Bara de** 

#### **instrumente:**

Operațiuni pe pagina de vizualizare live, de exemplu, vizualizare live, captură, înregistrare, activare/dezactivare audio, expunere regională,

focalizare regională etc.

### **Control PTZ:**

Acțiuni de panoramare, înclinare, focalizare și zoom ale rețelei. Bricheta, ștergătorul, focalizarea cu o singură atingere și

controlul inițializării obiectivului.

## **Presetat/patrulare/model:**

Setați și apelați presetarea/patrula/modelul pentru cameră.

## **Parametri Live View:**

Configurați dimensiunea imaginii, tipul fluxului, tipul de plug-in și sunetul bidirecțional al videoclipului live.

# **4.3 Pornirea Live View**

În fereastra de vizualizare live, așa cum se arată în Figura 4-3, faceți clic

 $\blacktriangleright$ 

pe bara de instrumente pentru a începe vizualizarea live a

rețeaua.

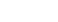

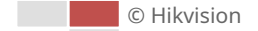

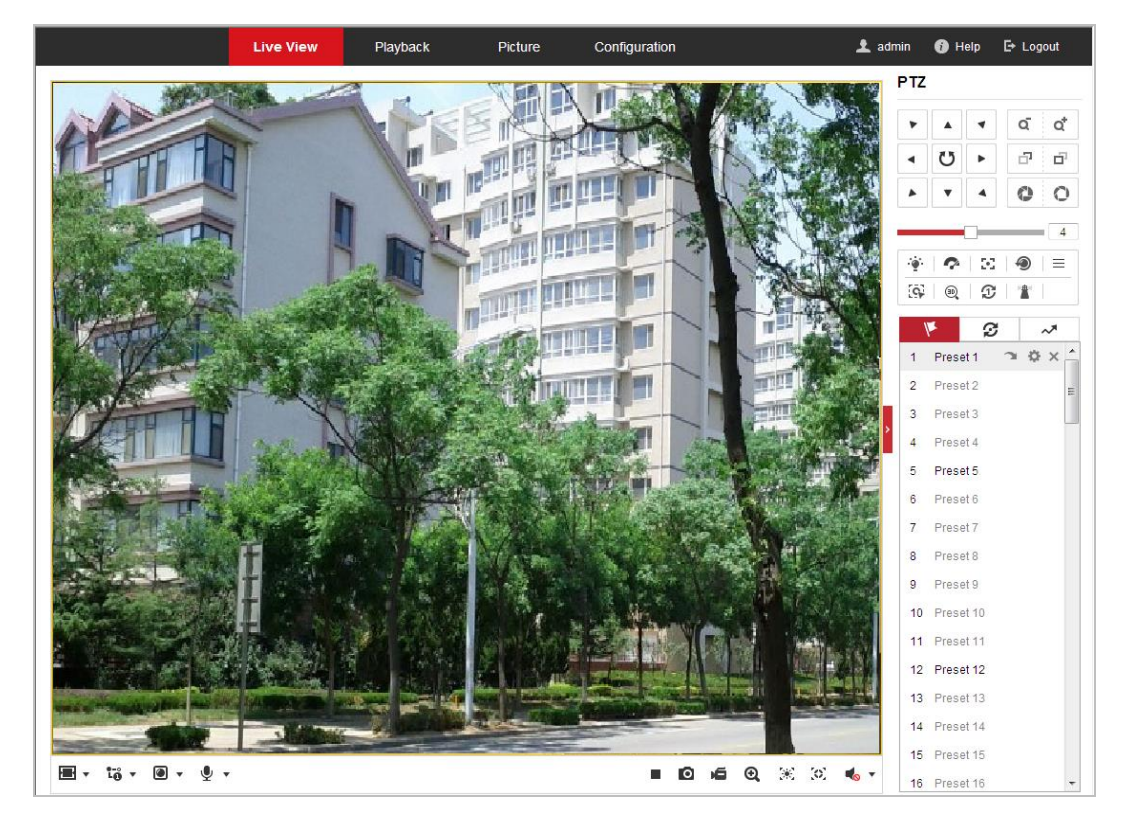

Figura 4-3 Porniți Live View

Tabelul 4-1 Descrieri ale Barei de instrumente

| Pictogramă                                    | <b>Descriere</b>                                                       | Pictogramă              | <b>Descriere</b>                                        |
|-----------------------------------------------|------------------------------------------------------------------------|-------------------------|---------------------------------------------------------|
|                                               | Porniti/opriti vizualizarea live.                                      | O                       | Capturați manual imaginile.                             |
| I43I<br>$\mathbb{E}$ /H                       | Afisare în dimensiunea ferestrei<br>4:3/16:9/original/ auto-adaptabil. | ້ເວັ່າເວັ່າ ເວົ         | Vizualizare live cu fluxul<br>principal/sub/al treilea. |
| © ⊘                                           | Joacă prin componente web/<br>timp rapid.                              | so so                   | Porniti/opriti sunetul bidirectional.                   |
| e, e                                          | Înregistrare pornire/oprire manuală.                                   | $\blacksquare$          | Dezactivați sunetul/audio și reglați<br>volumul         |
| $\mathbf{a}$ $\mathbf{a}$                     | Pornire/oprire zoom digital.                                           | $\mathbb{X}/\mathbb{X}$ | Activați/dezactivați expunerea<br>regională             |
| $\langle \circ \rangle/\langle \circ \rangle$ | Activați/dezactivați focalizarea regională                             |                         |                                                         |

-Faceți dublu clic pe videoclipul live pentru a comuta vizualizarea actuală în direct pe ecran complet sau pentru a

reveni la modul normal din ecranul complet.

 $-Clic$   $\Box$   $\bullet$  pentru a alege din

dimensiunea ferestrei originală/autoadaptabilă.

-Clic **LO** ▼ <sub>pentru a alege din LO LO și afișați video live cu principal/sub/al treilea</sub> curent. Fluxul principal este cu o rezoluție relativ mare și are nevoie de multă lățime de bandă.

și afișați videoclipuri live în 4:3/16:9/

Setarea implicită a tipului de flux este.

© Hikvision

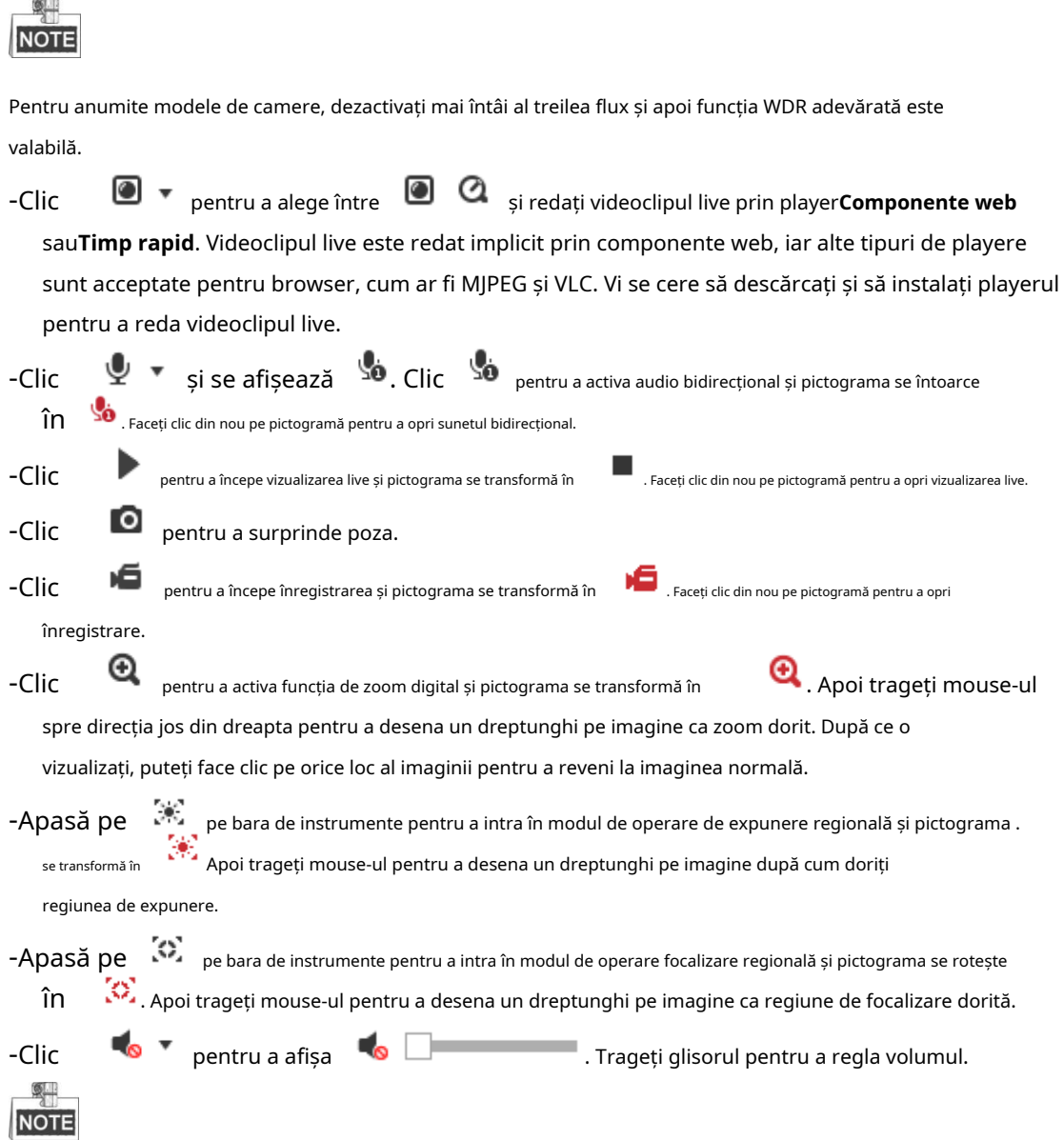

Înainte de a utiliza audio bidirecțional sau de înregistrare cu funcții audio, setați**Tipul fluxului**la**Video și audio** referitor la**Secțiunea 6.2.1 Configurarea setărilor video**. Consultați următoarele secțiuni pentru mai multe informații:

- Configurarea înregistrării la distanță în**Secțiunea 5.1.1 Configurarea programului de înregistrare**.
- Setarea calității imaginii videoclipului live în**Secțiunea 6.3 Configurarea setărilor de imagine**și **Secțiunea 6.2.1 Configurarea setărilor video**.
- Setarea textului OSD pe videoclipul live în**Secțiunea 6.3.2 Configurarea setărilor OSD**.

# **4.4 Operarea controlului PTZ**

# **Scop:**

În interfața de vizualizare în timp real, puteți utiliza butoanele de control PTZ pentru a controla panoarea, înclinarea și

mărirea.

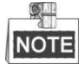

Funcțiile PTZ variază în funcție de diferitele modele de cameră.

# **4.4.1 Panoul de control PTZ**

Pe pagina de vizualizare live, faceți clic  $\Box$  pentru a afișa panoul de control PTZ sau faceți clic

Faceți clic pe butoanele de direcție pentru a controla mișcările pan/tilt.

Faceți clic pe butoanele de zoom/iris/focalizare pentru a realiza controlul obiectivului.

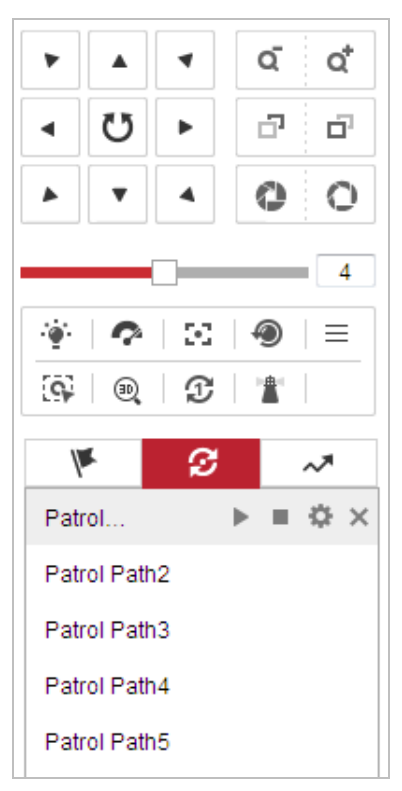

Figura 4-4 Panoul de control PTZ

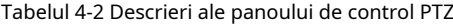

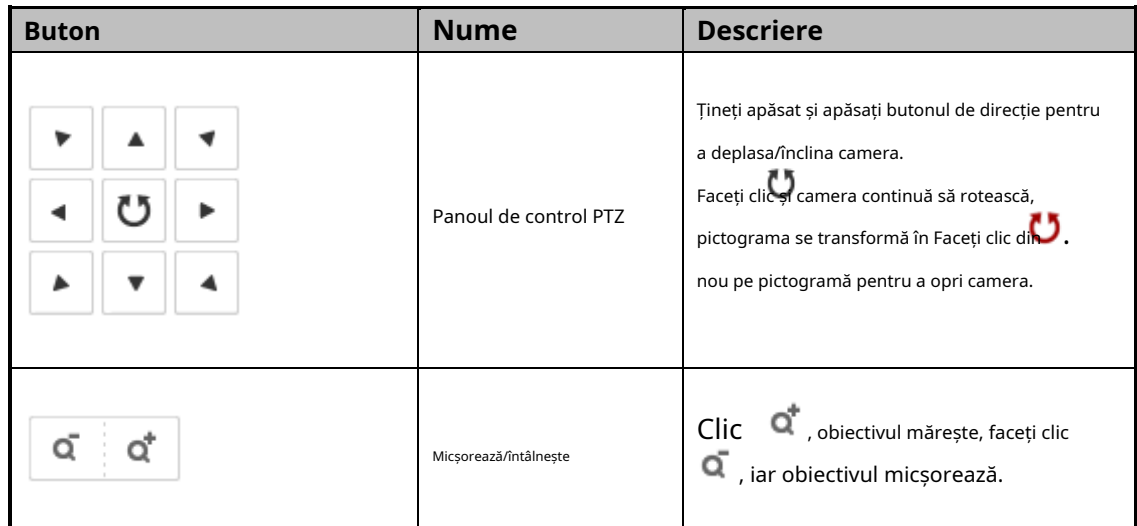

© Hikvision

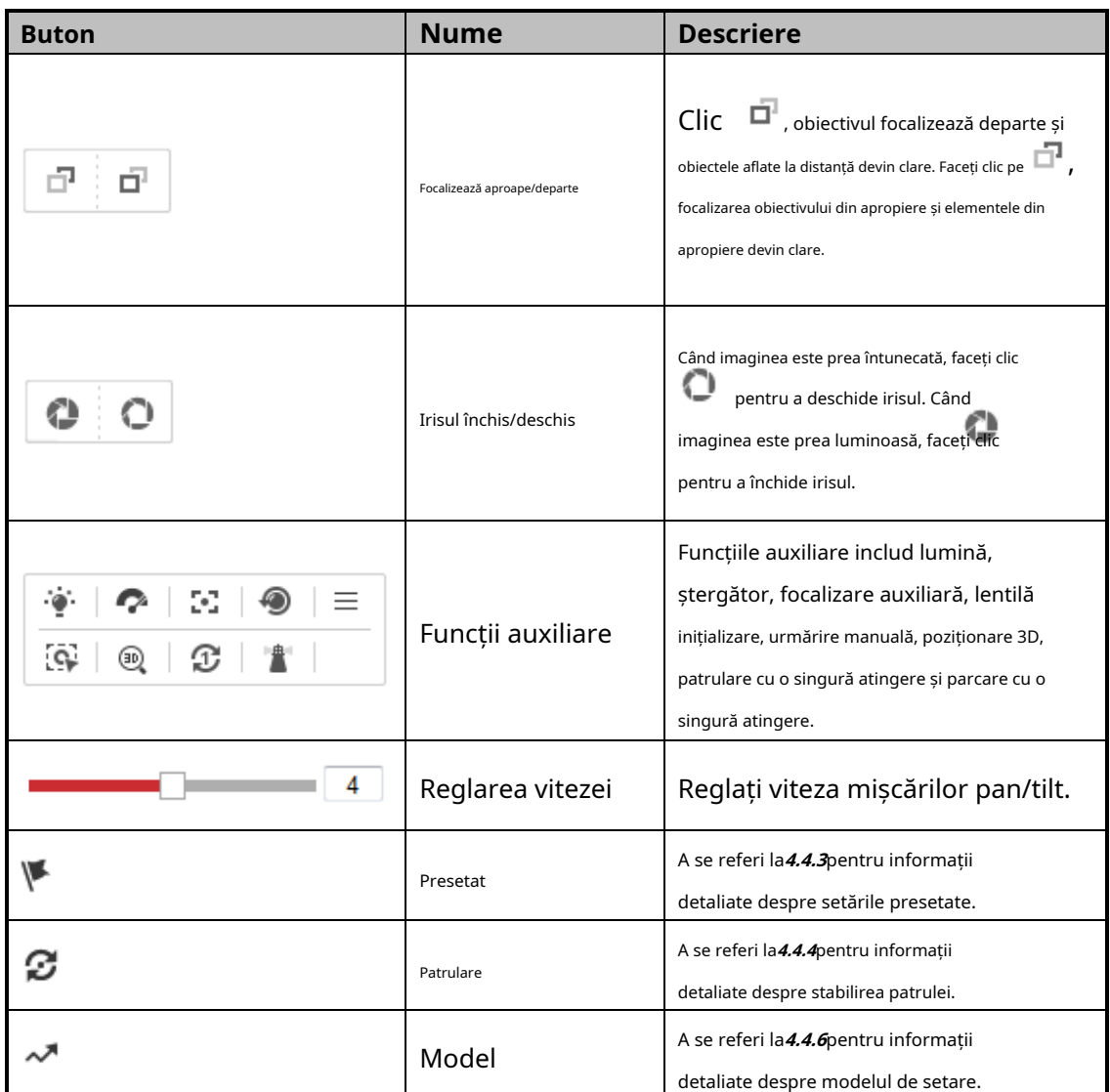

-**Butoanele de pe interfața Preset/Patrol/Patterns:**

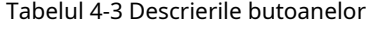

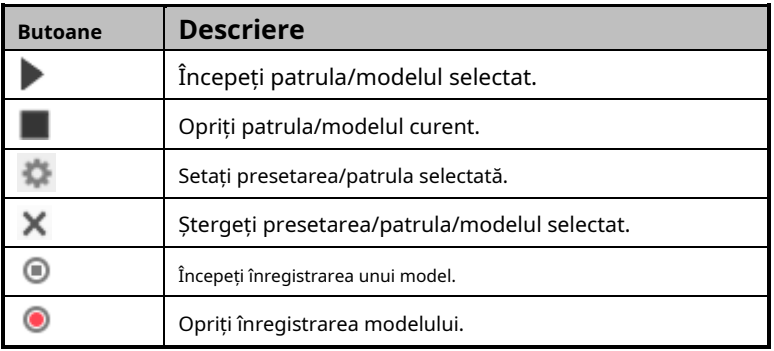

# **4.4.2 Funcții auxiliare**

Panoul Funcții auxiliare este prezentat în Figura 4-5.

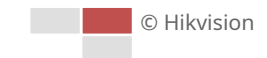

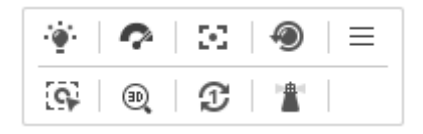

# Figura 4-5 Funcții auxiliare

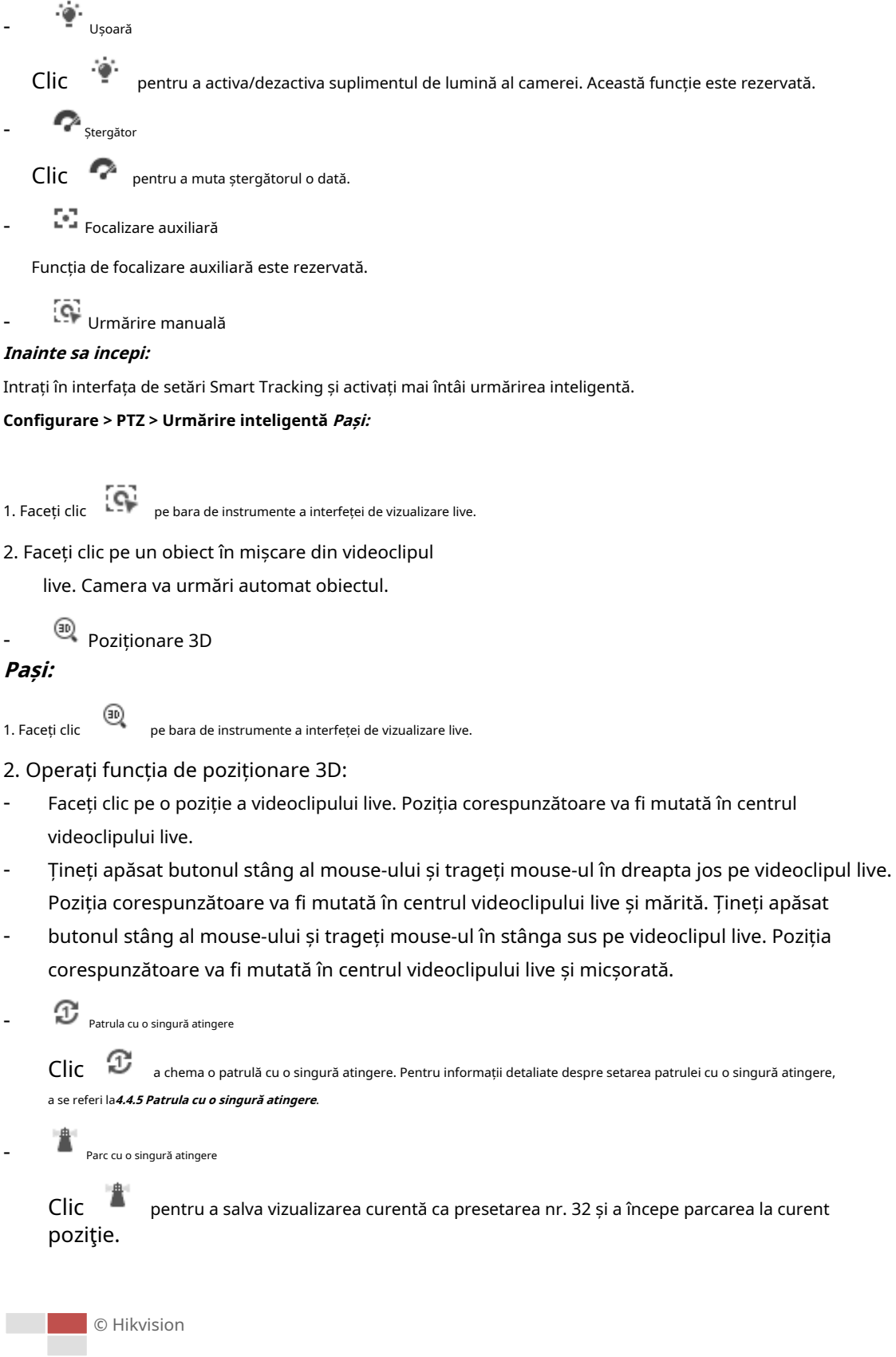

# **4.4.3 Setarea/Apelarea unei presetări**

# **Scop:**

O presetare este o poziție predefinită a imaginii. Pentru presetarea definită, puteți face clic pe butonul de apelare

pentru a vizualiza rapid poziția dorită a imaginii.

# -**Setarea unei presetări:**

# **Pași:**

1. În panoul de control PTZ, selectați un număr presetat din lista de presetări.

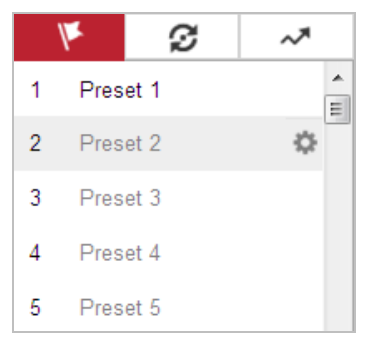

Figura 4-6 Setarea unei presetări

- 2. Folosiți butoanele de control PTZ pentru a muta obiectivul în poziția dorită.
	- Deplasați camera la dreapta sau la stânga.
	- Înclinați camera în sus sau în jos.
	- Măriți sau micșorați.
	- Refocalizează obiectivul.
- 3. Faceți clic pentru a finaliza setarea presetării curente.
- 4. Editați un nume presetat făcând dublu clic pe numele implicit, cum ar fi preset 1. (Presetările predefinite sunt deja denumite și nu pot fi configurate. Consultați manualul utilizatorului pentru descrierea detaliată a funcției.)
- 5. Puteți face clic pentru a șterge presetarea.

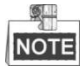

Puteți configura până la 256 de presetări.

## -**Apelarea unei presetări:**

În panoul de control PTZ, selectați o presetare definită din listă și faceți clic pentru a apela presetarea.

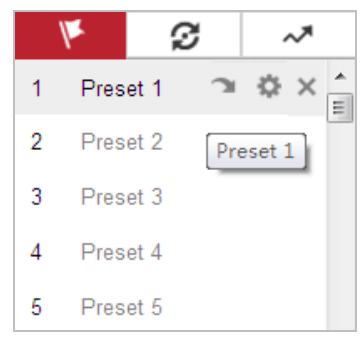

Figura 4-7 Apelarea unei presetări

Pentru o selecție convenabilă a presetărilor, consultați pașii următori pentru a naviga la presetarea dorită.

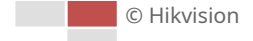

# **Pași:**

1. Selectați orice presetare din listă.

2. Faceți clic pe numărul presetat de care aveți nevoie pe tastatură.

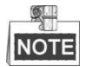

- Următoarele presetări sunt predefinite cu comenzi speciale. Le poți apela doar, dar nu le poți configura. De exemplu, presetarea 99 este "Start auto scan". Dacă apelați presetarea 99, camera pornește funcția de scanare automată.
- Funcția de model variază în funcție de diferitele modele de cameră.

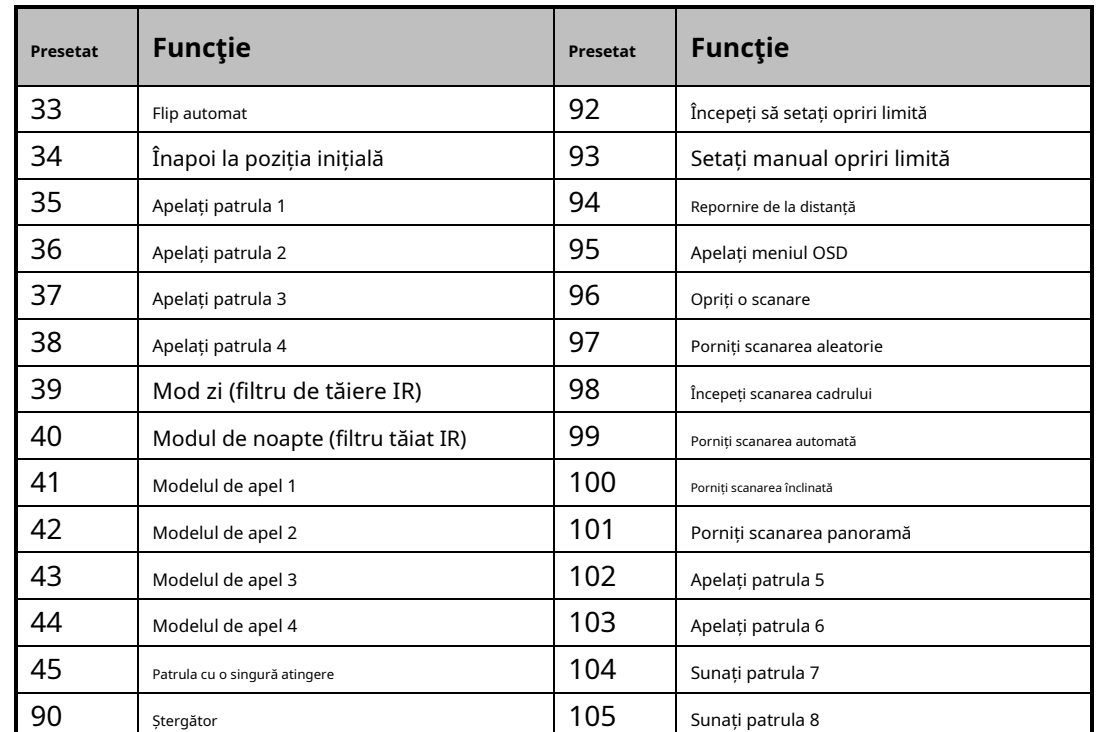

Tabelul 4-4 Presetari speciale

| 32 Preset 32     |                    |
|------------------|--------------------|
| 33 Auto-flip     |                    |
| 34 Back to ori   | ₿<br>$\rightarrow$ |
| 35 Call patrol 1 |                    |
| 36 Call patrol 2 |                    |
| 37 Call patrol 3 |                    |
| 38 Call patrol 4 |                    |
| 39 Day mode      |                    |

Figura 4-8 Presetare specială

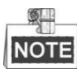

Poate fi necesar să utilizați meniul OSD (On Screen Display) atunci când controlați camera de la distanță. Pentru a afișa meniul OSD pe ecranul de vizualizare live, puteți apela numărul presetat 95.

# **4.4.4 Setarea/Apelarea unei patrule**

# **Scop:**

O patrulă este o serie memorată de funcții prestabilite. Poate fi configurat și apelat pe interfața de setări de patrulare. Există până la 8 patrule pentru personalizare. O patrulă poate fi configurată cu 32 de presetări.

### **Inainte sa incepi:**

Asigurați-vă că presetările pe care doriți să le adăugați într-o patrulă au fost definite.

## -**Stabilirea unei**

# **patrule: Pași:**

1. În panoul de control PTZ, faceți clic pe

ø pentru a intra în interfața de setări de patrulare.

2. Selectați un număr de patrulă din listă și faceți clic pe

3. Faceți clic pentru a intra în interfața de adăugare a presetării, așa cum se arată în Figura 4-9.

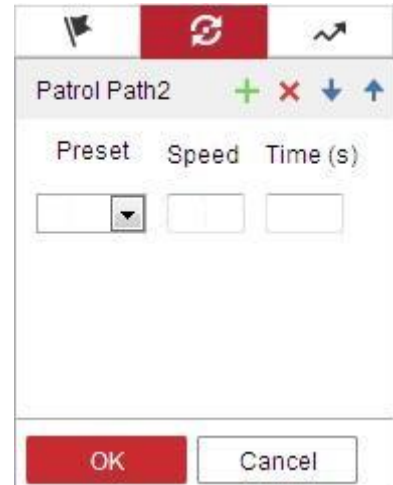

Figura 4-9 Adăugarea presetărilor

4. Configurați numărul prestabilit, timpul de patrulare și viteza de patrulare.

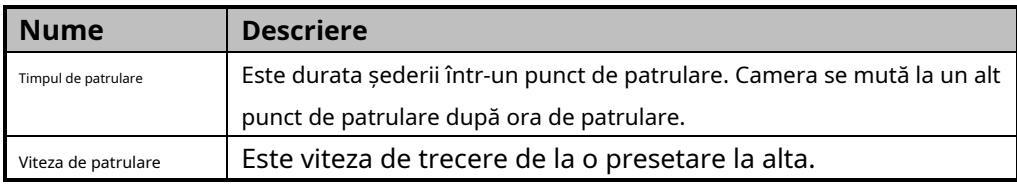

 $\blacktriangleright$  a chema patrula, ca

5. Faceți clic**Bine**pentru a salva o presetare în patrulă.

6. Repetați pașii de la 3 la 5 pentru a adăuga mai multe presetări.

7. Faceți clic**Bine**pentru a salva toate setările de patrulare.

### -**Apelarea unei patrule:**

În panoul de control PTZ, selectați o patrulă definită din listă și faceți clic

prezentat în Figura 4-10.

© Hikvision

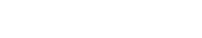

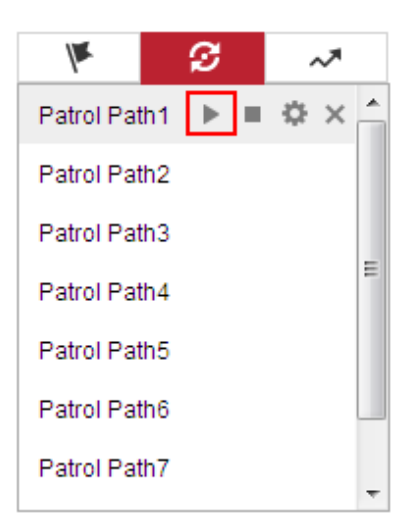

Figura 4-10 Apelarea unei presetări

# **4.4.5 Patrula cu o singură atingere**

# **Scop:**

Patrula cu o singură atingere este o patrulă creată automat. Sistemul adaugă automat presetarea Nr.1 la Nr.32 la calea de patrulare 8. Puteți apela patrula cu o singură atingere și camera se mișcă automat pe calea de patrulare 8.

# **Pași:**

3. Faceți clic

- 1. Setați presetarea nr.1 la nr.32. A se referi la**4.4.3 Setarea/Apelarea unei presetări**pentru informații detaliate despre setările presetate.
- 2. Apelați presetarea nr. 45 și camera se mișcă ca traseul de patrulare 8.

Ø pentru a intra în interfața de setări de patrulare și a porni/opri patrula cu o singură atingere, editați

timpul de patrulare și viteza.

4. Puteți face clic a panoului de control PTZ pentru a începe patrula cu o singură atingere.

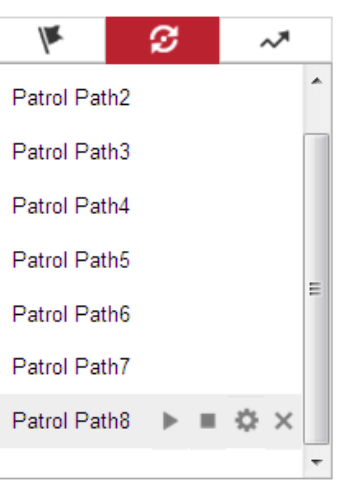

Figura 4-11 Calea de patrulare 8

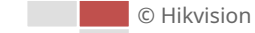

# **4.4.6 Setarea/Apelarea unui model**

# **Scop:**

Un model este o serie memorată de funcții de pan, înclinare, zoom și presetare. Poate fi apelat pe

interfața de setări model. Există până la 4 modele pentru personalizare.

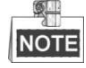

Funcția de model variază în funcție de diferitele modele de cameră.

# -**Setarea unui model:**

# **Pași:**

1. În panoul de control PTZ, faceți clic pe

pentru a intra în interfața de setări a modelului.

2. Selectați un număr de model din listă, așa cum se arată în Figura 4-12.

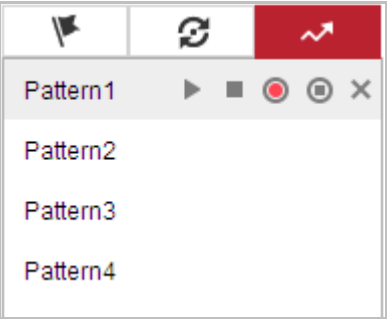

Figura 4-12 Interfață pentru setări modele

3. Faceți clic pentru a permite înregistrarea acțiunilor de panoramare, înclinare și zoom.

4. Folosiți butoanele de control PTZ pentru a muta obiectivul în poziția dorită după informațiile de **MODEL DE PROGRAM MEMORIA RĂMÂNĂ (%)**este afișat pe ecran.

-Deplasați camera la dreapta sau la stânga.

-Înclinați camera în sus sau în jos.

-Măriți sau micșorați.

-Refocalizează lentila.

5. Faceți clic pentru a salva toate setările modelului.

-**Butoanele de pe interfața Patterns:**

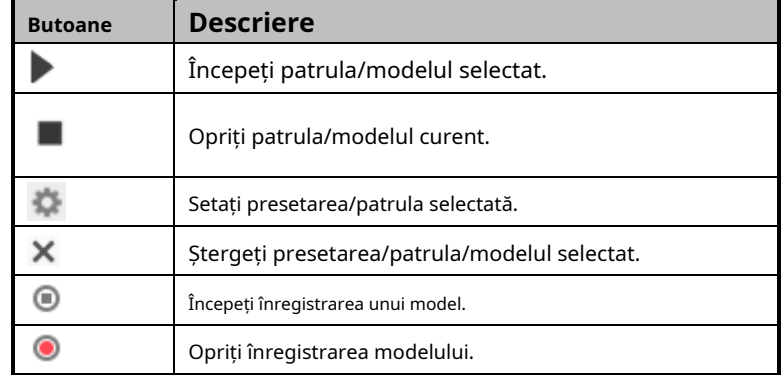

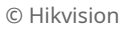

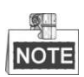

- Aceste 4 modele pot fi operate separat și fără un nivel de prioritate.
- La configurarea și apelarea modelului, panoul proporțional este valid; limita se oprește și flip automat vor fi invalide; iar operația de poziționare 3D nu este acceptată.

# **4.5 Redare**

# **Scop:**

Această secțiune explică cum să vizualizați fișierele video stocate pe discurile de rețea sau pe cardurile de memorie.

# **4.5.1 Redarea fișierelor video**

# **Pași:**

Playback

1. Faceți clic pe bara de meniu pentru a intra în interfața de redare.

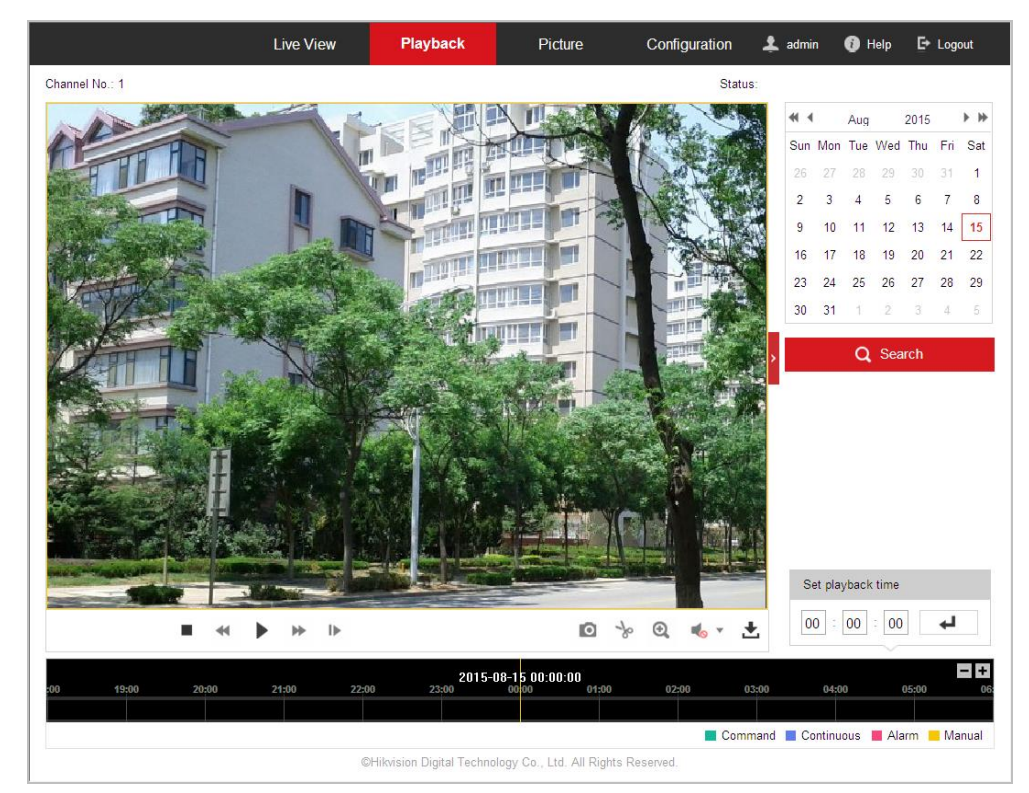

### Figura 4-13 Interfață de redare

2. Selectați data și faceți clic **din III a. Q** Search

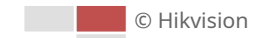
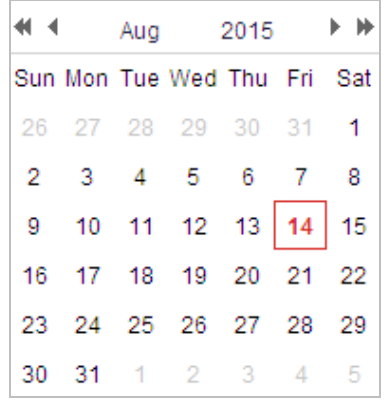

#### Figura 4-14 Căutare video

3. Faceți clic

pentru a reda fișierele video găsite la această dată.

Bara de instrumente din partea de jos a interfeței Redare poate fi utilizată pentru a controla procesul de redare.

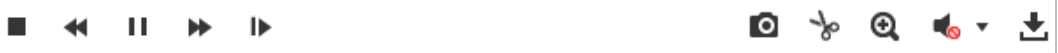

#### Figura 4-15 Bara de instrumente Redare

#### Tabelul 4-5 Descrierea butoanelor

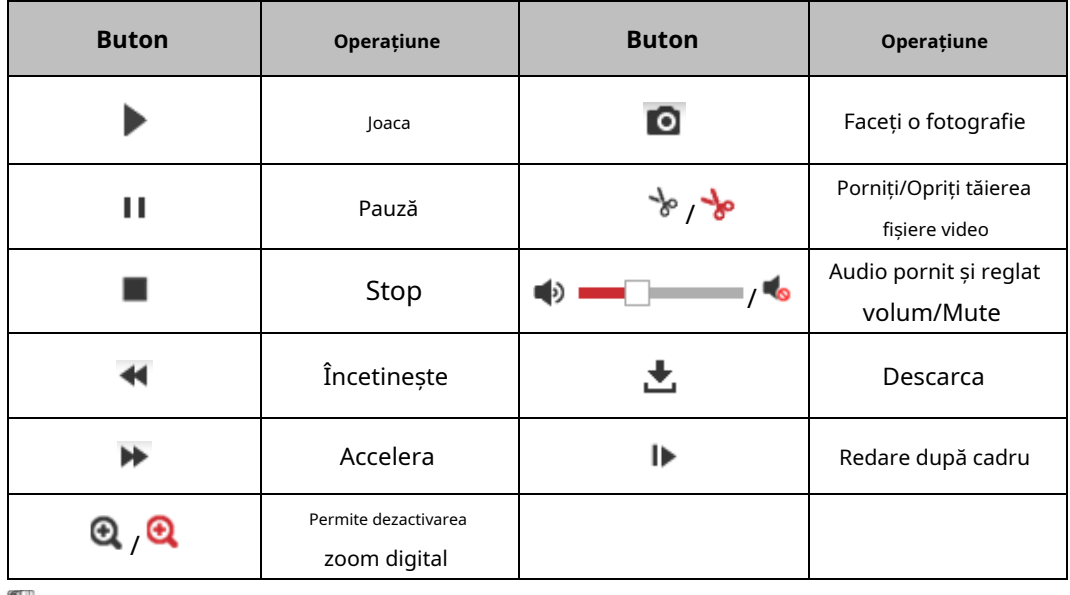

## **NOTE**

Puteți alege căile fișierelor la nivel local pentru fișierele video și imaginile de redare descărcate în interfața Configurare locală. A se referi la**Secțiunea 4.1 Configurarea parametrilor locali**pentru detalii. Trageți bara de progres cu mouse-ul pentru a localiza punctul exact de redare. De asemenea, puteți introduce ora și faceți clic ↵ pentru a localiza punctul de redare în**Setați timpul de redare**camp. Poti de asemenea  $\text{clic}$   $\Box$   $\text{H}$  pentru micsorare/în bara de progres.

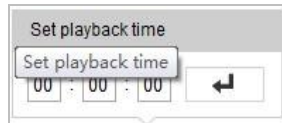

Figura 4-16 Setarea timpului de redare

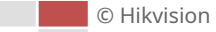

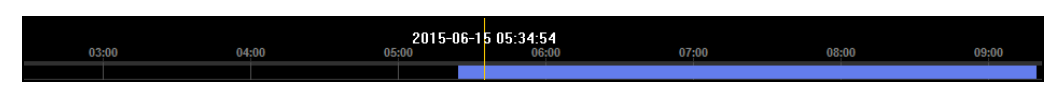

Figura 4-17 Bara de progres

Culorile diferite ale videoclipului de pe bara de progres reprezintă diferitele tipuri de videoclipuri, așa cum se arată în Figura 4-18.

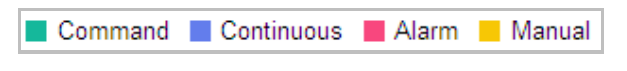

Figura 4-18 Tipuri video

## **4.5.2 Descărcarea fișierelor video**

### **Pași:**

1. Faceți clic **b** pe interfața de redare. Meniul pop-up este prezentat în Figura 4-19.

2. Setați ora de începere și ora de încheiere. Clic**Căutare**. Fișierele video corespunzătoare sunt listate în stânga.

| <b>Search Conditions</b>             | <b>File List</b> |           |                   | <b>出</b> Download<br>山 Stop Downloading |           |          |
|--------------------------------------|------------------|-----------|-------------------|-----------------------------------------|-----------|----------|
| File Type                            | No.              | File Name | <b>Start Time</b> | End Time                                | File Size | Progress |
| $\blacktriangledown$<br>All Type     |                  |           |                   |                                         |           |          |
| Start Time                           |                  |           |                   |                                         |           |          |
| $\frac{1}{2}$<br>2015-08-15 00:00:00 |                  |           |                   |                                         |           |          |
|                                      |                  |           |                   |                                         |           |          |
| End Time<br>2015-08-15 23:59:59      |                  |           |                   |                                         |           |          |
| $\frac{1}{1}$                        |                  |           |                   |                                         |           |          |
| Q Search                             |                  |           |                   |                                         |           |          |
|                                      |                  |           |                   |                                         |           |          |
|                                      |                  |           |                   |                                         |           |          |
|                                      |                  |           |                   |                                         |           |          |
|                                      |                  |           |                   |                                         |           |          |
|                                      |                  |           |                   |                                         |           |          |
|                                      |                  |           |                   |                                         |           |          |
|                                      |                  |           |                   |                                         |           |          |
|                                      |                  |           |                   |                                         |           |          |
|                                      |                  |           |                   |                                         |           |          |
|                                      |                  |           |                   |                                         |           |          |
|                                      |                  |           |                   |                                         |           |          |
|                                      |                  |           |                   |                                         |           |          |
|                                      |                  |           |                   |                                         |           |          |

Figura 4-19 Interfață de descărcare video

3. Bifați caseta de selectare din fața fișierelor video pe care trebuie să le descărcați.

4. Faceți clic **de Download** pentru a descărca fișierele video.

# **4.6 Imagini**

### **Scop:**

Această secțiune explică cum să vizualizați fișierele de imagine capturate stocate pe discurile de rețea sau pe

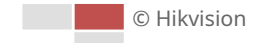

carduri de memorie și descărcați imaginile capturate.

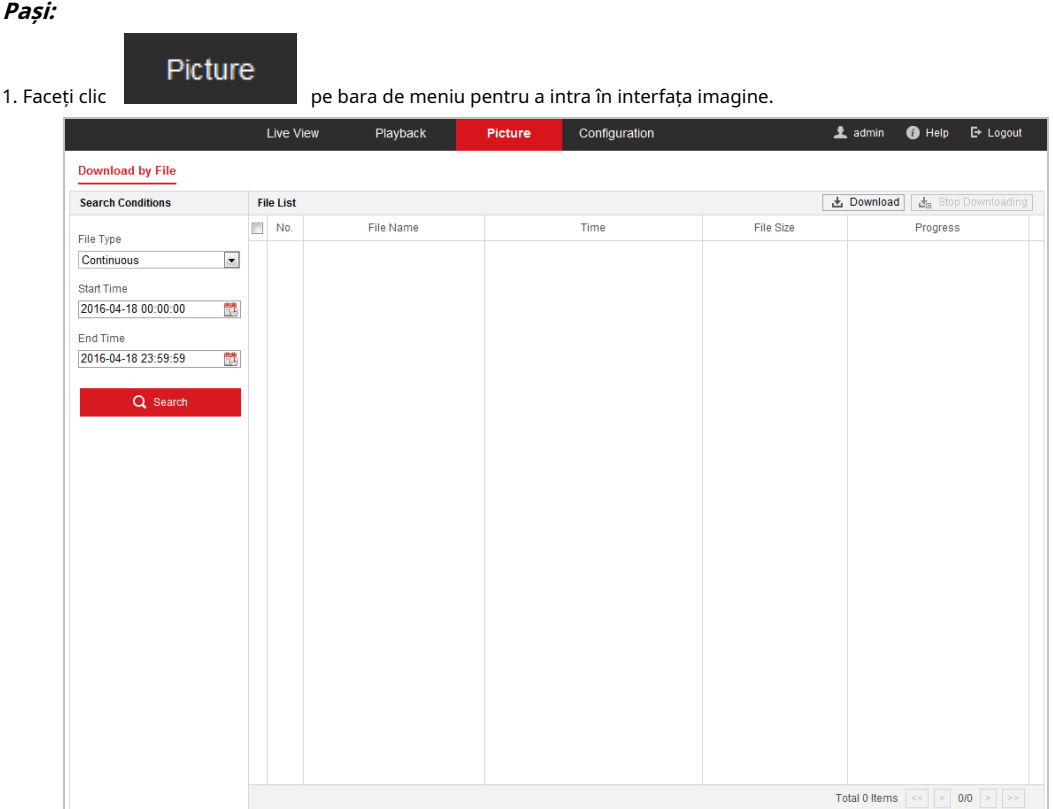

### Figura 4-20 Interfață imagine

- 2. Selectați tipul de fișier de captare a imaginilor din listă ca temporizare, alarmă, mișcare etc.
- 3. Setați ora de începere și ora de încheiere. Clic**Căutare**. Fișierele imagine corespunzătoare vor fi listate.
- 4. Bifați caseta de selectare din fața fișierelor pe care trebuie să le descărcați.

5. Faceți clic **de Download** pentru a descărca fișierele.

# **Capitolul 5 Configurarea sistemului**

## **5.1 Setări de stocare**

#### **Inainte sa incepi:**

Pentru a configura setările de înregistrare, asigurați-vă că aveți dispozitivul de stocare în rețea în rețea sau cardul de memorie introdus în cameră.

### **5.1.1 Configurarea programului de înregistrare**

### **Scop:**

Există două tipuri de înregistrare pentru cameră: înregistrare manuală și înregistrare programată. În această secțiune, puteți urma instrucțiunile pentru a configura înregistrarea programată. În mod implicit, fișierele de înregistrare ale înregistrării programate sunt stocate pe cardul de memorie (dacă este acceptat) sau pe discul de rețea.

## **Pași:**

1. Intrați în interfața de setări a programului de înregistrare: **Configurare > Stocare >** 

#### **Setări de programare > Program de înregistrare**

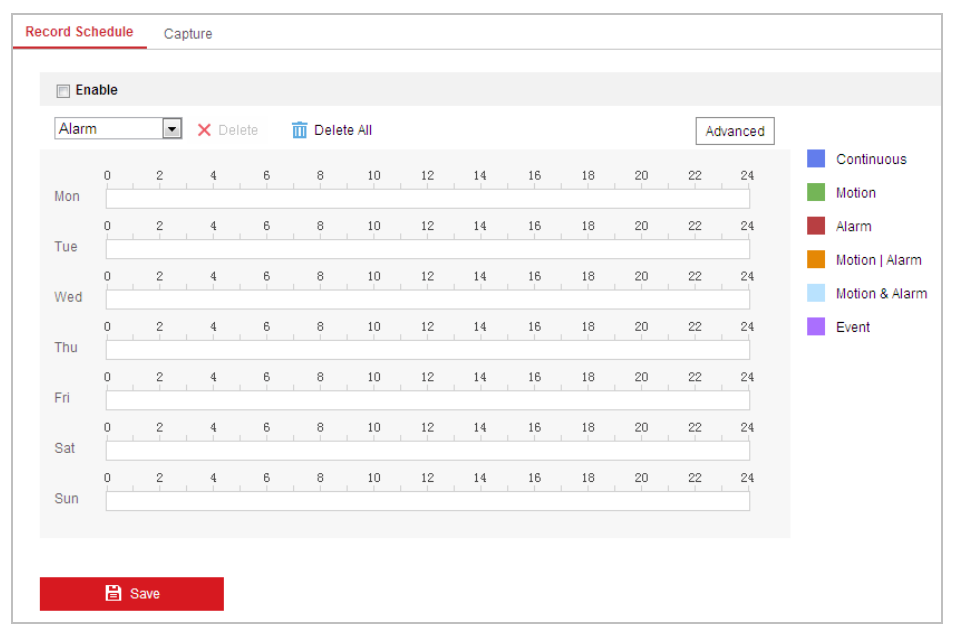

Figura 5-1 Interfața de înregistrare a programului

Advanced

2. Bifați caseta de selectare a**Permite**pentru a activa înregistrarea programată.

3. Pentru a seta setările avansate ale camerei, faceți clic pe

pentru a intra în setările avansate

interfata.

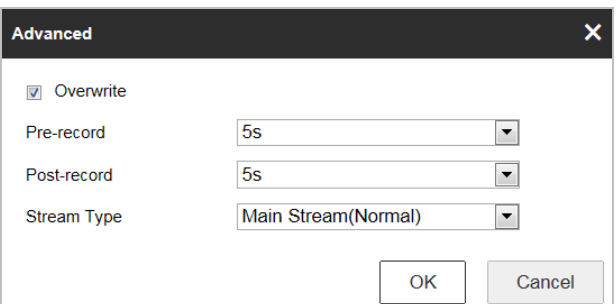

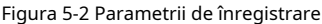

- **Pre-înregistrare:**Ora pe care ați setat-o pentru a începe înregistrarea înainte de ora programată sau de eveniment. De exemplu, dacă o alarmă declanșează înregistrarea la 10:00 și timpul de preînregistrare este setat la 5 secunde, camera începe să înregistreze la 9:59:55.

Timpul de preînregistrare poate fi configurat ca Fără preînregistrare, 5 s, 10 s, 15 s, 20 s, 25 s, 30 s sau nelimitat.

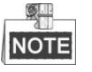

Timpul de preînregistrare se modifică în funcție de rata de biți a videoclipului.

**Post-înregistrare:**Ora la care ați setat să opriți înregistrarea după ora programată sau evenimentul. De exemplu, dacă o înregistrare declanșată de alarmă se termină la 11:00 și timpul de post-înregistrare este setat la 5 secunde, camera înregistrează până la 11:00:05. -

Timpul de post-înregistrare poate fi configurat ca 5 s, 10 s, 30 s, 1 min, 2 min, 5 min sau 10 min.

**Tipul fluxului**: Puteți selecta tipul de flux pentru înregistrare; Fluxul principal, fluxul secundar și fluxul al treilea sunt selectabile. Dacă selectați sub-fluxul, puteți înregistra mai mult timp cu aceeași capacitate de stocare. -

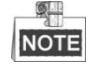

Parametrii Pre-înregistrare și Post-înregistrare variază în funcție de diferitele modele de cameră.

- 4. Faceți clic**Bine**pentru a salva setarea avansată.
- 5. Selectați un tip de înregistrare. Tipul de înregistrare poate fi Continuu, Mișcare, Alarmă, Mișcare | Alarmă, mișcare și alarmă și eveniment.
	- Normal: Dacă selectați Continuu, videoclipul va fi înregistrat automat în funcție de ora programată.
	- Înregistrare declanșată de detectarea mișcării: Dacă selectați Mișcare, videoclipul va fi înregistrat când este detectată mișcarea. Pe lângă configurarea programului de înregistrare, trebuie să setați zona de detectare a mișcării și să bifați caseta de selectare a**Canalul de declanșare**în interfața de setări Linkage Method of Motion Detection. Pentru informații detaliate, consultați secțiunea **Detectarea miscarii**. -
	- Înregistrare declanșată de alarmă: Dacă selectați Alarmă, videoclipul va fi înregistrat când alarma este declanșată prin canalele de intrare de alarmă externe. Pe lângă configurarea programului de înregistrare, trebuie să setați tipul de alarmă și să bifați caseta de selectare a**Canalul de declanșare** în interfața de setări pentru metoda de conectare a intrării alarmei. Pentru informații detaliate, consultați secțiunea**Intrare alarmă**. -
	- Înregistrare declanșată de mișcare și alarmă: dacă selectați mișcare și alarmă, videoclipul va fi înregistrat când mișcarea și alarma sunt declanșate în același timp. in afara de asta -

configurarea programului de înregistrare, trebuie să configurați setările pe interfețele de setări de detectare a mișcării și intrare alarmă.

- Înregistrare declanșată de mișcare | Alarmă: Dacă selectați Mișcare | Alarmă, videoclipul va fi înregistrat când alarma externă este declanșată sau este detectată mișcarea. Pe lângă configurarea programului de înregistrare, trebuie să configurați setările de pe interfețele de setări pentru Detectarea mișcării și Intrare alarmă. -
- Înregistrare declanșată de eveniment: dacă selectați să înregistrați după eveniment, videoclipul va fi înregistrat când se declanșează oricare dintre evenimente. -

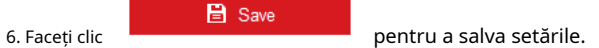

## **5.1.2 Configurarea programului de captură**

### **Scop:**

Puteți configura instantaneul programat și instantaneul declanșat de eveniment. Imaginea capturată poate fi stocată în stocarea locală sau în stocarea de rețea.

### **Pași:**

### 1. Accesați interfața de setări Snapshot: **Configurare >**

## **Stocare > Setări de stocare > Captură**

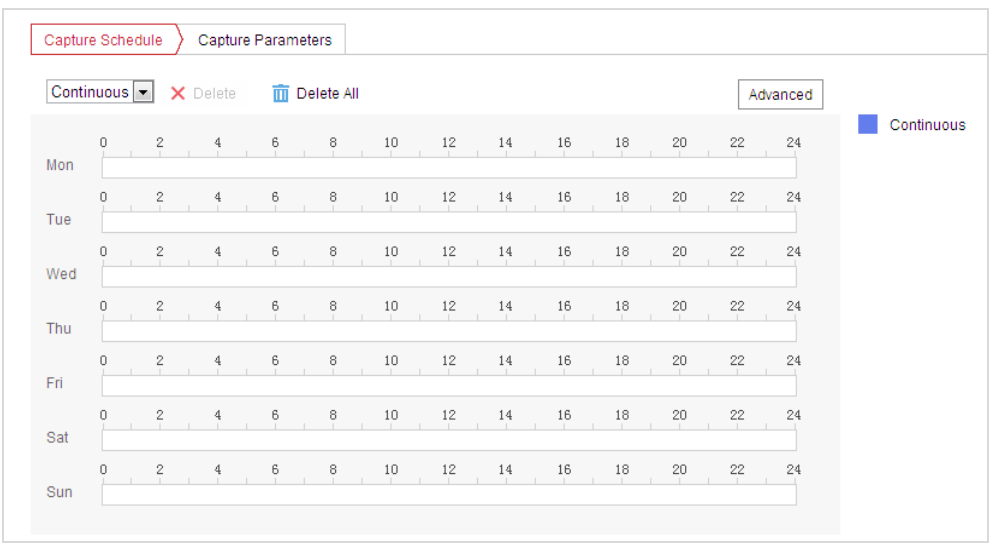

### Figura 5-3 Setări Snapshot

2. Faceți clic Capture Schedule > pentru a intra în interfața Capture Schedule.

- 3. Selectați cronologia unei anumite zile și trageți butonul stâng al mouse-ului pentru a seta programul de captură (ora de începere și ora de încheiere a sarcinii de înregistrare).
- 4. După ce ați setat sarcina programată, puteți face clic **Elei** și copiați sarcina în alte zile

### (opțional).

5. După setarea programului de captare, puteți face clic pe un segment de captură pentru a afișa interfața cu setările de captare a segmentului pentru a edita parametrii de captare a segmentului. (optional)

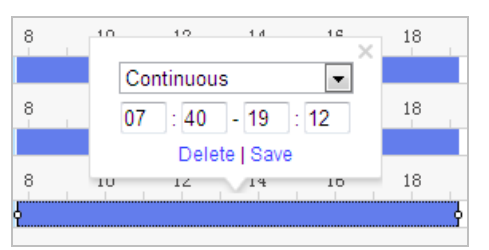

Figura 5-4 Setări instantanee de segment

Advanced 6. Faceți clic pentru a intra în interfața de setări avansate. Puteți selecta tipul de flux

capturarea.

7. Faceți clic Capture Parameters pentru a intra în interfața Capture Parameters.

- 8. Verificați**Activați Timing Snapshot**caseta de selectare pentru a activa instantaneul continuu și configurați programarea instantaneului de sincronizare. Verifică**Activați Snapshot declanșat de eveniment**casetă de selectare pentru a activa instantaneul declanșat de eveniment.
- 9. Selectați formatul, rezoluția, calitatea instantaneului.
- 10. Setați intervalul de timp dintre două instantanee.

**日** Save pentru a salva setările.

**Încărcare pe FTP**

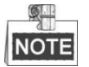

11. Faceți clic

Asigurați-vă că serverul FTP este online.

Puteți urma instrucțiunile de configurare de mai jos pentru a încărca instantaneele pe FTP.

### -**Încărcați instantanee continue pe FTP**

### **Pași:**

1) Configurați setările FTP și verificați**Încarcă imagine**caseta de selectare din interfața Setări FTP. A se referi la

**Secțiunea 6.1.2 Configurarea setărilor FTP**pentru mai multe detalii despre configurarea parametrilor FTP.

2) Verificați**Activați Timing Snapshot**Caseta de bifat.

3) Faceți clic**Editați | ×**pentru a seta programul de instantaneu. A se referi la**Secțiunea 5.2.1 Configurarea detectării mișcării**.

#### -**Încărcați instantanee declanșate de evenimente pe FTP**

### **Pași:**

1) Configurați setările FTP și verificați**Încarcă imagine**caseta de selectare din interfața Setări FTP. A se referi la

**Secțiunea 6.1.2 Configurarea setărilor FTP**pentru mai multe detalii despre configurarea parametrilor FTP. 2) Verificați**Încărcați pe FTP**caseta de selectare din Setări de detectare a mișcării sau interfață de intrare alarmă. A se referi la

**Secțiunea 5.2.1 Configurarea detectării mișcării**.

3) Verificați**Activați Snapshot declanșat de eveniment**Caseta de bifat.

## **5.1.3 Configurarea Net HDD**

#### **Inainte sa incepi:**

© Hikvision

Discul de rețea ar trebui să fie disponibil în rețea și configurat corespunzător pentru a stoca fișierele înregistrate, fișierele jurnal etc.

### **Pași:**

### -**Adăugați discul de rețea**

1. Accesați interfața de setări NAS (Network-Attached Storage):

### **Configurare > Stocare > Gestionare stocare > HDD net**

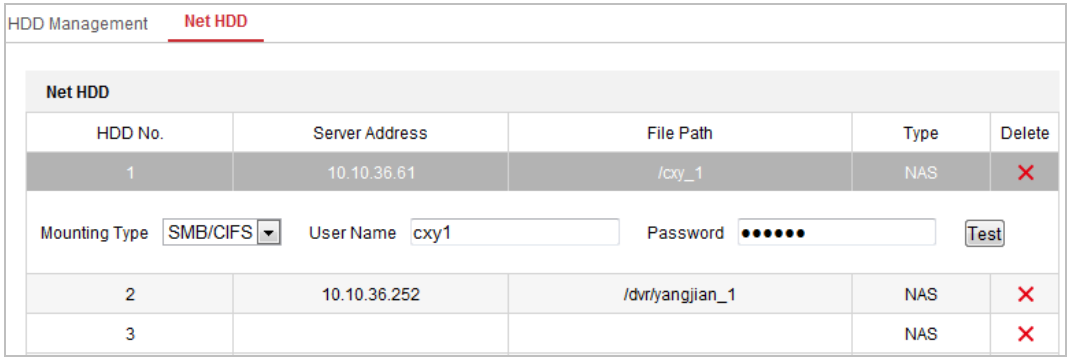

Figura 5-5 Selectați Net HDD Type

- 2. Introduceți adresa IP și calea fișierului de pe discul de rețea.
- 3. Selectați tipul de montare. NFS și SMB/CIFS sunt selectabile. Puteți seta numele de utilizator și parola pentru a garanta securitatea dacă este selectat SMB/CIFS.

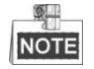

ConsultațiManual de utilizare NASpentru crearea căii fișierului.

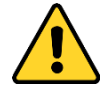

- Pentru confidențialitatea dvs. și pentru a vă proteja mai bine sistemul împotriva riscurilor de securitate, vă recomandăm insistent utilizarea parolelor puternice pentru toate funcțiile și dispozitivele de rețea. Parola ar trebui să fie la alegerea dvs. (folosind minim 8 caractere, inclusiv litere mari, litere mici, cifre și caractere speciale) pentru a crește securitatea produsului dumneavoastră.
- Configurarea corectă a tuturor parolelor și a altor setări de securitate este responsabilitatea instalatorului și/sau utilizatorului final. -

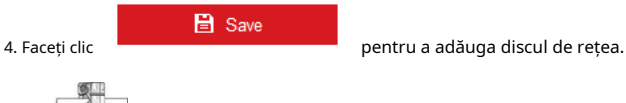

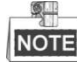

După ce ați salvat cu succes, trebuie să reporniți camera pentru a activa setările.

## -**Inițializați discul de rețea adăugat.**

1. Intrați în interfața de setări HDD (**Configurare > Stocare > Gestionare stocare > Gestionare HDD**), în care puteți vizualiza capacitatea, spațiul liber, starea, tipul și proprietatea discului.

|                         | <b>HDD Management</b>        | Net HDD |                  |               |            |           |          |  |  |  |  |
|-------------------------|------------------------------|---------|------------------|---------------|------------|-----------|----------|--|--|--|--|
|                         | <b>HDD Management</b>        |         |                  |               |            |           | Format   |  |  |  |  |
| $\blacktriangledown$    | HDD No.<br>Capacity          |         | Free space       | <b>Status</b> | Type       | Property  | Progress |  |  |  |  |
| $\overline{\mathbf{v}}$ | 9                            | 9.84GB  | 0.00GB           | Normal        | <b>NAS</b> | <b>RW</b> |          |  |  |  |  |
| $\overline{\mathbf{v}}$ | 10 <sub>1</sub>              | 10.00GB | 6.75GB<br>Normal |               | <b>NAS</b> | <b>RW</b> |          |  |  |  |  |
|                         |                              |         |                  |               |            |           |          |  |  |  |  |
|                         |                              |         |                  |               |            |           |          |  |  |  |  |
|                         |                              |         |                  |               |            |           |          |  |  |  |  |
|                         |                              |         |                  |               |            |           |          |  |  |  |  |
|                         |                              |         |                  |               |            |           |          |  |  |  |  |
|                         | Quota                        |         |                  |               |            |           |          |  |  |  |  |
|                         | Max.Picture Capacity         | 4.50GB  |                  |               |            |           |          |  |  |  |  |
|                         | <b>Free Size for Picture</b> |         | 0.00GB           |               |            |           |          |  |  |  |  |
|                         | Max. Record Capacity         |         | 14.25GB          |               |            |           |          |  |  |  |  |
|                         | <b>Free Size for Record</b>  |         | 6.75GB           |               |            |           |          |  |  |  |  |

Figura 5-6 Interfața de gestionare a stocării

- 2. Dacă starea discului este**Neinițializat**, bifați caseta de selectare corespunzătoare pentru a selecta discul și faceți clic **Format**pentru a începe inițializarea discului.
- 3. Când inițializarea sa încheiat, starea discului va deveni**Normal**după cum se arată în Figura 5-7**.**

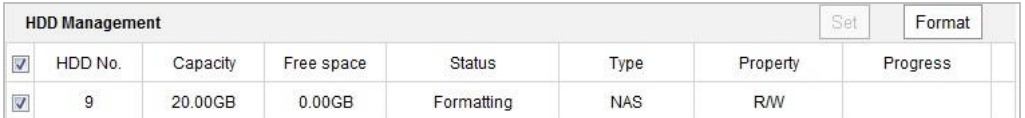

Figura 5-7 Vedeți starea discului

## -**Definiți cota pentru înregistrare și imagini**

- 1. Introduceți procentul de cotă pentru imagine și pentru înregistrare.
- 2. Faceți clic**Salvați**și reîmprospătați pagina browserului pentru a activa setările.

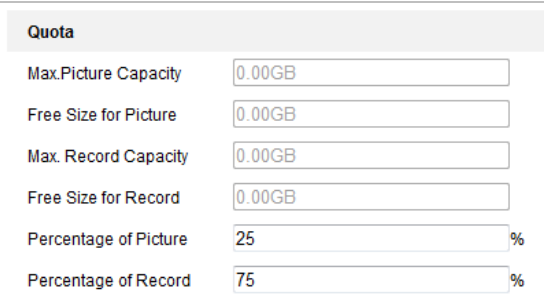

Figura 5-8 Setări cote

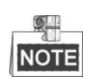

- La cameră pot fi conectate până la 8 discuri NAS.
- Pentru a inițializa și a utiliza cardul de memorie după ce îl introduceți în cameră, consultați pașii de inițializare a discului NAS

## **5.2 Configurare de bază a evenimentului**

### **Scop:**

Această secțiune explică modul de configurare a camerei de rețea pentru a răspunde la evenimentele de alarmă, inclusiv detectarea mișcării, intrarea alarmei de manipulare video, ieșirea alarmei și excepția. Aceste evenimente pot declanșa acțiuni de alarmă, cum ar fi Trimitere e-mail, Notifică Centrul de Supraveghere etc.

De exemplu, când este declanșată detectarea mișcării, camera de rețea trimite o notificare la o adresă de e-mail.

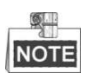

- Pe pagina de configurare a evenimentului, faceți clic pentru a afișa panoul de control PTZ sau faceți clic

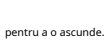

- Faceți clic pe butoanele de direcție pentru a controla mișcările pan/tilt. Faceți clic pe
- butoanele de zoom/iris/focalizare pentru a realiza controlul obiectivului.
- Funcțiile variază în funcție de diferitele modele de cameră.

## **5.2.1 Configurarea detectării mișcării**

### **Scop:**

Detectarea mișcării este o caracteristică care poate declanșa acțiuni de alarmă și acțiuni de înregistrare video atunci când mișcarea a avut loc în scena de supraveghere.

### **Pași:**

1. Accesați interfața de setare a detectării mișcării: **Configurare >** 

**Eveniment > Eveniment de bază > Detectare mișcare**

2. Bifați caseta de selectare a**Activați Detectarea mișcării**pentru a activa această funcție.

Puteți verifica**Activați Detectarea mișcării în Controlul PTZ**caseta de selectare și când domul de viteză efectuează o acțiune PTZ, detectarea mișcării poate declanșa și alarma.

Puteți verifica**Activați analiza dinamică pentru mișcare**casetă de selectare dacă doriți ca obiectul detectat să fie marcat cu dreptunghi în vizualizarea live.

3. Selectați modul de configurare ca**Normal**sau**Expert**și setați parametrii corespunzători de detectare a mișcării.

-**Normal**

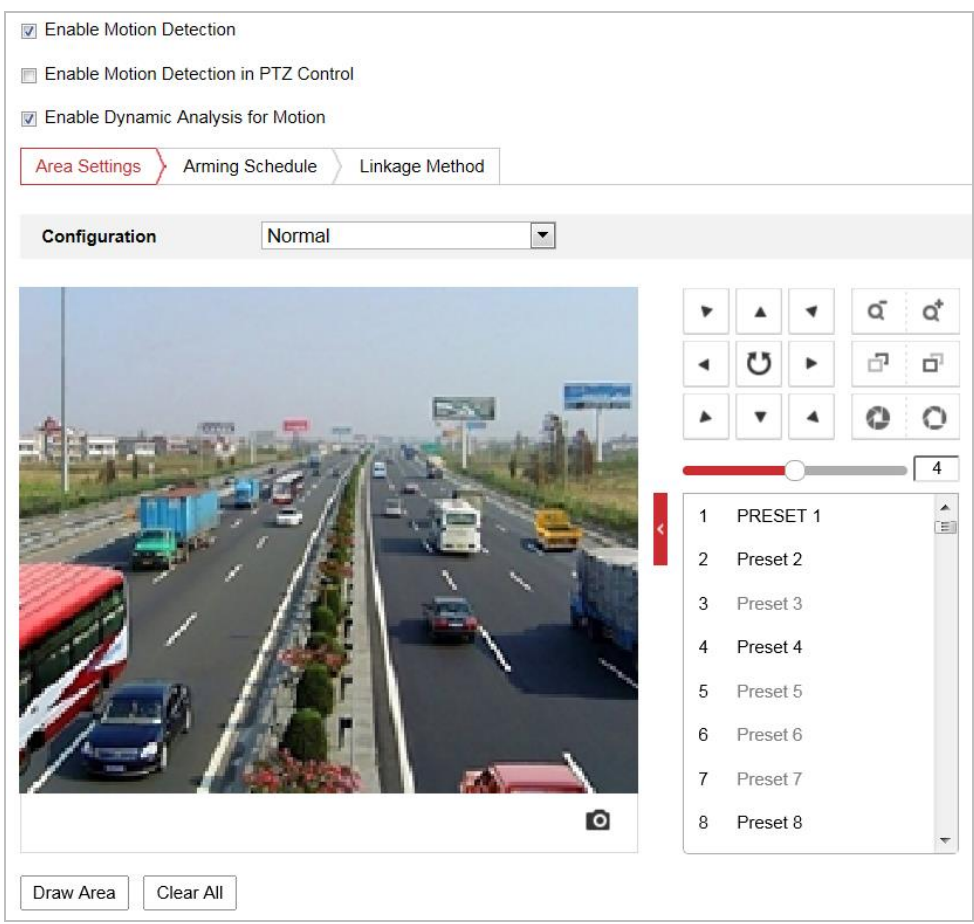

Figura 5-9 Setări de detectare a mișcării-Normal

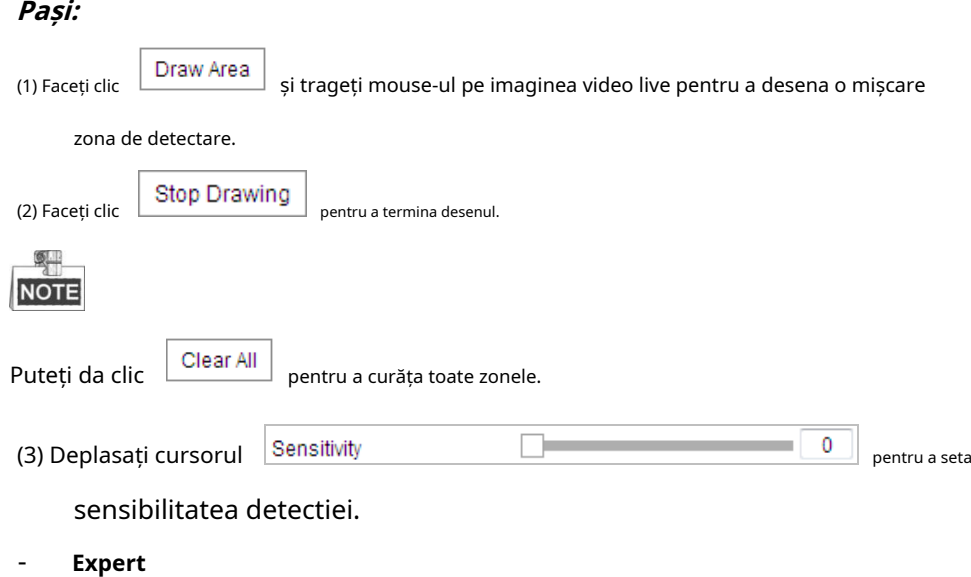

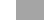

| <b>D</b> Enable Motion Detection                                 |                |          |  |  |   |                    |                                 |                  |                          |  |  |  |
|------------------------------------------------------------------|----------------|----------|--|--|---|--------------------|---------------------------------|------------------|--------------------------|--|--|--|
| Enable Motion Detection in PTZ Control                           |                |          |  |  |   |                    |                                 |                  |                          |  |  |  |
| 7 Enable Dynamic Analysis for Motion                             |                |          |  |  |   |                    |                                 |                  |                          |  |  |  |
| <b>Area Settings</b><br>Arming Schedule<br><b>Linkage Method</b> |                |          |  |  |   |                    |                                 |                  |                          |  |  |  |
|                                                                  |                |          |  |  |   |                    |                                 |                  |                          |  |  |  |
| $\overline{\phantom{0}}$<br>Expert<br>Configuration              |                |          |  |  |   |                    |                                 |                  |                          |  |  |  |
|                                                                  |                |          |  |  |   | ď                  | <b>Scheduled Image Settings</b> | Scheduled-Switch | $\overline{\phantom{a}}$ |  |  |  |
|                                                                  |                |          |  |  | Q |                    | <b>Start Time</b>               | 06:00:00         | $\frac{1}{2}$            |  |  |  |
|                                                                  |                |          |  |  | F | O.                 | <b>End Time</b>                 | 18:00:00         | $\frac{1}{1}$            |  |  |  |
|                                                                  |                |          |  |  | o | O                  | Area                            | $\overline{1}$   | $\blacktriangledown$     |  |  |  |
| m                                                                |                |          |  |  |   | 4                  | Day                             |                  |                          |  |  |  |
|                                                                  | 1              | PRESET 1 |  |  |   | $\hat{\mathbf{r}}$ | Sensitivity                     |                  | 50                       |  |  |  |
|                                                                  | $\overline{2}$ | Preset 2 |  |  |   |                    | Percentage                      |                  | $\overline{0}$           |  |  |  |
|                                                                  | 3              | Preset 3 |  |  |   |                    | <b>Night</b>                    |                  |                          |  |  |  |
|                                                                  | 4              | Preset 4 |  |  |   |                    | Sensitivity                     |                  | 50                       |  |  |  |
|                                                                  | 5              | Preset 5 |  |  |   |                    | Percentage                      |                  | $\overline{0}$           |  |  |  |
|                                                                  | 6              | Preset 6 |  |  |   |                    |                                 |                  |                          |  |  |  |
|                                                                  | $\overline{7}$ | Preset 7 |  |  |   |                    |                                 |                  |                          |  |  |  |
| Ō                                                                | 8              | Preset 8 |  |  |   |                    |                                 |                  |                          |  |  |  |
|                                                                  |                |          |  |  |   |                    |                                 |                  |                          |  |  |  |
| Draw Area<br>Clear All                                           |                |          |  |  |   |                    |                                 |                  |                          |  |  |  |

Figura 5-10 Setări de detectare a mișcării-Expert

### **Pași:**

(1) Setați**Programați setările imaginii**, Sunt**OFF**,**Comutator automat**și**Comutator programat** selectabil.

Dacă modul de comutare a imaginii de programare este activat, puteți configura separat regula de detectare pentru zi și pentru noapte.

**OFF:**Dezactivați comutatorul zi și noapte.

**Comutator automat:**Comutați automat modul zi și noapte în funcție de iluminare.

**Comutare programată:**Treceți la modul de zi și modul de noapte în funcție de ora configurată. Trebuie să setați ora de începere și ora de încheiere.

(2) Selectați**Zonă**din lista drop-down pentru a configura.

(3) Setați valorile sensibilității și procentului.

**Sensibilitate:**Cu cât valoarea este mai mare, cu atât alarma va fi declanșată mai ușor. **Procent:** Când proporția de dimensiune a obiectului în mișcare depășește valoarea predefinită, alarma va fi declanșată. Cu cât valoarea este mai mică, cu atât alarma va fi declanșată mai ușor.

#### 4. Setați**Program de armare**pentru detectarea mișcării.

(1) Faceti clic  $\sum$  Arming Schedule  $\sum$  pentru a intra în interfața de setare a programului de armare.

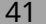

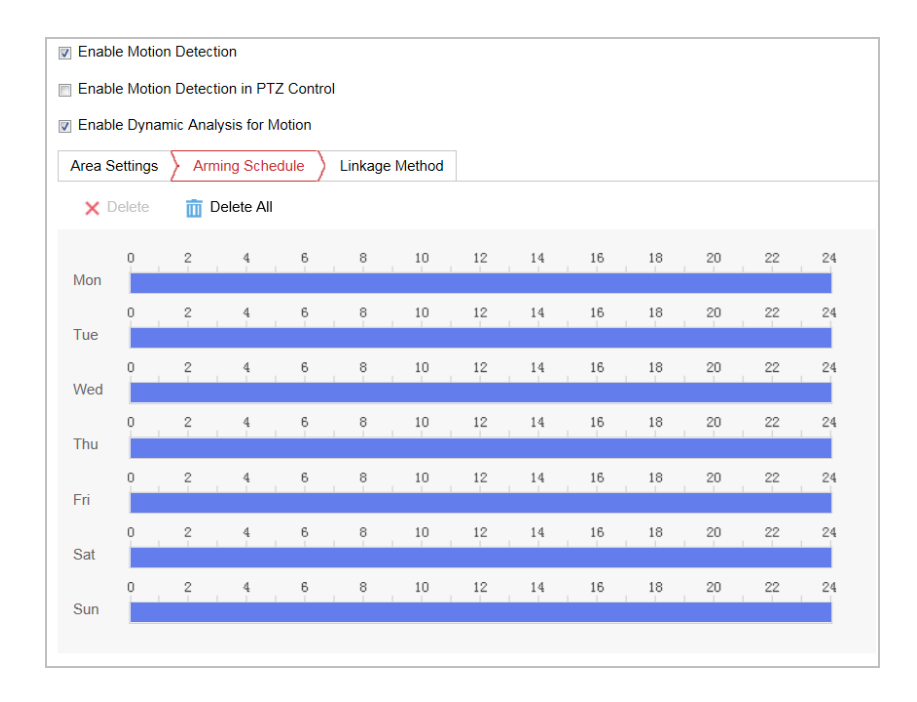

Figura 5-11 Program de armare

(2) Selectați cronologia unei anumite zile și trageți mouse-ul pentru a seta programul de armare (ora de începere și ora de încheiere a sarcinii de armare).

(3) După ce ați setat sarcina programată, puteți face clic (opțional). **Et** și copiați sarcina în alte zile

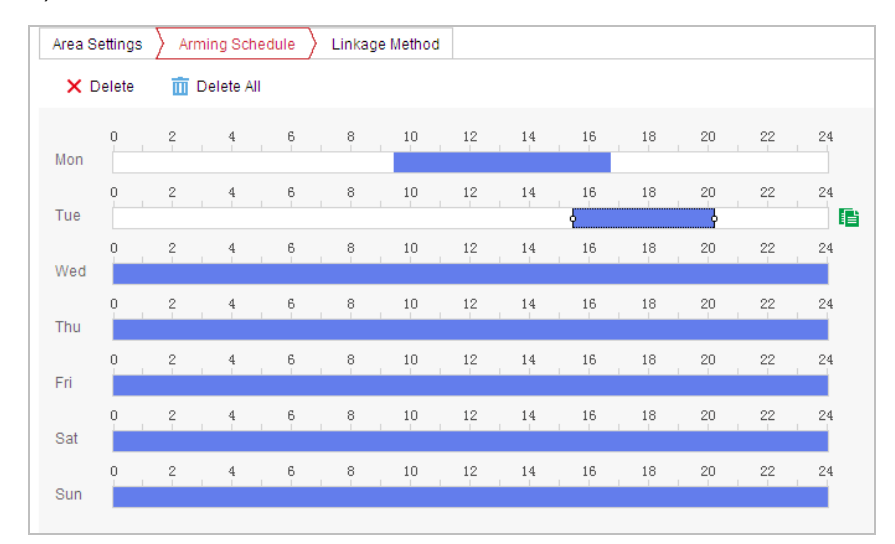

Figura 5-12 Programarea timpului de armare

(4) După setarea programului de armare, puteți face clic pe un segment pentru a afișa interfața de setări de armare a segmentului pentru a edita parametrii de înregistrare a segmentului (opțional).

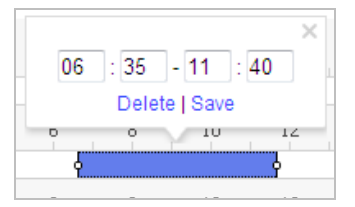

Figura 5-13 Setări de armare segment

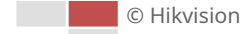

**目** Save (5) Faceți clic pentru a salva setările. **SLI** 

**NOTE** 

Timpul fiecărei perioade nu poate fi suprapus. Se pot configura până la 8 perioade pentru fiecare zi.

5. Setați**Acțiuni de alarmă**pentru detectarea mișcării.

Clic **Linkage Method** fila pentru a intra înMetoda de legareinterfata.

Puteți specifica metoda de conectare atunci când are loc un eveniment. Următoarele conținuturi sunt despre modul de configurare a diferitelor tipuri de metodă de conectare.

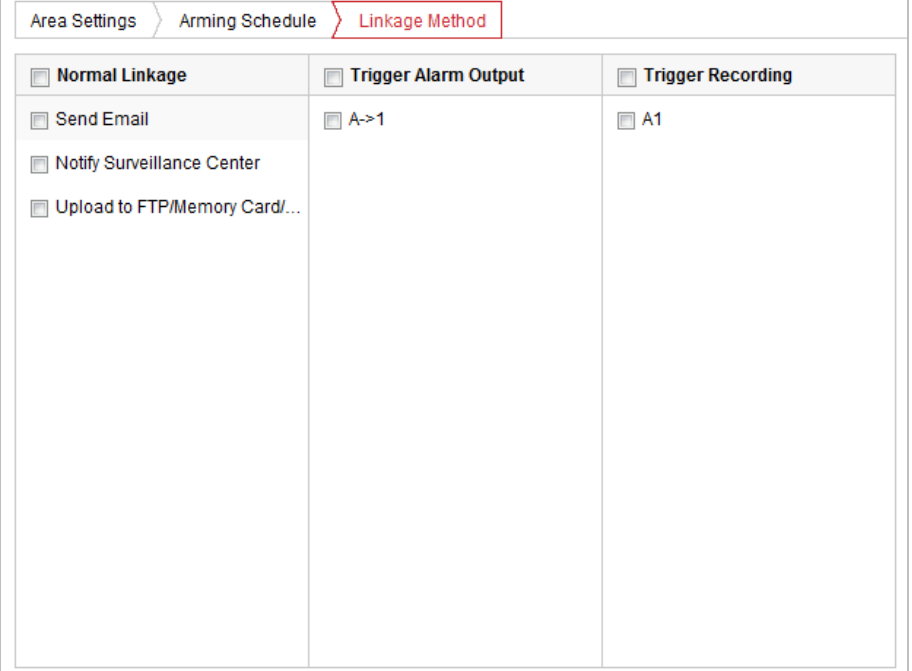

### Figura 5-14 Metoda de conectare

Bifați caseta de selectare pentru a selecta metoda de conectare. Notifică Centrul de Supraveghere, Trimite e-mail, Încărcare pe FTP/Memorie/NAS, Declanșare ieșire alarmă și Trigger Recording sunt selectabile.

#### -**Anunțați Centrul de Supraveghere**

Trimiteți o excepție sau un semnal de alarmă către software-ul de gestionare la distanță atunci când are loc un eveniment.

### -**Trimite email**

Trimiteți un e-mail cu informații de alarmă către un utilizator sau utilizatori atunci când are loc un eveniment.

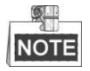

Pentru a trimite e-mailul atunci când are loc un eveniment, trebuie să vă referiți la**Secțiunea Configurarea setărilor de e-**

**mail**pentru a seta parametrii de e-mail.

### -**Încărcați pe FTP/Memorie/NAS**

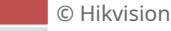

Capturați imaginea când se declanșează o alarmă și încărcați imaginea pe un server FTP.

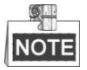

Aveți nevoie de un server FTP și setați mai întâi parametrii FTP. A se referi la**Secțiunea Configurarea setărilor FTP**pentru setarea parametrilor FTP.

#### -**Declanșează ieșirea alarmă**

Declanșați una sau mai multe ieșiri de alarmă externe atunci când are loc un eveniment.

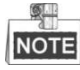

Pentru a declanșa o ieșire de alarmă atunci când are loc un eveniment, consultați**Secțiunea 5.2.4 Configurarea ieșirii alarmei**pentru a seta parametrii de ieșire de alarmă.

#### -**Declanșează înregistrarea**

Înregistrați un videoclip atunci când are loc un eveniment.

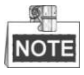

Trebuie să setați programul de înregistrare pentru a realiza această funcție. A se referi la**Secțiunea 5.1.1 Configurarea programului de înregistrare**pentru setarea programului de înregistrare.

## **5.2.2 Configurarea alarmei de manipulare video**

### **Scop:**

Puteți configura camera să declanșeze acțiunile de alarmă atunci când obiectivul este acoperit. **Pași:**

1. Accesați interfața de setări Video Tampering: **Configurare >** 

**Eveniment > Eveniment de bază > Modificare video**

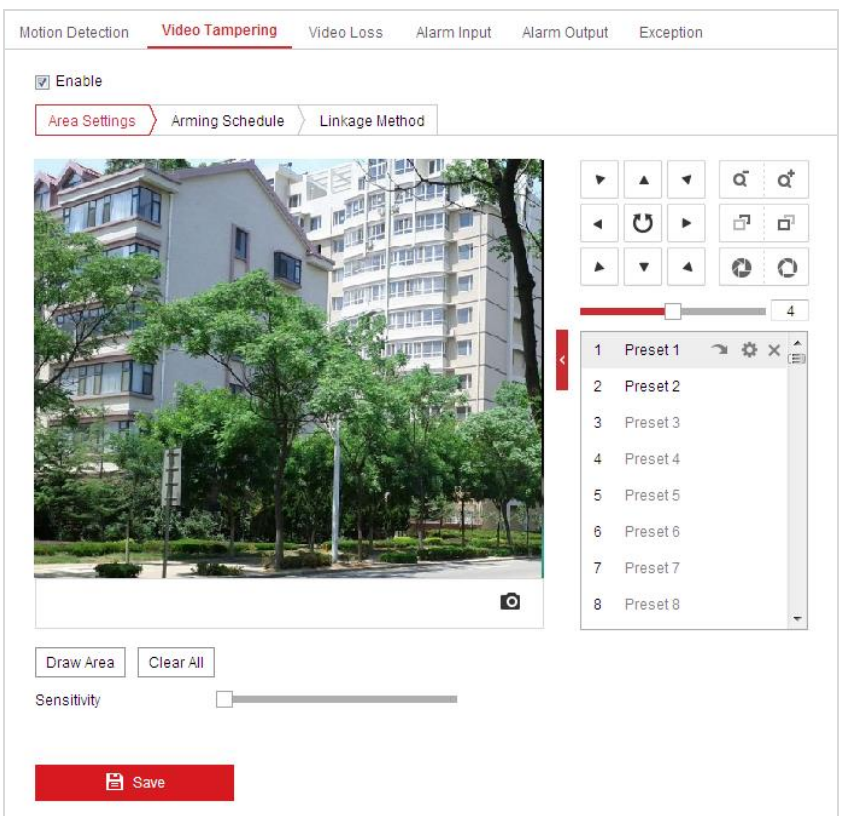

Figura 5-15 Alarma de manipulare

2. Verificați**Permite**casetă de selectare pentru a activa detectarea falsificării.

3. Faceți clic > Arming Schedule > pentru a intra în interfața de setare a programului de armare. Armarea configurația programului este aceeași cu setarea programului de armare pentru detectarea mișcării. A se referi la **Secțiunea 5.2.1 Configurarea detectării mișcării**.

4. Faceți clic Linkage Method pentru a selecta metoda de conectare utilizată pentru manipulare, notificați

Centrul de supraveghere, trimiterea de e-mail și declanșarea alarmei sunt selectabile. A se referi la**Secțiunea 5.2.1** 

**Configurarea detectării mișcării**.

**日** Save

5. Faceți clic **pentru a salva setările.** pentru a salva setările.

## **5.2.3 Configurarea intrării alarmei**

## **Pași:**

1. Intrați în interfața de setări de intrare alarmă: **Configurare >** 

#### **Eveniment > Eveniment de bază > Intrare alarmă**

Alarm Name

- 2. Alegeți numărul de intrare de alarmă și tipul de alarmă. Tipul de alarmă poate fi NO (normal deschis) și NC (normal închis).
- 3. Editați numele în

(cannot copy) pentru a seta un nume pentru

intrare alarmă (opțional).

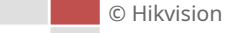

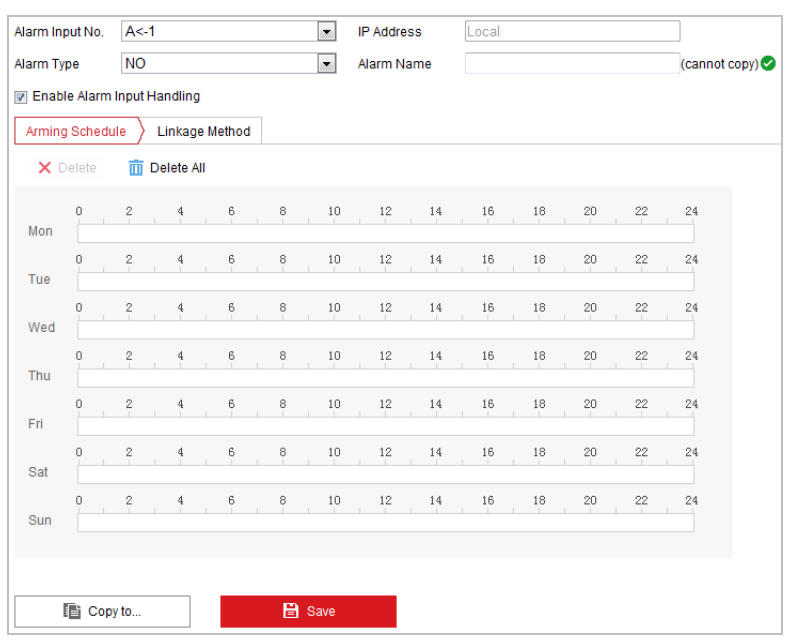

Figura 5-16 Setări de intrare de alarmă

4. Faceți clic > Arming Schedule > pentru a intra în interfața de setare a programului de armare. Armarea

configurația programului este aceeași cu setarea programului de armare pentru detectarea mișcării. A se referi la **Secțiunea 5.2.1 Configurarea detectării mișcării**.

5.Clic Linkage Method pentru a selecta metoda de conectare utilizată pentru intrarea alarmei, inclusiv

Notifică Centrul de Supraveghere, Trimite e-mail, Încărcare pe FTP/Card de memorie/NAS, Declanșează ieșire de alarmă și Declanșează înregistrare. A se referi la**Secțiunea 5.2.1 Configurarea detectării mișcării**.

6. De asemenea, puteți alege legătura PTZ pentru intrarea alarmei. Bifați caseta de selectare corespunzătoare și selectați Nr. pentru a activa Apelul prestabilit, Apelul de patrulare sau Apelul de tipar.

7. Puteți copia setările pe alte intrări de alarmă.

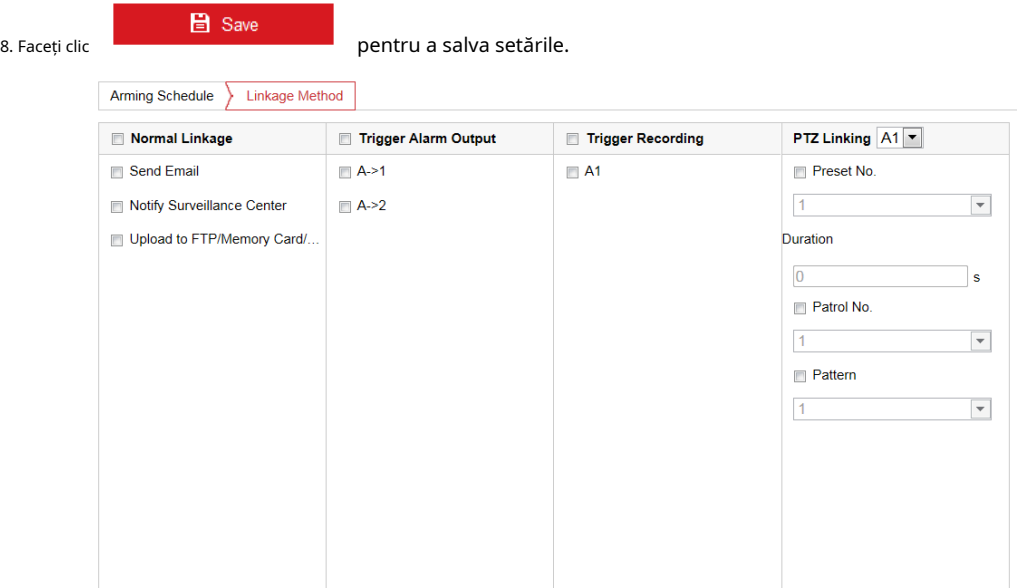

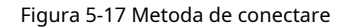

## **5.2.4 Configurarea ieșirii alarmei**

### **Pași:**

1. Accesați interfața de setări de ieșire de alarmă: **Configurare >** 

**Eveniment > Eveniment de bază > Ieșire alarmă**

2. Selectați un canal de ieșire de alarmă în**Ieșire de alarmă**lista verticală.

3. Setați un nume diarm Name diarmini din pentru ieșirea de alarmă

(opțional).

4. Cel**Întârziere**timpul poate fi setat la**5 sec**,**10 sec**,**30 sec**,**1 min**,**2 min**,**5 min, 10 min**sau**Manual**.Timpul de întârziere se referă la durata de timp în care ieșirea de alarmă rămâne activă după ce apare alarma.

5. Faceți clic > Arming Schedule > pentru a intra în interfața de setare a programului de armare. Timpul

configurația programului este aceeași cu setările programului de armare pentru detectarea mișcării. A se referi la**Secțiunea 5.2.1 Configurarea detectării mișcării**.

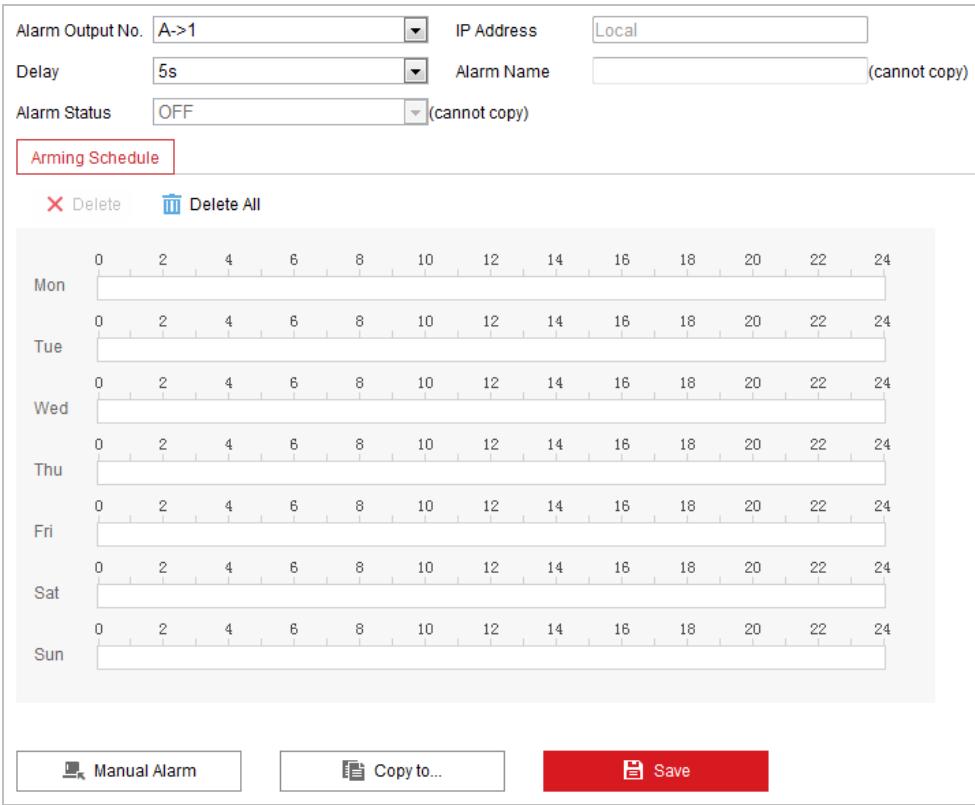

Figura 5-18 Setări ieșire alarmă

6. Puteți copia setările în alte ieșiri de alarmă.

**日** Save

7. Faceți clic **pentru a salva setările.** 

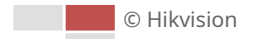

## **5.2.5 Excepție de manipulare**

Tipul de excepție poate fi HDD plin, eroare HDD, rețea deconectată, adresa IP în conflict și conectare ilegală la camere.

### **Pași:**

1. Accesați interfața de setări pentru excepții: **Configurare >** 

**Eveniment > Eveniment de bază > Excepție**

2. Bifați caseta de selectare pentru a seta acțiunile întreprinse pentru alarma de excepție. A se referi la**Secțiunea 5.2.1** 

**Configurarea detectării mișcării**.

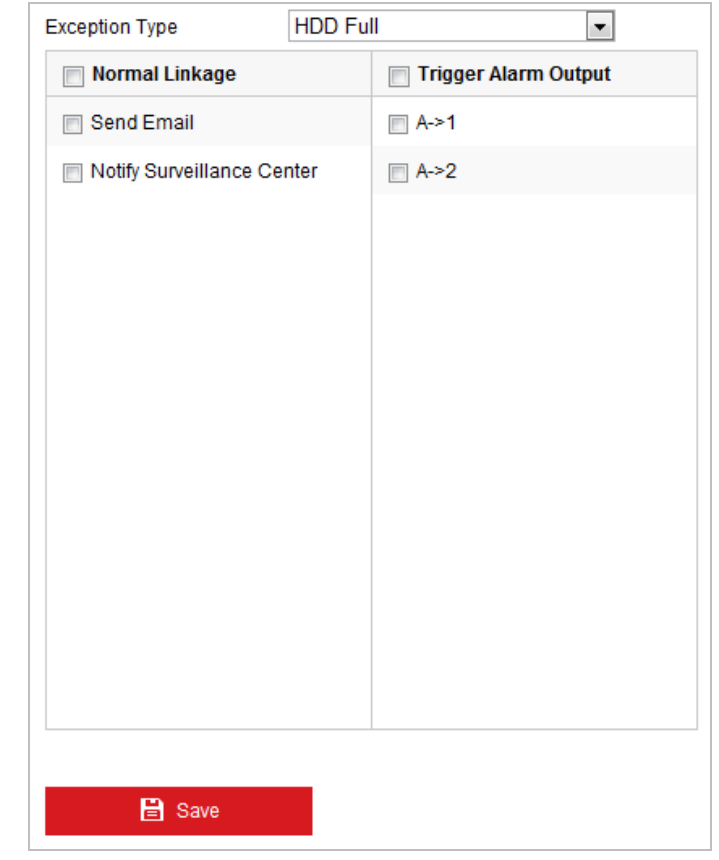

Figura 5-19 Setări de excepție

3. Faceți clic **el pentru a salva setările.** 

# **5.3 Configurare Smart Event**

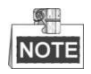

Funcțiile variază în funcție de diferitele modele de cameră.

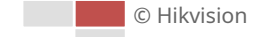

## **5.3.1 Detectarea excepției audio**

### **Scop:**

Când activați această funcție și apare o excepție audio, acțiunile de alarmă vor fi declanșate. **Pași:**

1. Introduceți interfața de detectare a excepțiilor audio video: **Configurare >** 

**Eveniment > Eveniment inteligent > Detectare excepție audio**

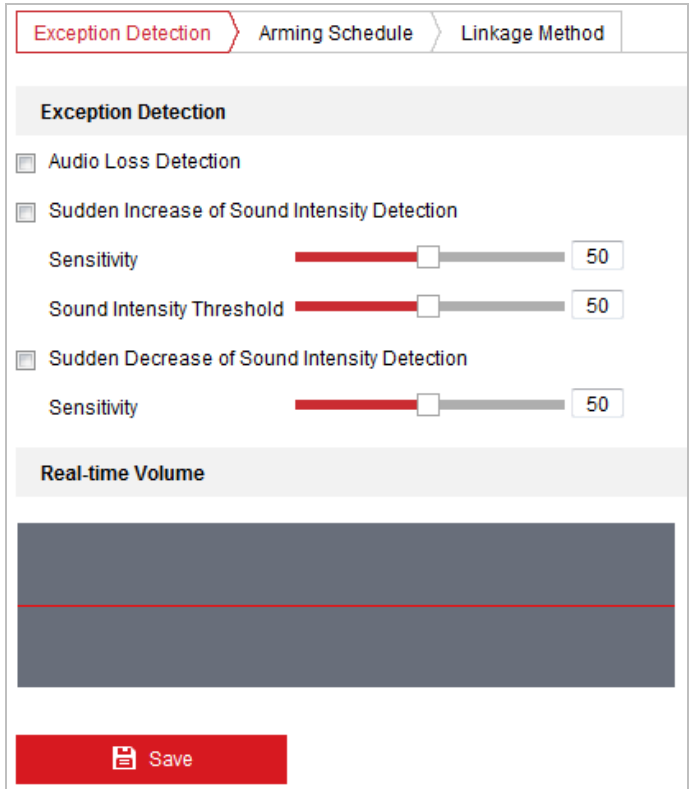

Figura 5-20 Detectarea excepției audio

- 2. Bifați caseta de selectare a**Detectare pierderi audio**pentru a activa detectarea excepției de intrare audio.
- 3. Bifați caseta de selectare a**Creșterea bruscă a detectării intensității sunetului**casetă de selectare pentru a activa detectarea creșterii bruște.
	- -**Sensibilitate**: Interval [1-100], cu cât valoarea este mai mică, cu atât mai severă modificarea sunetului va declansa detectarea.
	- -**Pragul de intensitate a sunetului**: Interval [1-100], poate filtra sunetul din mediu, cu cât sunetul ambiental este mai puternic, cu atât valoarea ar trebui să fie mai mare. Îl puteți ajusta în funcție de mediul real.
- 4. Bifați caseta de selectare a**Scăderea bruscă a detectării intensității sunetului**casetă de selectare pentru a activa detectarea căderii bruște.

**Sensibilitate**: Interval [1-100], cu cât valoarea este mai mică, cu atât mai severă modificarea sunetului va declanșa detectarea.

Arming Schedule 5. Faceți clic pentru a intra în interfața de setare a programului de armare. Timpul

configurația programului este aceeași cu setările programului de armare pentru mișcare

© Hikvision

#### detectare. A se referi la**Secțiunea 5.2.1 Configurarea detectării mișcării**.

6. Faceți clic  $\sum$  Linkage Method pentru a selecta metoda de conectare utilizată pentru excepția de intrare audio,

Notifică Centrul de Supraveghere, Trimite e-mail, Declanșează ieșire alarmă și Trigger Recording sunt selectabile.

A se referi la**Secțiunea 5.2.1 Configurarea detectării mișcării**.

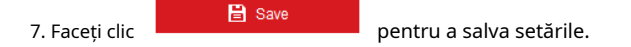

## **5.3.2 Configurarea detectării feței**

### **Scop:**

După ce detectarea feței este activată, apare o față în zona de supraveghere, aceasta va fi detectată și anumite acțiuni pot fi declanșate de detectare.

## **Pași:**

- 1. Verificați**Activați Detectarea feței**Caseta de bifat.
- 2. (Opțional) Puteți verifica**Activați analiza dinamică pentru detectarea feței**casetă de selectare dacă doriți ca fața detectată să fie marcată cu dreptunghi în vizualizarea live.

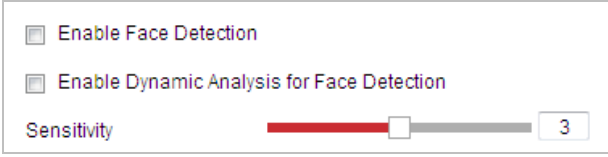

Figura 5-21 Configurarea detectării feței

3. Configurați sensibilitatea pentru detectarea feței.

**Sensibilitate:**Interval [1-5]. Valoarea sensibilității definește dimensiunea obiectului care poate declanșa alarma, când sensibilitatea este mare, un obiect foarte mic poate declanșa alarma.

4. Faceți clic pentru a intra în interfața de setare a programului de armare. Timpul configurația programului este aceeași cu setările programului de armare pentru detectarea

mișcării. A se referi la**Secțiunea 5.2.1 Configurarea detectării mișcării**.

5. Faceți clic Linkage Method pentru a selecta metoda de conectare utilizată pentru alarma de pierdere video, Notificare Centru de supraveghere, trimite e-mail, încărcare pe FTP, canal de declanșare, urmărire inteligentă și ieșire de alarmă de declanșare sunt selectabile. A se referi la**Secțiunea 5.2.1 Configurarea detectării mișcării**. **日** Savi 6. Faceți clic pentru a salva setările.

## **5.3.3 Configurarea detectării intruziunilor**

Detectarea intruziunilor poate seta o zonă în scena de supraveghere și odată ce zona este intrat, se declanșează un set de acțiuni de alarmă.

### **Pași:**

1. Accesați interfața de detectare a intruziunilor:

**Configurare > Evenimente > Eveniment inteligent >Detecție intruziuni**

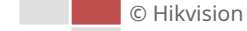

#### 2. Verificați**Permite**Caseta de bifat.

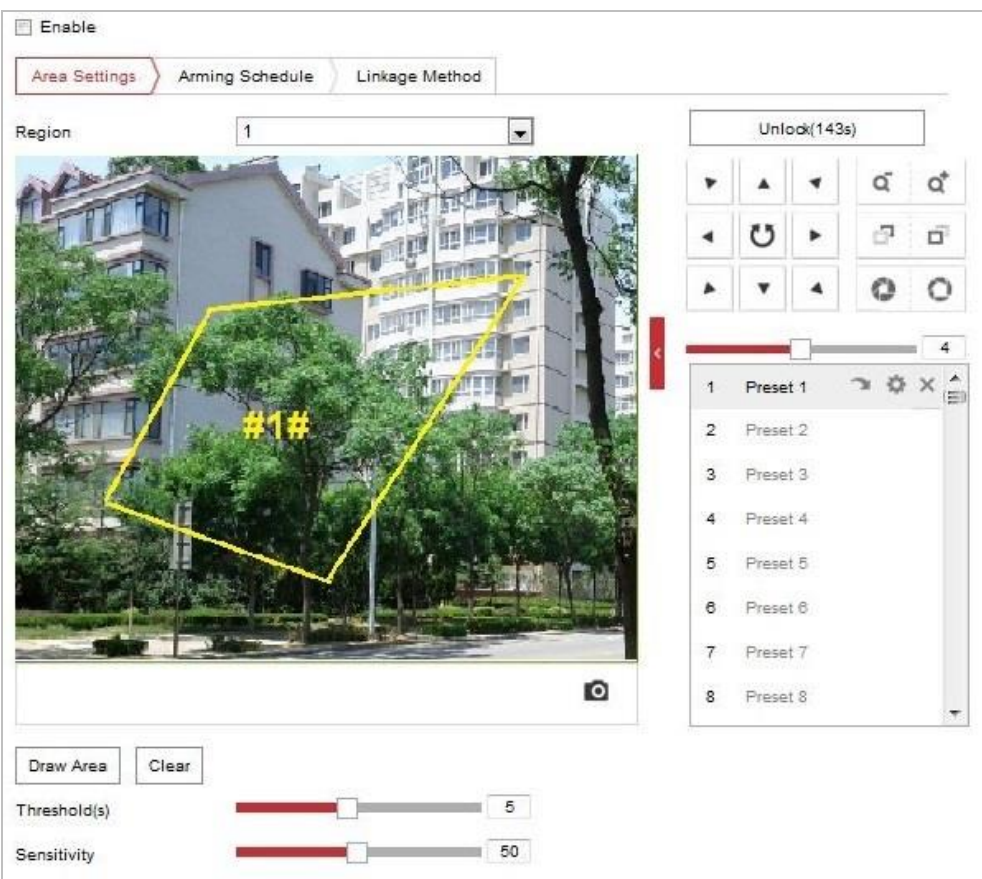

Figura 5-22 Configurarea zonei de intruziune

3. Evenimentul declanșat și mișcarea PTZ legată de acțiunea de parcare vor fi blocate timp de 180 de secunde

după ce intri în interfața de detectare a intruziunilor. Opțional, puteți face clic pe

Unlock(69s) butonul pentru a activa manual mișcarea sau pentru a bloca mișcarea

 $c$ ând butonul se întoarce la  $\overline{\phantom{a}}$   $\overline{\phantom{a}}$   $\overline{\phantom{a}}$  făcând clic pe el.

4. Zona de desen.

## 1) Selectați lista derulantă Regiune Nr.

2) Faceți clic  $\boxed{\text{Draw Area}}$  pentru a desena un dreptunghi pe imagine ca regiune de apărare.

3) Faceți clic pe imagine pentru a specifica un colț al dreptunghiului și apoi faceți clic dreapta pe mouse

patru colțuri sunt configurate.

5. Configurați separat parametrii pentru fiecare regiune de apărare.

-**Prag:**Interval [0-10s], pragul pentru timpul în care obiectul rătăcește în regiune. Dacă setați valoarea ca 0, alarma este declanșată imediat după ce obiectul intră în regiune. -**Sensibilitate:**Interval [1-100]. Valoarea sensibilității definește dimensiunea obiectului care poate

- declanșa alarma, când sensibilitatea este mare, un obiect foarte mic poate declanșa alarma.
- 6. Faceți clic  $\sum$  Arming Schedule  $\sum$  pentru a intra în interfața de setare a programului de armare. Timpul

© Hikvision

configurația programului este aceeași cu setările programului de armare pentru mișcare

#### detectare. A se referi la**Secțiunea 5.2.1 Configurarea detectării mișcării**.

Linkage Method 7. Faceți clic pentru a selecta metoda de conectare utilizată pentru detectarea intruziunilor, Notificare Centru de supraveghere, trimite e-mail, încărcare pe FTP/card de memorie/NAS, declanșare ieșire de alarmă și Trigger Recording sunt selectabile. A se referi la**Secțiunea 5.2.1 Configurarea detectării mișcării**. **E** Save 8. Faceti clic pentru a salva setările.

## **5.3.4 Configurarea detectării traversării liniei**

Detectarea planului virtual poate fi adoptată pentru detectarea intruziunilor. Odată ce planul virtual este detectat că este parcurs conform direcției configurate, se declanșează un set de acțiuni de alarmă. **Pași:**

1. Accesați interfața de detectare a traversării liniilor:

#### **Configurare > Eveniment > Eveniment inteligent > Detectare trecere a liniilor**

- 2. Verificați**Permite**casetă de selectare pentru a activa funcția de detectare a traversării liniei.
- 3. Selectați lista derulantă Line in pentru a configura.
- 4. Evenimentul declanșat și mișcarea PTZ legată de acțiunea de parcare vor fi blocate timp de 180 de secunde

după ce intri în interfața de detectare a trecerii liniei. Opțional, puteți face clic pe

Unlock(69s) butonul pentru a activa manual mișcarea sau pentru a bloca mișcarea

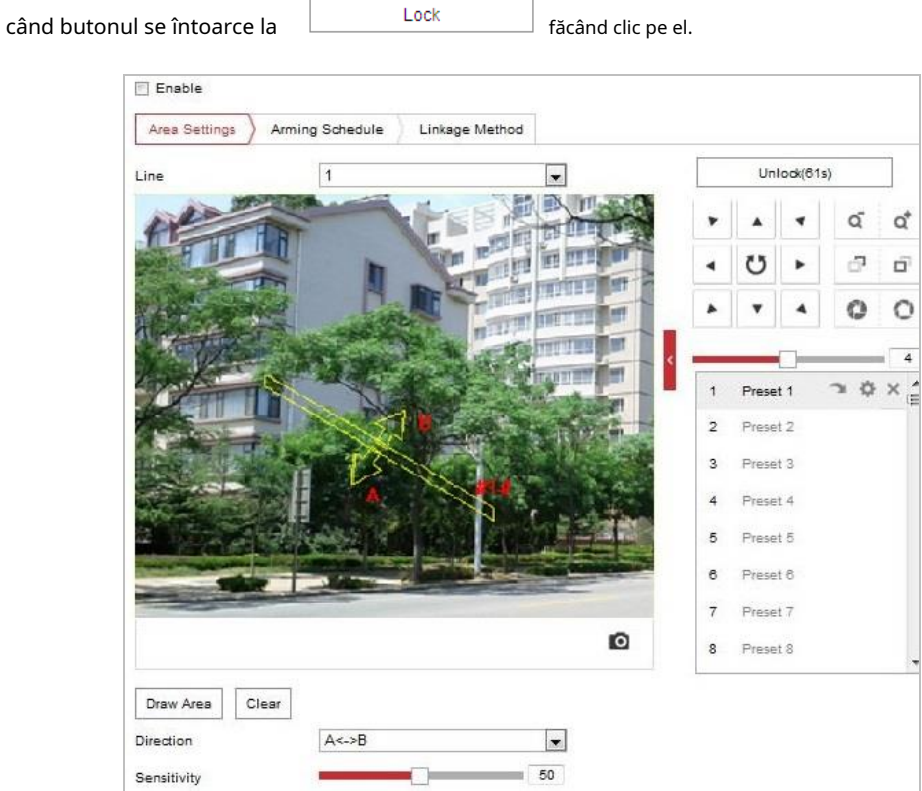

Figura 5-23 Configurarea liniei

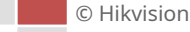

5. Zona de desen.

Draw Area 1) Faceți clic pentru a trasa o linie pe imagine.

2) Faceți clic pe linie pentru a comuta la modul de editare.

Trageți un capăt în locul dorit pentru a ajusta lungimea și unghiul liniei. Și trageți linie pentru a ajusta locația.

- 6. Configurați separat parametrii pentru fiecare regiune de apărare.
	- **Direcţie:**Selectați direcția de detectare din lista derulantă, există A<->B, A->B și B->A selectabile.
	- **Sensibilitate:**Interval [1-100]. Valoarea sensibilității definește dimensiunea obiectului care poate declanșa alarma, când sensibilitatea este mare, un obiect foarte mic poate declanșa alarma. -

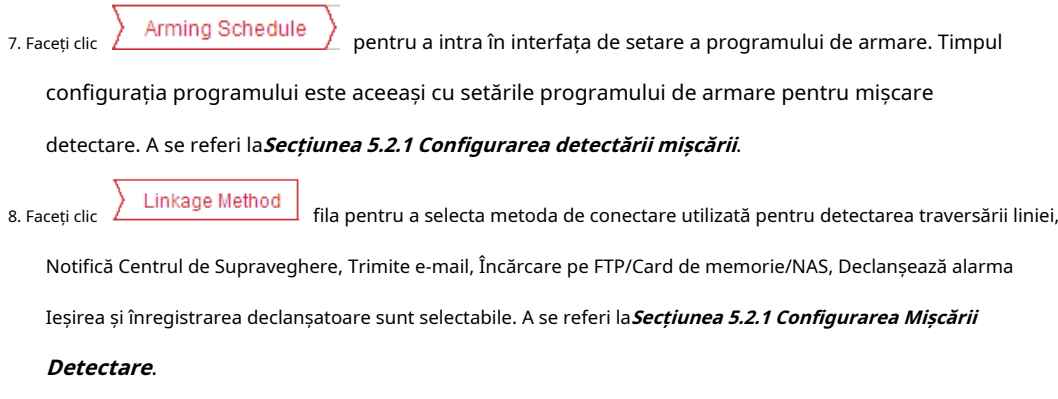

9. Faceți clic pentru a salva setările.

## **5.3.5 Configurarea detectării intrării în regiune**

## **Scop:**

Funcția de detectare a intrării în regiune detectează persoane, vehicule sau alte obiecte care intră într-o regiune virtuală predefinită din exterior și anumite acțiuni pot fi întreprinse atunci când alarma este declanșată.

### **Pași:**

1. Intrați în interfața de setări pentru detectarea intrării în regiune: **Configurare>** 

### **Eveniment> Eveniment inteligent> Detectare intrări în regiune**

2. Bifați caseta de selectare a**Permite**pentru a activa funcția de detectare a intrării în regiune.

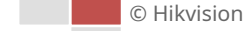

butonul pentru a șterge totul

Clear

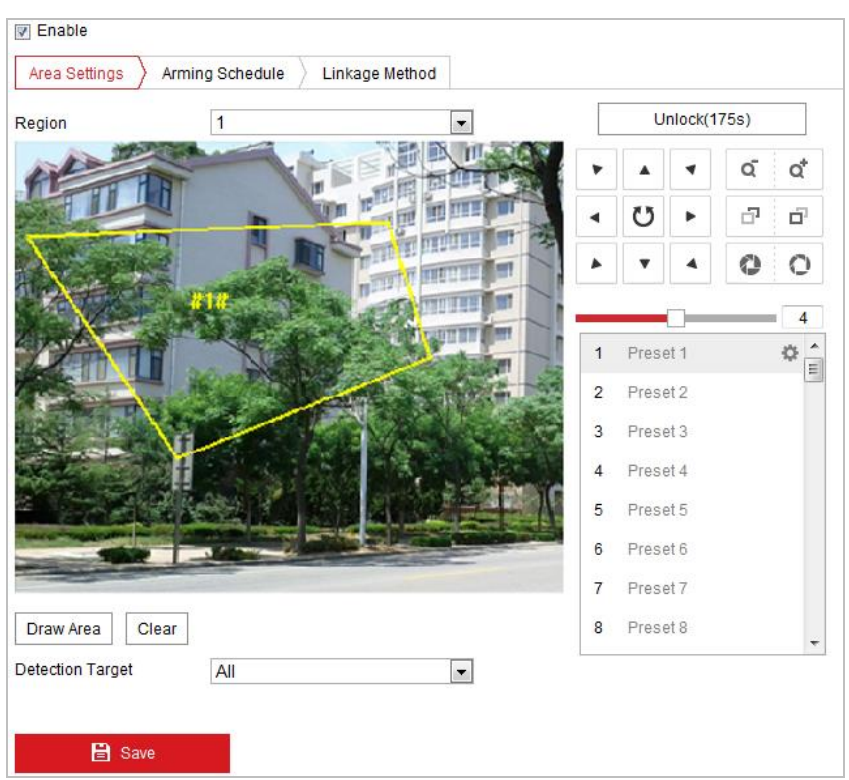

Figura 5-24 Configurarea detectării intrării în regiune

- 3. Selectați regiunea din lista verticală pentru setările de detectare.
- 4. Faceți clic pe  $\Box$  Draw Area butonul pentru a începe desenul regiunii.
- 5. Faceți clic pe videoclipul live pentru a specifica cele patru vârfuri ale regiunii de detectare și faceți clic dreapta pentru a finaliza desenul.

Repetați pasul pentru a configura alte regiuni. Puteți face clic pe regiunile predefinite.

- 6. Setați ținta de detectare pentru detectarea intrării în regiune. Puteți selecta om, vehicul sau toate (uman și vehicul) ca țintă de detectare din lista drop-down. Dacă este selectat Om, numai ființele umane vor fi identificate ca obiecte de detectare, precum și Vehicul.
- 7. Faceți clic  $\sum$  Arming Schedule  $\sum$  pentru a intra în interfața de setare a programului de armare. Timpul configurația programului este aceeași cu setările programului de armare pentru detectarea mișcării. A se referi la**Secțiunea 5.2.1 Configurarea detectării mișcării**.
- 8. Faceți clic Linkage Method fila pentru a selecta metoda de conectare utilizată pentru alarma de pierdere video, Notificarea centrului de supraveghere, trimiterea de e-mailuri, încărcarea pe FTP, canalul de declanșare, urmărirea inteligentă și ieșirea alarmei de declanșare sunt selectabile. A se referi la**Secțiunea 5.2.1 Configurarea detectării mișcării**. 9. Faceți clic pentru a salva setările.

## **5.3.6 Configurarea detectării ieșirii din regiune**

## **Scop:**

Funcția de detectare a ieșirii regiunii detectează persoane, vehicule sau alte obiecte care ies dintr-o regiune virtuală predefinită și anumite acțiuni pot fi întreprinse atunci când alarma este declanșată.

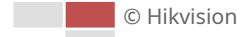

### **Pași:**

1. Accesați interfața de setări pentru detectarea ieșirii regiunii: **Configurare >** 

**Eveniment > Eveniment inteligent > Detectare ieșire din regiune**

2. Bifați caseta de selectare a**Permite**pentru a activa funcția de detectare a ieșirii din regiune.

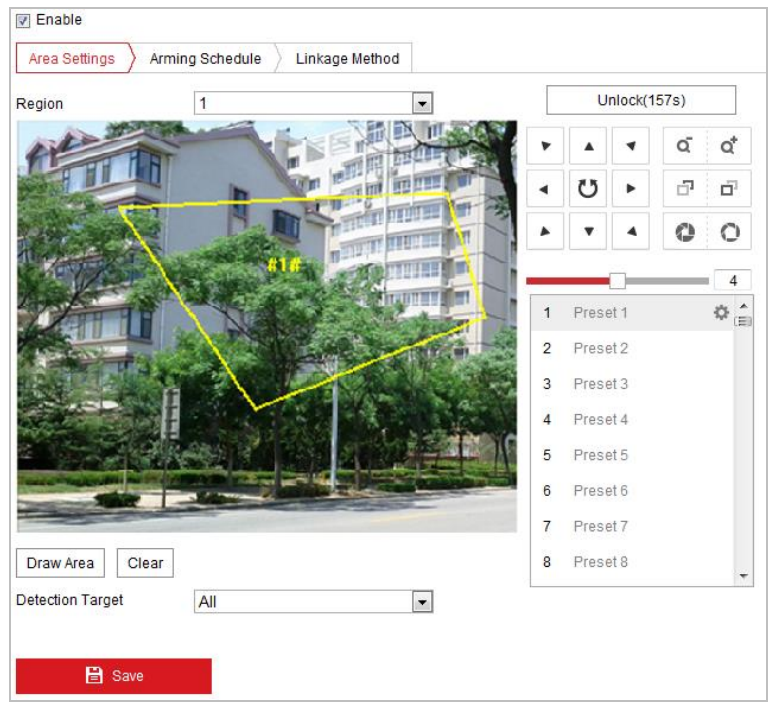

Figura 5-25 Configurarea detectării de ieșire din regiune

- 3. Selectați regiunea din lista verticală pentru setările de detectare.
- 4. Faceți clic pe  $\Box$  Draw Area butonul pentru a începe desenul regiunii.
- 5. Faceți clic pe videoclipul live pentru a specifica cele patru vârfuri ale regiunii de detectare și faceți clic dreapta pentru a finaliza desenul.

Repetați pasul pentru a configura alte regiuni. Pot fi setate până la 4 regiuni. Puteți face clic pe

Clear butonul pentru a șterge toate regiunile predefinite.

- 6. Setați ținta de detectare pentru detectarea intrării în regiune. Puteți selecta om, vehicul sau toate (uman și vehicul) ca țintă de detectare din lista drop-down. Dacă este selectat Om, numai ființele umane vor fi identificate ca obiecte de detectare, precum și Vehicul.
- 7. Faceți clic > Arming Schedule > pentru a intra în interfața de setare a programului de armare. Timpul configurația programului este aceeași cu setările programului de armare pentru detectarea mișcării. A se referi la**Secțiunea 5.2.1 Configurarea detectării mișcării**.
- 8. Faceți clic Linkage Method fila pentru a selecta metoda de conectare utilizată pentru alarma de pierdere video, Notificarea centrului de supraveghere, trimiterea de e-mailuri, încărcarea pe FTP, canalul de declanșare, urmărirea

inteligentă și ieșirea alarmei de declanșare sunt selectabile. A se referi la**Secțiunea 5.2.1 Configurarea detectării mișcării**.

**日** Save 9. Faceți clic **butonul pentru a salva setările.** 

# **5.4 Configurare PTZ**

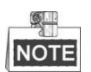

- Pe pagina de configurare a evenimentului, faceți clic pentru a afișa panoul de control PTZ sau faceți clic
- Faceți clic pe butoanele de direcție pentru a controla mișcările pan/tilt. Faceți clic pe
- butoanele de zoom/iris/focalizare pentru a realiza controlul obiectivului.
- Funcțiile variază în funcție de diferitele modele de cameră.

## **5.4.1 Configurarea parametrilor PTZ de bază**

Puteți configura parametrii de bază PTZ, inclusiv pan proporțional, înghețare prestabilită, viteza prestabilită etc.

1. Accesați interfața Setări de bază:

### **Configurare**>**PTZ**>**Setări de bază**

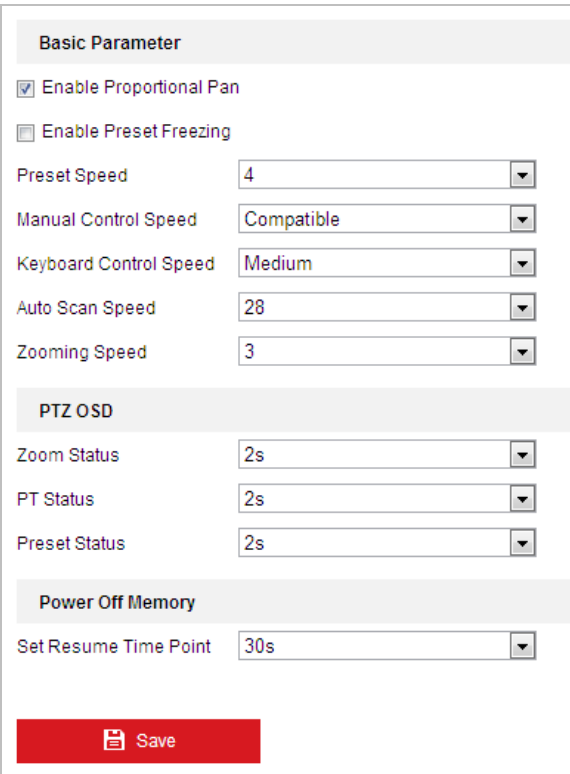

Figura 5-26 Setări de bază

2. Configurați următoarele setări:

-**Parametrii de bază:**Setați parametrii de bază ai PTZ.

- **Pan proporțional:**Dacă activați această funcție, vitezele de pan/înclinare se schimbă în funcție de mărimea zoomului. Când există o cantitate mare de zoom, viteza de pan/înclinare va fi mai mică pentru a împiedica imaginea să se miște prea rapid pe imaginea cu vizualizare live.
- **Înghețare prestabilită:**Această funcție permite vizualizarea live să comute direct de la o scenă

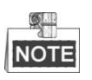

Funcția de înghețare prestabilită este invalidă atunci când apelați un model.

- **Viteza presetata:**Puteți seta viteza unei presetări definite de la 1 la 8. -
- **Viteza de control manual**: Viteza de control manual poate fi setată ca Compatibilă, Pieton, Vehicul fără motor, Autovehicul sau Auto. -

-Compatibil: viteza de control este aceeași cu viteza de control a tastaturii.

-Pieton: Alegeți**Pieton**când monitorizezi pietonii.

-Vehicul fără motor: alegeți**Vehicul fără motor**când monitorizați vehiculele fără motor.

-Autovehicul: Alegeți**Vehicul cu motor**când monitorizați autovehiculele.

-Auto: vi se recomandă să îl setați ca**Auto**când scena de aplicare a cupolei de viteză este complicată.

- **Viteza de control al tastaturii:**Definiți viteza controlului PTZ cu o tastatură ca Scăzută, Medie sau Ridicată. -
- **Viteza de scanare automată:**Viteza de scanare poate fi setată de la nivelul 1 la 40. -
- **Mtopor. Unghi de înclinare**: Setați unghiul de înclinare al domului de viteză din lista -
- verticală. **Viteza de zoom**: Viteza de zoom este reglabilă de la nivelul 1 la 3. -
- **OSD PTZ:**Setați durata de afișare pe ecran a stării PTZ. -
	- **Stare zoom:**Setați durata OSD a stării de zoom la 2 secunde, 5 secunde, 10 secunde, NC (normal închis) sau NU (normal deschis).
	- **Stare PT:**Setați durata de afișare a unghiului de azimut în timpul deplasării și înclinării la 2 secunde, 5 secunde, 10 secunde, NC (închis normal) sau NU (în mod normal deschis). -
	- **Stare prestabilită:**Setați durata de afișare a numelui presetat în timp ce apelați presetarea ca 2 secunde, 5 secunde, 10 secunde, NC (închis normal) sau NU (deschis normal). -
- **Memorie de oprire:**Domul de viteză își poate relua starea sau acțiunile PTZ anterioare după ce a repornit de la oprire. Puteți seta momentul în care domul își reia starea PTZ. Îl puteți seta să reia starea de 30 de secunde, 60 de secunde, 300 de secunde sau 600 de secunde înainte de oprire. -

**日** Save 3. Faceti clic pentru a salva setările.

## **5.4.2 Configurarea limitelor PTZ**

## **Scop:**

-

Domul de viteză poate fi programat să se miște în limitele PTZ configurabile (stânga/dreapta, sus/ jos).

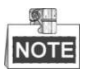

Pentru anumite modele de camere, dezactivați limita PTZ și apoi unghiul de pan atinge 330°.

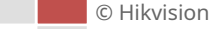

## **Pași:**

1. Intrați în interfața de configurare Limită:

## **Configurare**>**PTZ**>**Limită**

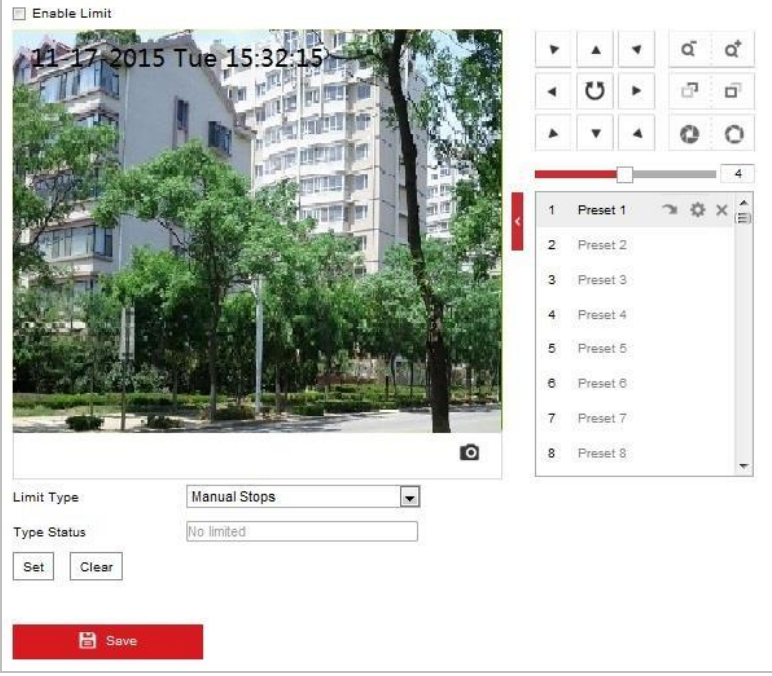

### Figura 5-27 Configurați limita PTZ

2. Faceți clic pe**Activați Limită**caseta de selectare și alegeți tipul limită ca opriri manuale sau opriri de scanare.

- **Opriri manuale:**

Când sunt setate limitări manuale, puteți opera manual panoul de control PTZ numai în zona de supraveghere limitată.

**Scanare se oprește:** -

> Când sunt setate limite de scanare, scanarea aleatorie, scanarea cadru, scanarea automată, scanarea înclinată, scanarea panoramă se efectuează numai în zona de supraveghere limitată.

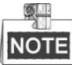

**Opriri manuale**de**Tip limită**este anterior**Scanarea se oprește.**Când setați aceste două tipuri de limite în același timp, **Opriri manuale**este valabilă şi**Scanarea se oprește**este invalid.

3. Faceți clic pe butoanele de control PTZ pentru a găsi opririle limită stânga/dreapta/sus/jos; de asemenea, puteți apela presetări definite și le puteți seta ca limite ale speed dome.

4. Faceți clic**A stabilit**pentru a salva limitele sau faceți clic**clar**pentru a depăși limitele.

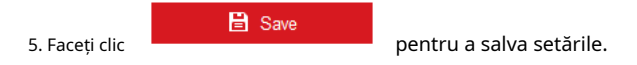

## **5.4.3 Configurarea poziţiei iniţiale**

## **Scop:**

Poziția inițială este originea coordonatelor PTZ. Poate fi poziția inițială implicită din fabrică. De asemenea, puteți personaliza poziția inițială în funcție de cererea dvs.

## -**Personalizați o poziție inițială:**

## **Pași:**

- 1. Intrați în interfața de configurare a poziției inițiale:
	- **Configurare**>**PTZ**>**Poziția inițială**

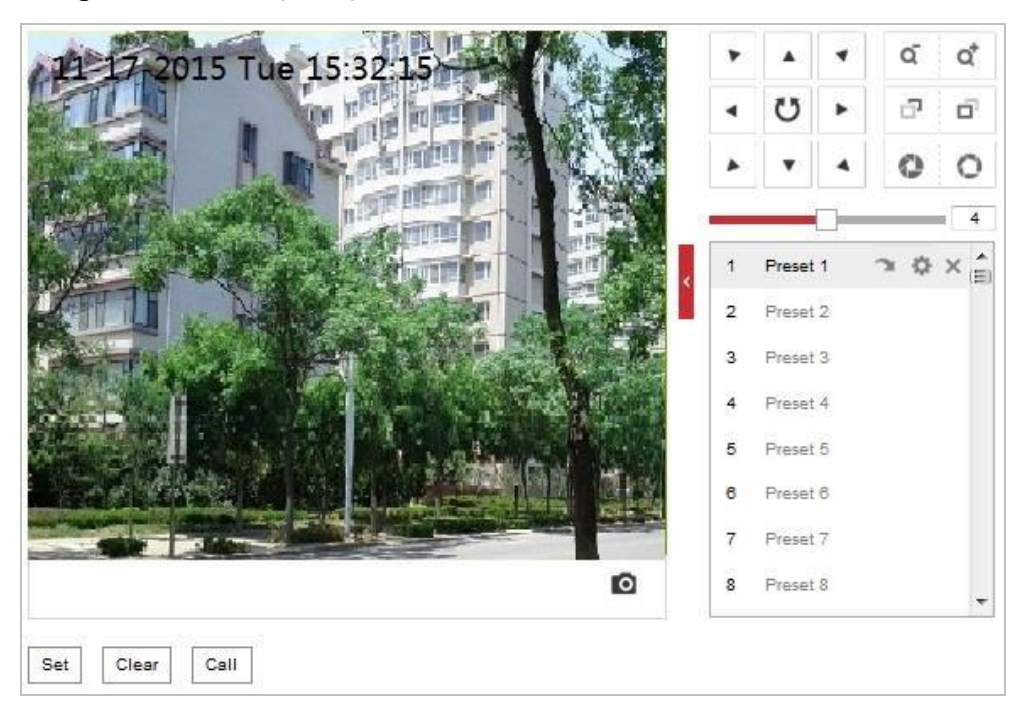

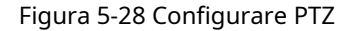

2. Faceți clic pe butoanele de control PTZ pentru a găsi o poziție ca poziție inițială a domului de viteză; de asemenea,

puteți apela o presetare definită și o puteți seta ca poziție inițială a domului de viteză.

3. Faceți clic**A stabilit**pentru a salva poziția.

## -**Apelați/ștergeți o poziție inițială:**

Puteți da clic pentru a apela poziția inițială. Puteți da clic pentru a sterge pozitia initiala si restabiliți poziția inițială implicită din fabrică.

## **5.4.4 Configurarea acțiunilor parcului**

### **Scop:**

Această caracteristică permite camerei să pornească automat o acțiune de parcare predefinită (scanare, presetare, model etc.) după o perioadă de inactivitate (timp de parcare).

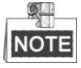

- **Sarcini programate**funcția este anterioară**Park Action**funcţie. Când aceste două funcții sunt setate în același timp, numai**Sarcini programate**funcția are efect. Funcția de parcare variază în funcție de
- diferitele modele de cameră.

## **Pași:**

1. Intrați în interfața de setări Park Action:

© Hikvision

## **Configurare**>**PTZ > Parcare**

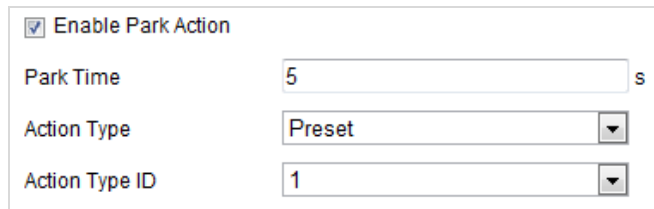

Figura 5-29 Setați acțiunea Parcare

- 2. Verificați**Activați acțiunea Parcare**Caseta de bifat.
- 3. Setați**Ora parcului**ca timpul de inactivitate al camerei înainte de a începe acțiunile de parcare.
- 4. Alegeți**Tip de acțiune**din lista derulantă.
- 5. Dacă selectați Patrol, Pattern sau Preset ca tip de acțiune, trebuie să selectați Action Type ID din lista verticală.

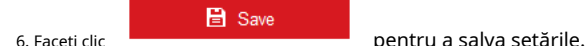

### **5.4.5 Configurarea măștii de confidențialitate**

## **Scop:**

Masca de confidențialitate vă permite să acoperiți anumite zone din videoclipul în direct pentru a preveni vizionarea și

înregistrarea în direct a anumitor locuri din zona de supraveghere.

## **Pași:**

1. Intrați în interfața de setări a măștii de confidențialitate:

**Configurare**>**PTZ**>**Mască de confidențialitate**

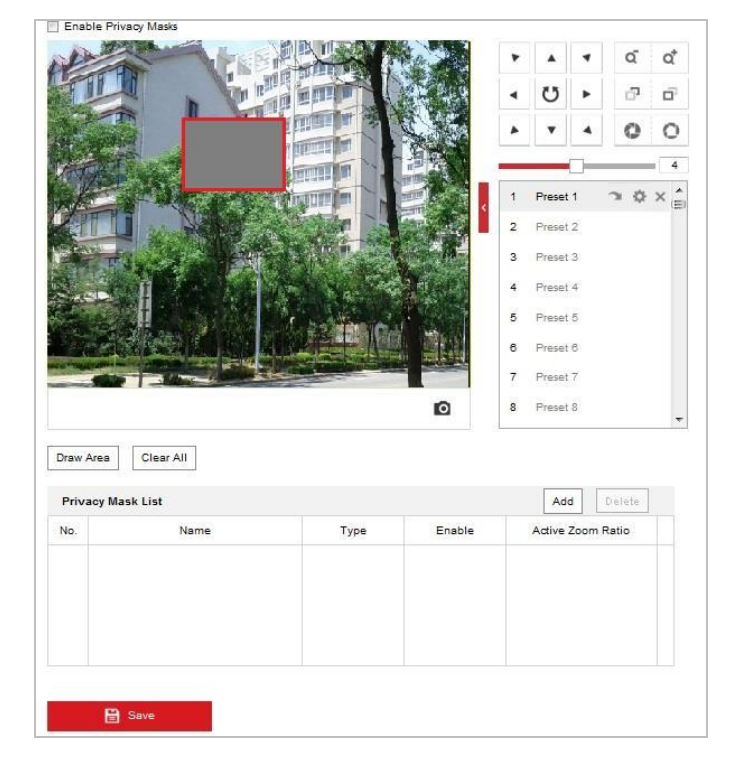

Figura 5-30 Desenați masca de confidențialitate

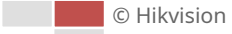

2. Faceți clic pe butoanele de control PTZ pentru a găsi zona în care doriți să setați masca de confidențialitate.

3. Faceți clic  $\boxed{\text{Draw Area}}$ ; trageți mouse-ul în fereastra video live pentru a desena zona.

4. Puteți trage colțurile zonei dreptunghi roșii pentru a desena o mască poligonală.

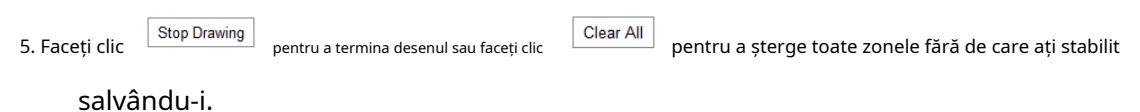

6. Faceți clic pentru a salva masca de confidențialitate și va fi listată în**Lista măștilor de confidențialitate**zonă; a stabilit

valoarea a**Raport activ de zoom**la cererea dvs., iar apoi masca va apărea numai atunci când raportul de zoom este mai mare decât valoarea predefinită.

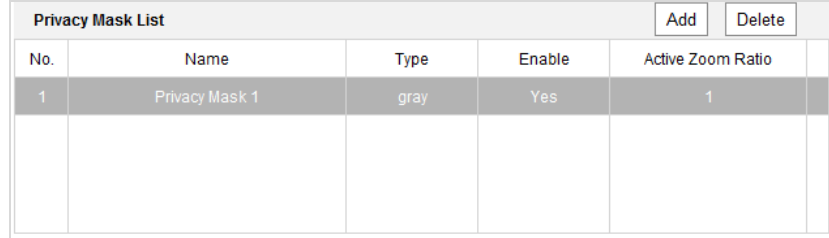

Figura 5-31 Listă de măști de confidențialitate

7. Bifați caseta de selectare a**Activați Masca de confidențialitate**pentru a activa această funcție.

## **5.4.6 Configurarea sarcinilor programate**

### **Scop:**

Puteți configura domul de viteză a rețelei pentru a efectua o anumită acțiune automat într-o perioadă de timp definită de utilizator.

#### **Pași:**

1. Intrați în interfața de setări pentru activități programate:

### **Configurare**>**PTZ**>**Sarcini programate**

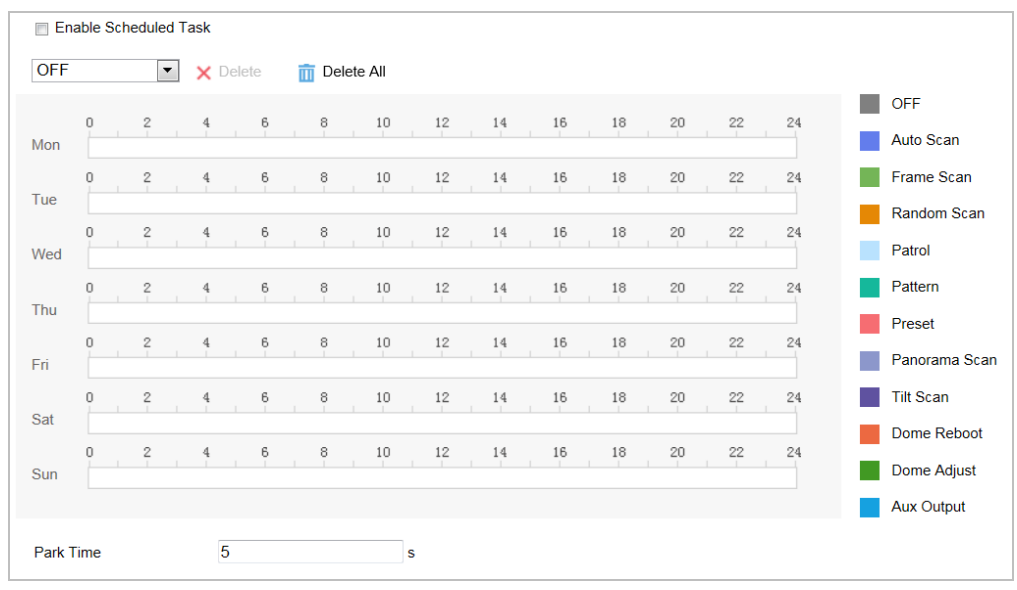

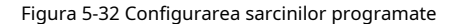

- 2. Verificați**Activați Sarcina programată**Caseta de bifat.
- 3. Setați**Ora parcului**. Puteți seta timpul de parcare (o perioadă de inactivitate) înainte ca Speed Dome să înceapă sarcinile programate.
- 4. Selectați tipul de activitate din lista verticală.
- 5. Selectați cronologia unei anumite zile și trageți mouse-ul pentru a seta programul de înregistrare (ora de începere și ora de încheiere a sarcinii de înregistrare).
- 6. După ce ați setat sarcina programată, puteți face clic

**Et**i și copiați sarcina în alte zile

### (opțional).

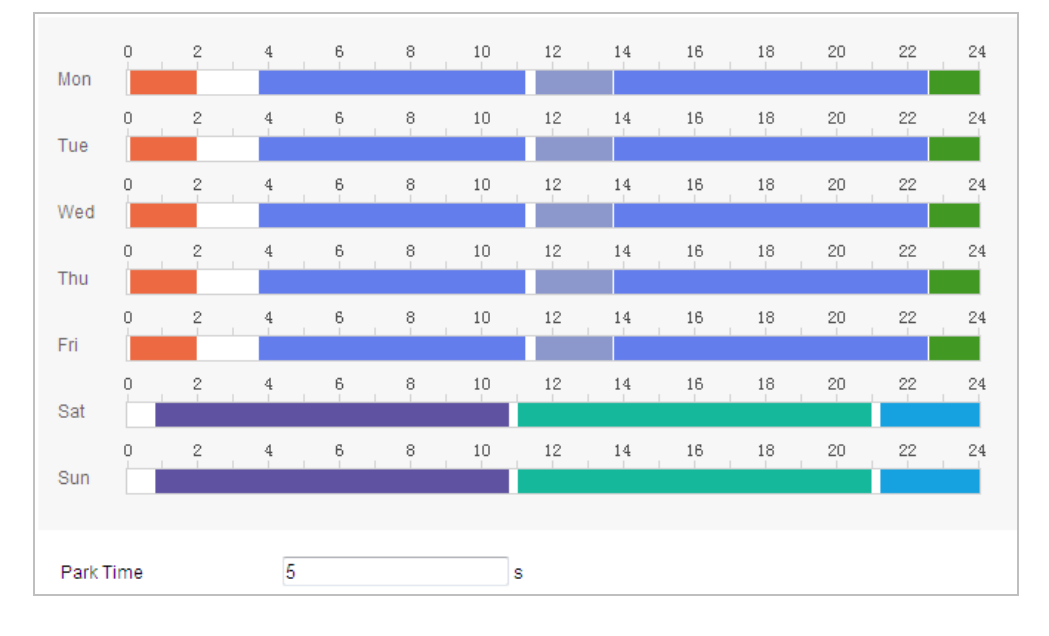

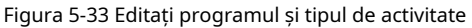

7. Faceți clic pentru a salva setările.

## **5.4.7 Ștergerea configurațiilor PTZ**

**日** Save

### **Scop:**

Puteți șterge configurațiile PTZ în această interfață, inclusiv toate presetările, patrulele, măștile de confidențialitate, limitele

PTZ, sarcinile programate și acțiunile de parcare.

### **Pași:**

1. Intrați în interfața Clearing Configuration:

### **Configurare > PTZ > Clear Config**

2. Bifați caseta de selectare a elementelor pe care doriți să le ștergeți.

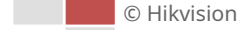

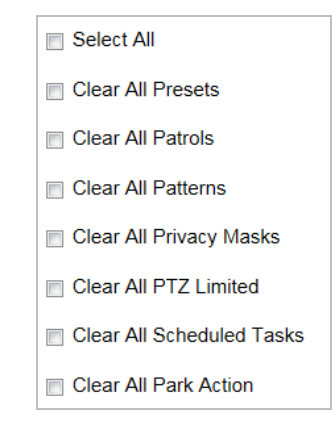

#### Figura 5-34 Clear Config

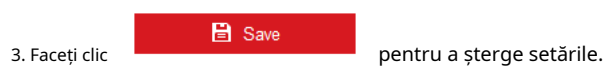

## **5.4.8 Configurarea urmăririi inteligente**

## **Scop:**

Speed Dome urmărește automat obiectele în mișcare după ce configurați această funcție. **Pași:**

### 1. Accesați interfața de setări Smart Tracking:

### **Configurare > PTZ > Urmărire inteligentă**

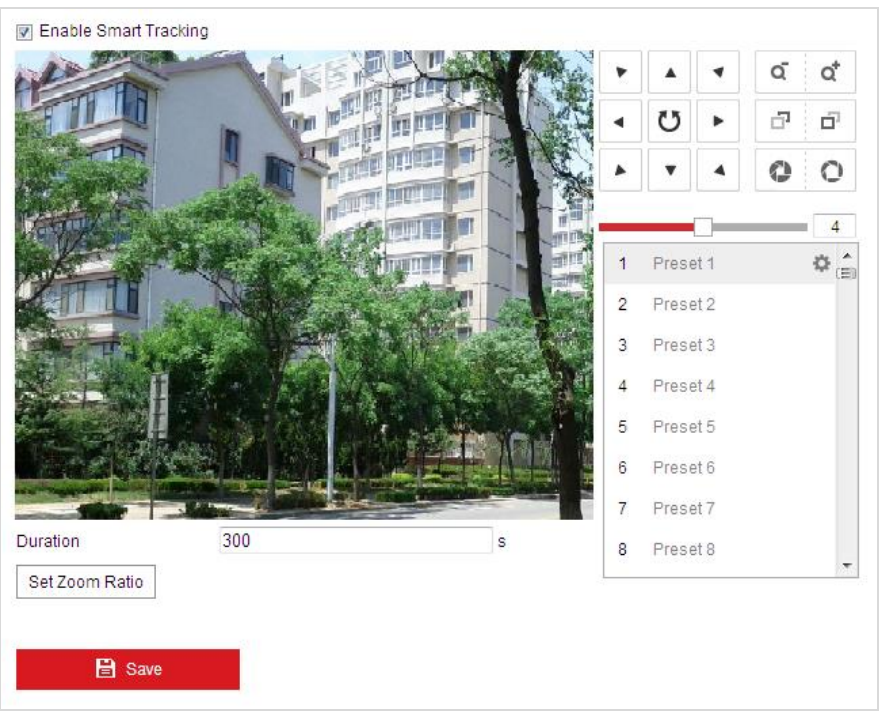

#### Figura 5-35 Configurați urmărirea inteligentă

2. Verificați**Activați urmărirea inteligentă**casetă de selectare pentru a activa funcția de urmărire inteligentă.

3. Faceţi clic pe butoanele PTZ pentru a selecta un obiect.

## 4. Faceți clic Set Zoom Ratio pentru a seta raportul de zoom curent ca raport de zoom de urmărire.

© Hikvision

5. Setați durata de urmărire. Domul de viteză oprește urmărirea când durata de timp este expirată. Durata variază de la 0 la 300 de secunde.

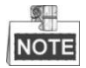

- Setarea duratei la 0 înseamnă că nu există durată atunci când speed dome urmărește.
- Această funcție variază în funcție de diferitele modele de cameră.

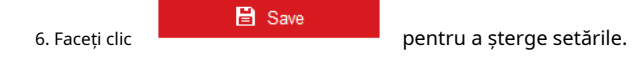

## **5.4.9 Prioritizează PTZ**

## **Pași:**

1. Intrați în interfața Prioritizare PTZ:

### **Configurare**>**PTZ**>**Prioritizează PTZ**.

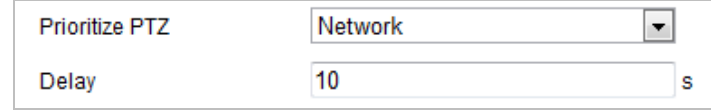

Figura 5-36 Setări de poziție

## 2. Selectați Rețea sau RS-485 din lista verticală

3. Setați timpul de întârziere (Interval 2-200s).

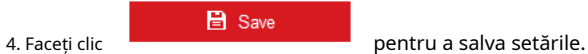

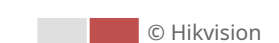

# **Capitolul 6 Configurarea camerei**

## **6.1 Configurarea setărilor de rețea**

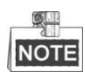

Funcțiile variază în funcție de diferitele modele de cameră.

## **6.1.1 Setări de bază**

## **Configurarea setărilor TCP/IP**

## **Scop:**

Setările TCP/IP trebuie configurate corect înainte de a utiliza camera prin rețea. IPv4 și IPv6 sunt ambele acceptate.

## **Pași:**

1. Accesați interfața de setări TCP/IP: **Configurare >** 

**Rețea > Setări de bază > TCP/IP**

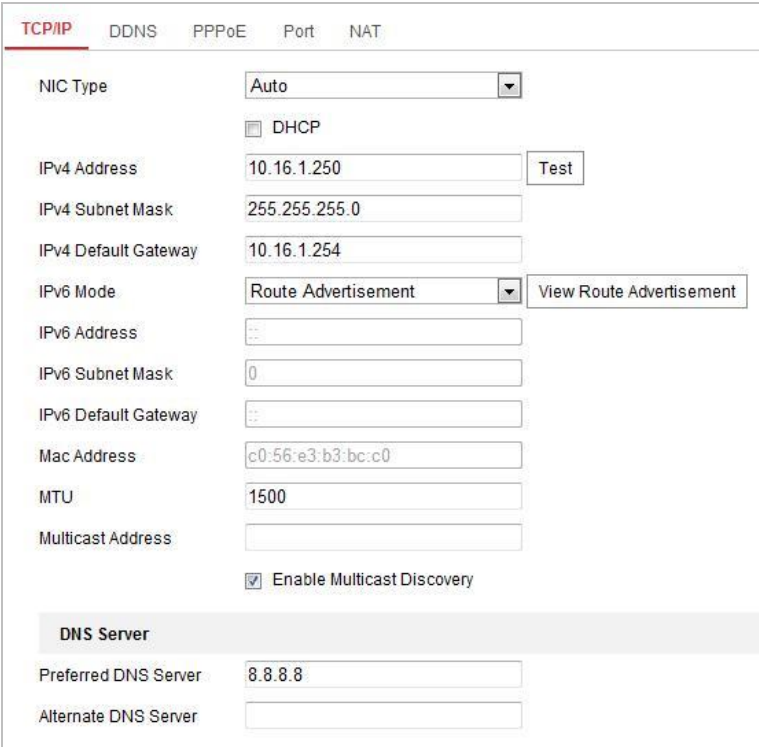

## Figura 6-1 Setări TCP/IP

2. Configurați setările NIC, inclusiv**Adresă IPv4(IPv6).**,**Mască de subrețea IPv4(IPv6).**și **IPv4(IPv6) Gateway implicit**.

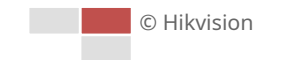
3. Faceți clic

**日** Save

pentru a salva setările de mai sus.

Puteți da clic**Test**pentru a vă asigura că adresa IP este validă.

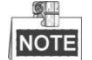

- Dacă serverul DHCP este disponibil, puteți verifica  $\Box$  DHCP pentru a obține automat un IP adresa și alte setări de rețea de pe acel server.
- Intervalul de valori valid al unității de transmisie maximă (MTU) este de la 1280 la 1500. -
- Multicast trimite un flux la adresa grupului multicast și permite mai multor clienți să achiziționeze fluxul în același timp, solicitând o copie de la adresa grupului multicast. Înainte de a utiliza această funcție, trebuie să activați funcția Multicast a routerului dvs. și să configurați gateway-ul camerei de rețea. -
- Dacă setările serverului DNS sunt necesare pentru unele aplicații (de exemplu, trimiterea de email), ar trebui să configurați corect**Server DNS preferat**și**Server DNS alternativ**. -

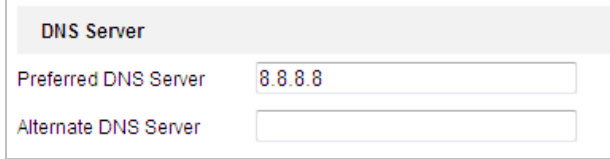

Figura 6-2 Setări server DNS

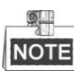

Routerul trebuie să accepte funcția de publicitate a rutei dacă selectați**Publicitate rută**ca modul IPv6.

# **Configurarea setărilor DDNS**

#### **Scop:**

Dacă camera dvs. este setată să utilizeze PPPoE ca conexiune de rețea implicită, puteți utiliza Dynamic DNS (DDNS) pentru acces la rețea.

#### **Inainte sa incepi:**

Înregistrarea pe serverul DDNS este necesară înainte de a configura setările DDNS ale camerei.

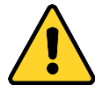

- Pentru confidențialitatea dvs. și pentru a vă proteja mai bine sistemul împotriva riscurilor de securitate, vă recomandăm insistent utilizarea parolelor puternice pentru toate funcțiile și dispozitivele de rețea. Parola ar trebui să fie la alegerea dvs. (folosind minim 8 caractere, inclusiv litere mari, litere mici, cifre și caractere speciale) pentru a crește securitatea produsului dumneavoastră.
- Configurarea corectă a tuturor parolelor și a altor setări de securitate este responsabilitatea instalatorului și/ sau utilizatorului final. -

### **Pași:**

1. Intrați în interfața de setări DDNS: **Configurare >** 

#### **Rețea > Setări de bază > DDNS**

2. Verificați**Activați DDNS**casetă de selectare pentru a activa această caracteristică.

© Hikvision

3. Selectați**Tip DDNS**. Două tipuri de DDNS sunt selectabile: DynDNS și NO-IP.

**DynDNS: -**

**Pași:**

(5) Faceți clic

- (1) Intră**Adresa serverului**de DynDNS (de ex. members.dyndns.org).
- (2) În**Domeniu**câmp text, introduceți numele domeniului obținut de pe site-ul DynDNS.
- (3) Introduceți**Port**a serverului DynDNS.
- (4) Introduceți**Nume de utilizator**și**Parola**înregistrat pe site-ul DynDNS.

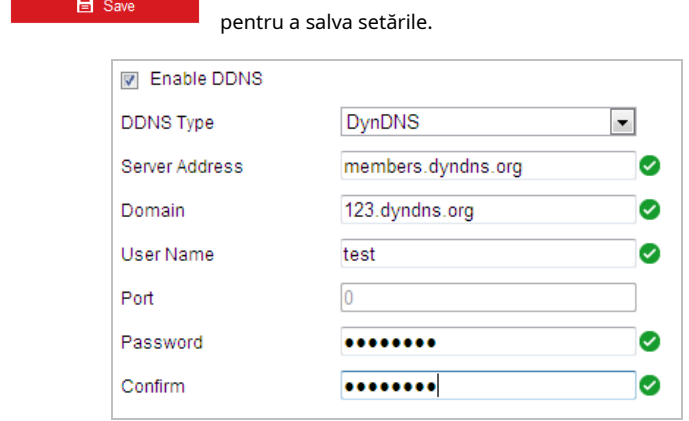

Figura 6-3 Setări DynDNS

#### **- NO-IP:**

# **Pași:**

(1) Intră**Adresa serverului**de NO-IP.

(2) În**Domeniu**câmp text, introduceți numele domeniului obținut de pe site-ul web NO-IP.

(3) Introduceți**Port**a serverului NO-IP.

**日** Save

(4) Introduceți**Nume de utilizator**și**Parola**înregistrat pe site-ul web NO-IP.

(5) Faceti clic **pentru a salva setările.** 

# **Configurarea setărilor PPPoE**

# **Scop:**

Dacă nu aveți un router, ci doar un modem, puteți utiliza funcția Protocol Point-to-Point over Ethernet (PPPoE).

# **Pași:**

1. Intrați în interfața de setări PPPoE: **Configurare >** 

# **Rețea > Setări de bază > PPPoE**

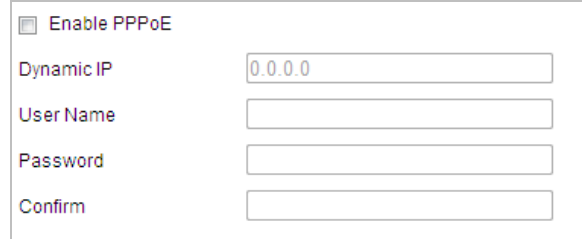

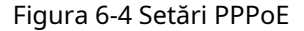

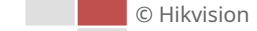

- 2. Verificați**Activați PPPoE**casetă de selectare pentru a activa această caracteristică.
- 3. Introduceți**Nume de utilizator**,**Parola**, și**A confirma**parola pentru acces PPPoE.

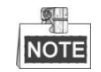

Numele de utilizator și parola ar trebui să fie atribuite de ISP-ul dumneavoastră.

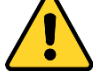

- Pentru confidențialitatea dvs. și pentru a vă proteja mai bine sistemul împotriva riscurilor de securitate, vă recomandăm insistent utilizarea parolelor puternice pentru toate funcțiile și dispozitivele de rețea. Parola ar trebui să fie la alegerea dvs. (folosind minim 8 caractere, inclusiv litere mari, litere mici, cifre și caractere speciale) pentru a crește securitatea produsului dumneavoastră.
- Configurarea corectă a tuturor parolelor și a altor setări de securitate este responsabilitatea instalatorului și/sau utilizatorului final. -

**B** Save 4. Faceți clic pentru a salva și a ieși din interfață.

### **Configurarea setărilor portului**

# **Scop:**

Dacă există un router și doriți să accesați camera prin Wide Area Network (WAN), trebuie să redirecționați cele 3 porturi pentru cameră.

# **Pași:**

1. Accesați interfața de setări porturi: **Configurare >** 

# **Rețea > Setări de bază > Port**

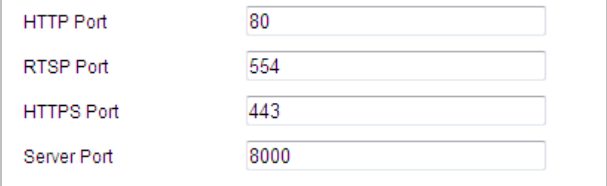

Figura 6-5 Setări porturi

2. Setați portul HTTP, portul RTSP și portul camerei. **Port HTTP**:

Numărul de port implicit este 80. **Port RTSP**: Numărul de port implicit este 554. **Port HTTPS**: Numărul de port implicit este

443. **Portul serverului**: Numărul de port implicit este 8000.

 $\blacksquare$  Save 3. Faceți clic pentru a salva setările.

# **Configurarea setărilor NAT (Network Address Translation).**

#### **Scop:**

Universal Plug and Play (UPnP™) este o arhitectură de rețea care oferă compatibilitate între echipamentele de rețea, software-ul și alte dispozitive hardware. Protocolul UPnP permite dispozitive

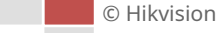

pentru a se conecta perfect și pentru a simplifica implementarea rețelelor în mediile casnice și corporative.

Cu funcția activată, nu trebuie să configurați maparea portului pentru fiecare port, iar camera este conectată la rețeaua Wide Area prin router.

## **Pași:**

1. Accesați interfața de setări UPnP™. **Configurare >** 

#### **Rețea > Setări de bază > NAT**

2. Bifați caseta de selectare pentru a activa funcția UPnP™.

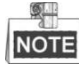

Alege

Puteți edita numele prietenos al camerei. Acest nume poate fi detectat de dispozitivul corespunzător, cum ar fi un router.

3. Setați modul de mapare a portului:

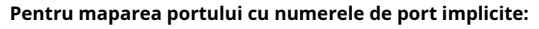

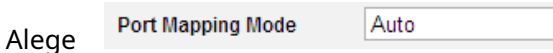

**Pentru maparea portului cu numerele de porturi personalizate:**

**Port Mapping Mode** 

```
Manual
```
Și puteți personaliza singur valoarea numărului portului.

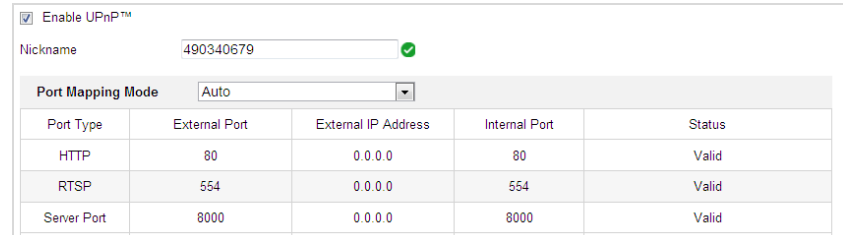

 $\overline{\phantom{1}}$ 

 $\overline{\phantom{0}}$ 

#### Figura 6-6 Mod mapare porturi

4. Faceți clic pentru a salva setările.

# **6.1.2 Setări avansate**

**El** Save

# **Configurarea setărilor SNMP**

#### **Scop:**

Puteți utiliza SNMP pentru a obține informații despre starea camerei și parametrii.

#### **Inainte sa incepi:**

Înainte de a seta SNMP, utilizați software-ul SNMP și reușiți să primiți informațiile despre cameră prin portul SNMP. Prin setarea Adresei capcanei, camera poate trimite evenimentul de alarmă și mesajele de excepție către centrul de supraveghere.

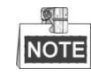

Versiunea SNMP pe care o selectați ar trebui să fie aceeași cu cea a software-ului SNMP.

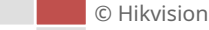

# **Pași:**

1. Intrați în interfața de setări SNMP:

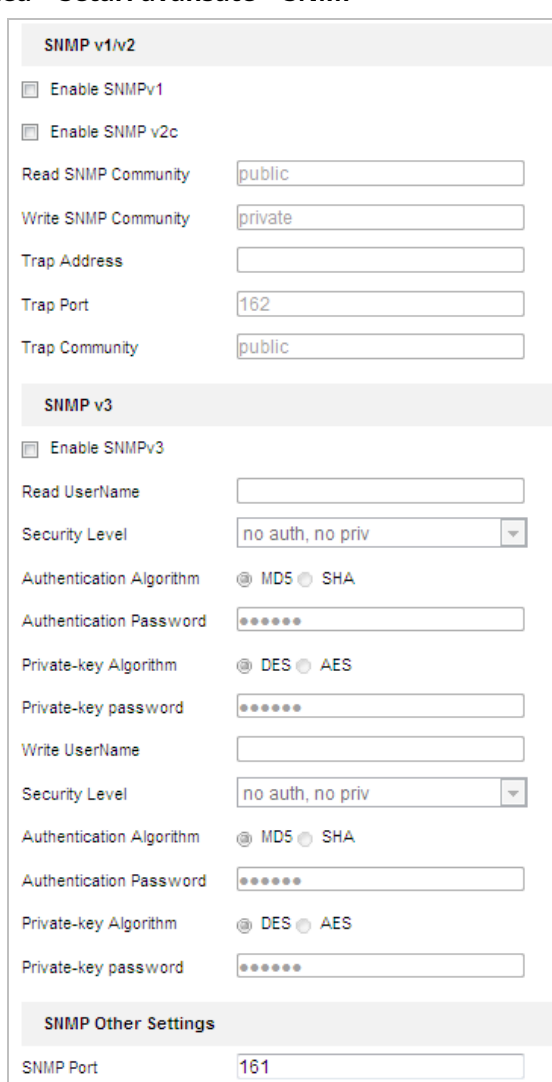

# **Configurare > Rețea > Setări avansate > SNMP**

Figura 6-7 Setări SNMP

- 2. Bifați caseta de selectare a versiunii corespunzătoare (**Activați SNMP v1**,**Activați SNMP v2c**,**Activați SNMP v3**) pentru a activa funcția.
- 3. Configurați setările SNMP.

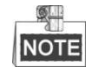

Configurația software-ului SNMP ar trebui să fie aceeași cu setările pe care le configurați aici.

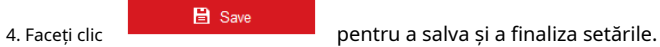

# **Configurarea setărilor FTP**

# **Scop:**

Puteți seta un server FTP și puteți configura următorii parametri pentru încărcarea imaginilor capturate.

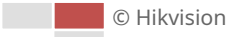

# **Pași:**

1. Intrați în interfața de setări FTP:

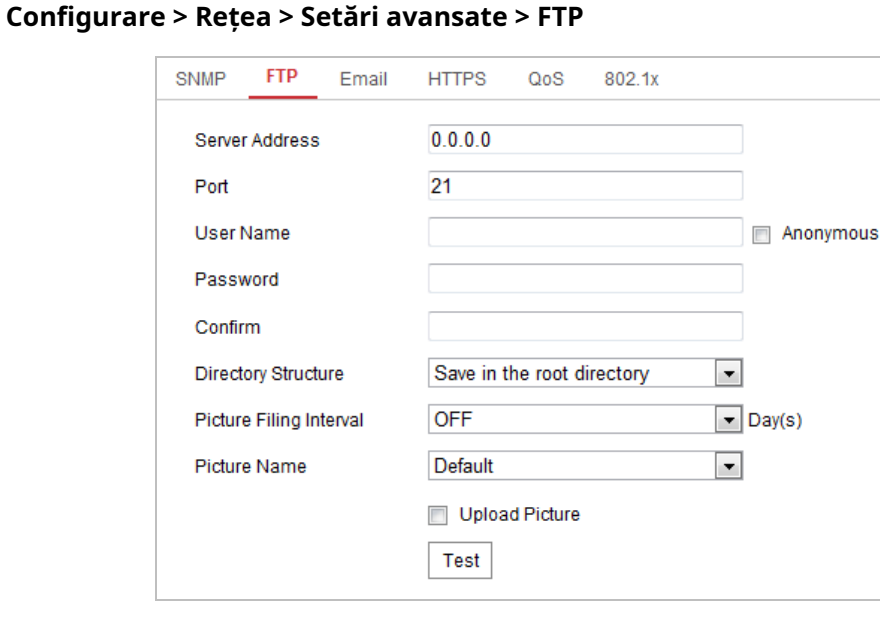

# Figura 6-8 Setări FTP

2. Configurați setările FTP, inclusiv adresa serverului, portul, numele de utilizator, parola, directorul și tipul de încărcare.

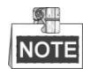

Adresa serverului acceptă atât formatele de nume de domeniu, cât și de adrese IP.

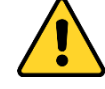

- Pentru confidențialitatea dvs. și pentru a vă proteja mai bine sistemul împotriva riscurilor de securitate, vă recomandăm insistent utilizarea parolelor puternice pentru toate funcțiile și dispozitivele de rețea. Parola ar trebui să fie la alegerea dvs. (folosind minim 8 caractere, inclusiv litere mari, litere mici, cifre și caractere speciale) pentru a crește securitatea produsului dumneavoastră.
- Configurarea corectă a tuturor parolelor și a altor setări de securitate este responsabilitatea instalatorului și/sau utilizatorului final. -
- **- Setarea directorului pe serverul FTP pentru salvarea fișierelor**:

În**Structura directorului**câmp, puteți selecta directorul rădăcină, directorul părinte și directorul copil.

-**Directorul rădăcină**: Fișierele vor fi salvate în rădăcina serverului FTP.

-**Directorul Parinte**: Fișierele vor fi salvate într-un folder pe serverul FTP. Numele folderului poate fi definit așa cum se arată în Figura 6-9.

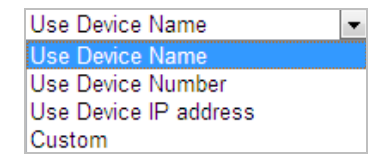

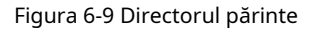

-**Directorul copiilor**: Este un subdosar care poate fi creat în directorul părinte. Fișierele vor fi salvate într-un subdosar pe serverul FTP. Numele folderului poate fi definit așa cum se arată

în Figura 6-10.

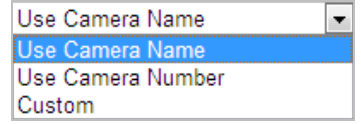

Figura 6-10 Director de copii

**-Tip de încărcare:**Pentru a activa încărcarea imaginii capturate pe serverul FTP.

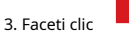

pentru a salva setările.

4. Puteți face clic**Test**pentru a confirma configurația.

**圖** Save

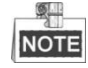

Dacă doriți să încărcați imaginile capturate pe serverul FTP, trebuie să activați și instantaneul continuu sau instantaneul declanșat de eveniment în**Instantaneu**interfata.

#### **Configurarea setărilor de e-mail**

## **Scop:**

Sistemul poate fi configurat să trimită o notificare prin e-mail către toți receptorii desemnați dacă este detectat un eveniment de alarmă, de exemplu, eveniment de detectare a mișcării, pierdere video, manipulare video etc.

#### **Inainte sa incepi:**

Configurați setările serverului DNS sub**Configurare > Rețea > Setări de bază > TCP/IP** înainte de a utiliza funcția E-mail. **Pași:**

### 1. Intrați în interfața de setări de e-mail: **Configurare >**

#### **Rețea > Setări avansate > E-mail**

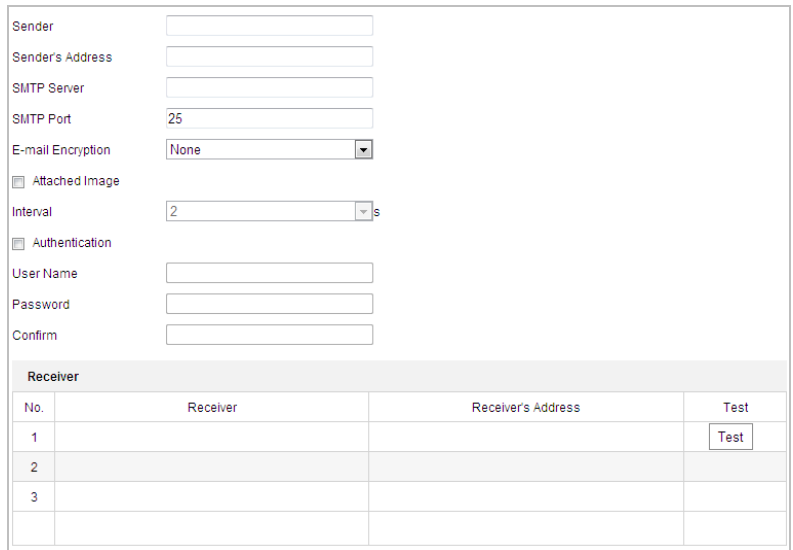

#### Figura 6-11 Setări e-mail

2. Configurați următoarele setări:

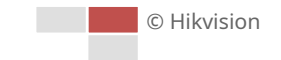

#### **Expeditor:**Numele expeditorului e-mailului. **Adresa**

**expeditorului:**Adresa de email a expeditorului.

**Server SMTP:**Adresa IP sau numele gazdei serverului SMTP (de exemplu, smtp.263xmail.com). **Port SMTP:**Portul SMTP. Portul TCP/IP implicit pentru SMTP este 25.

**Criptare e-mail:**Niciunul, SSL și TLS sunt selectabile. Când selectați SSL sau TLS și dezactivați STARTTLS, e-mailurile vor fi trimise după criptare prin SSL sau TLS. Portul SMTP trebuie setat ca 465 pentru această metodă de criptare. Când selectați SSL sau TLS și activați STARTTLS, e-mailurile vor fi trimise după criptarea de către STARTTLS, iar portul SMTP trebuie setat la 25.

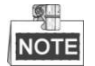

Protocolul STARTTLS trebuie să fie acceptat de serverul de e-mail pentru criptarea e-mailului cu STARTTLS. Când nu este acceptat de serverul de e-mail și caseta de selectare Activare STARTTLS este bifată, e-mailul nu va fi criptat.

**Imagine atașată:**Bifați caseta de selectare a**Imagine atașată**dacă doriți să trimiteți e-mailuri cu imagini de alarmă atașate.

**Interval:**Intervalul se referă la timpul dintre două acțiuni de trimitere a imaginilor atașate. **Autentificare**(opțional): Dacă serverul dvs. de e-mail necesită autentificare, bifați această casetă de selectare pentru a utiliza autentificarea pentru a vă conecta la acest server și introduceți numele de utilizator și parola de conectare.

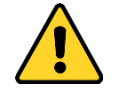

- Pentru confidențialitatea dvs. și pentru a vă proteja mai bine sistemul împotriva riscurilor de securitate, vă recomandăm insistent utilizarea parolelor puternice pentru toate funcțiile și dispozitivele de rețea. Parola ar trebui să fie la alegerea dvs. (folosind minim 8 caractere, inclusiv litere mari, litere mici, cifre și caractere speciale) pentru a crește securitatea produsului dumneavoastră.
- Configurarea corectă a tuturor parolelor și a altor setări de securitate este responsabilitatea instalatorului și/sau utilizatorului final. -

**Receptor:**Selectați destinatarul către care este trimis e-mailul. Pot fi configurate până la 2 receptoare.

**Receptor:**Numele utilizatorului care urmează să fie notificat.

**Adresa destinatarului**: Adresa de e-mail a utilizatorului care urmează să fie notificat. (Opțional: faceți clic**Test**pentru a vă asigura că serverul de e-mail poate trimite e-mail.)

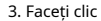

3. Faceți clic **de la pentru a salva setările.** 

#### **Configurarea setărilor platformei**

#### **Scop:**

Accesul la platformă vă oferă o opțiune de a gestiona dispozitivele prin intermediul platformei.

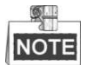

Această funcție variază în funcție de diferitele modele de Speed Dome.

# **Pași:**

1. Accesați interfața de setări Platformă:

**Configurare > Rețea > Setări avansate > Acces la platformă**

© Hikvision

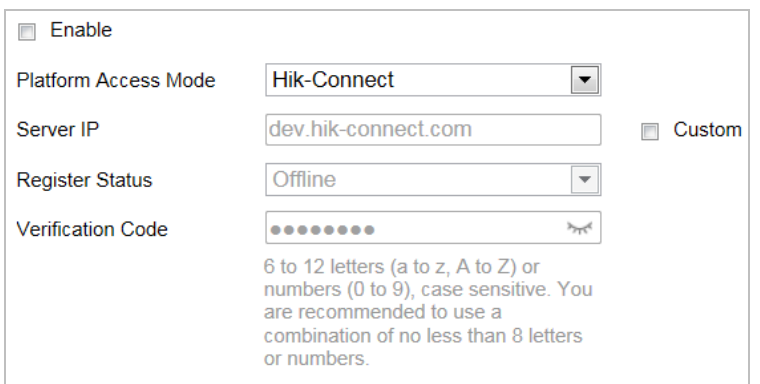

#### Figura 6-12 Acces la platformă

- 2. Verificați**Permite**casetă de selectare pentru a activa funcția de acces la platformă a dispozitivului.
- 3. Selectați modul de acces la platformă.
	- Dacă selectați Platform Access Mode ca Hik-Connect,
	- 1) Faceți clic și citiți "Termeni și condiții" și "Politica de confidențialitate" în fereastra pop-up.
	- 2) Creați un cod de verificare sau modificați codul de verificare pentru cameră.

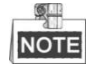

- Codul de verificare este necesar când adăugați camera la aplicația Hik-Connect. Pentru mai multe
- informații despre aplicația Hik-Connect, consultați Manualul utilizatorului Hik-Connect Mobile Client.
- 4. Puteți utiliza adresa implicită a serverului. Sau poți verifica**Personalizat**caseta de selectare din dreapta și introduceți adresa de server dorită.

**日** Save

5. Faceți clic pentru a salva setările.

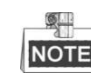

Hik-Connect este o aplicație pentru dispozitive mobile. Cu aplicația, puteți vizualiza imaginea live a camerei, puteți primi notificări de alarmă și așa mai departe.

# **Configurarea setărilor HTTPS**

# **Scop:**

HTTPS este format din SSL&HTTP. Este folosit pentru transmisia prin criptare, protocolul de rețea de autentificare a identității care sporește securitatea accesării WEB.

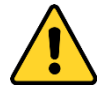

- Pentru confidențialitatea dvs. și pentru a vă proteja mai bine sistemul împotriva riscurilor de securitate, vă recomandăm insistent utilizarea parolelor puternice pentru toate funcțiile și dispozitivele de rețea. Parola ar trebui să fie la alegerea dvs. (folosind minim 8 caractere, inclusiv litere mari, litere mici, cifre și caractere speciale) pentru a crește securitatea produsului dumneavoastră.
- Configurarea corectă a tuturor parolelor și a altor setări de securitate este responsabilitatea instalatorului și/ sau utilizatorului final. -

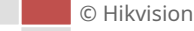

# **Pași:**

1. Intrați în interfața de setări HTTPS.

## **Configurare > Rețea > Setări avansate > HTTPS**

2. Creați certificatul autosemnat sau certificatul autorizat.

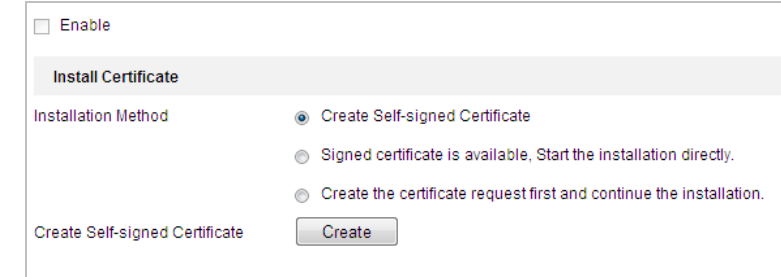

Figura 6-13 Creare certificat

**OPȚIUNEA 1**: Creați certificatul autosemnat 1)

Selectați Creare certificat autosemnat.

2) Faceți clic**Crea**pentru a crea următoarea casetă de dialog.

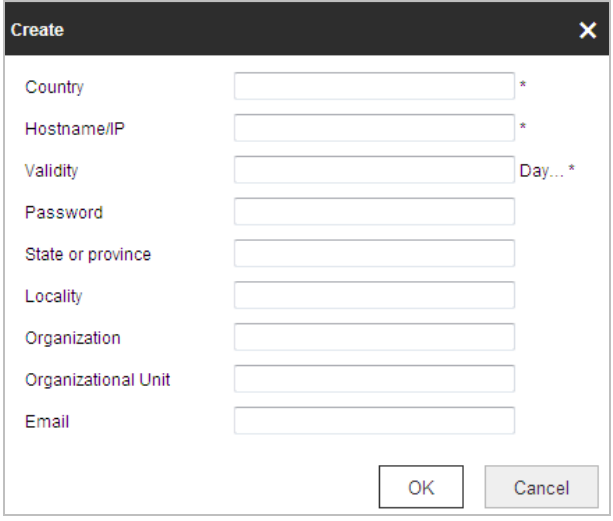

Figura 6-14 Creare certificat autosemnat

3) Introduceți țara, numele gazdei/IP, valabilitatea și alte informații.

4) Faceți clic**Bine**pentru a salva setările.

**OPȚIUNEA 2**: Începeți instalarea când certificatul semnat este disponibil. 1)

Selectați Certificatul semnat este disponibil, începeți instalarea direct.

2) Faceți clic**Naviga**pentru a încărca certificatul disponibil.

3) Faceți clic**Instalare**butonul pentru a instala certificatul.

4) Faceți clic**Bine**pentru a salva setările.

**OPȚIUNEA 3**: Creați mai întâi cererea de certificat și continuați instalarea. 1)

Selectați mai întâi Creare cerere de certificat și continuați instalarea.

2) Faceți clic**Crea**pentru a crea cererea de certificat și pentru a îndeplini informațiile solicitate.

3) Descărcați cererea de certificat și trimiteți-o autorității de certificare de încredere pentru semnare.

4) După ce primiți certificatul valabil semnat, importați certificatul pe dispozitiv.

5) Faceți clic**Bine**pentru a salva setările.

3. Vor apărea informațiile despre certificat după ce creați și instalați cu succes certificatul.

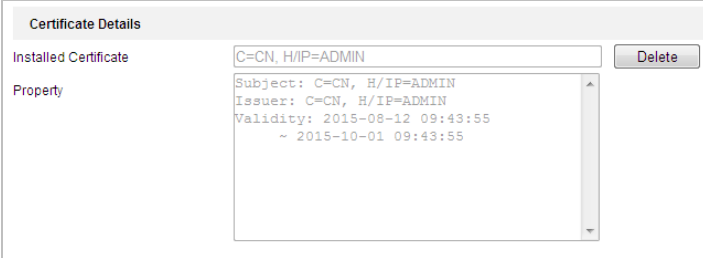

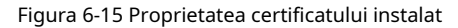

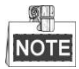

-Numărul de port implicit al HTTPS este 443. Valoarea portului variază de la 1 la 65535.

-Când numărul portului este numărul implicit 443, formatul URL-ului este**https://adresa IP,** de exemplu, https://192.168.1.64.

-Când numărul portului nu este numărul implicit 443, formatul URL-ului este**https://adresa IP:numar port**, de exemplu, https://192.168.1.64:81.

# **Configurarea setărilor QoS**

## **Scop:**

QoS (Calitatea Serviciului) poate ajuta la rezolvarea întârzierii și a congestionării rețelei prin configurarea priorității trimiterii datelor.

# **Pași:**

1. Accesați interfața de setări QoS:

**圖** Save

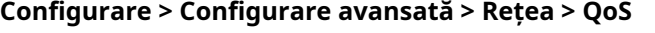

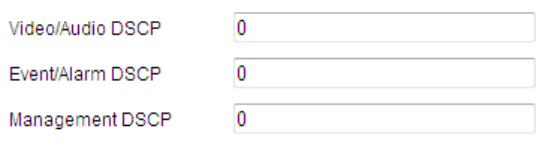

## Figura 6-16 Setări QoS

2. Configurați setările QoS, inclusiv DSCP video / audio, DSCP pentru evenimente / alarmă și DSCP de gestionare.

Valoarea DSCP validă variază de la 0 la 63. Valoarea DSCP este mai mare, prioritatea este mai mare.

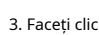

pentru a salva setările.

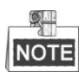

-Asigurați-vă că activați funcția QoS a dispozitivului dvs. de rețea (cum ar fi un router). -Va solicita o repornire pentru ca setările să intre în vigoare.

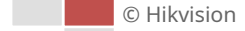

# **Configurarea setărilor 802.1X**

#### **Scop:**

Camera acceptă standardul IEEE 802.1X.

IEEE 802.1X este un control de acces la rețea bazat pe porturi. Îmbunătățește nivelul de securitate al rețelei LAN. Când dispozitivele se conectează la această rețea cu standardul IEEE 802.1X, este necesară autentificarea.

Dacă autentificarea eșuează, dispozitivele nu se conectează la rețea.

Rețeaua LAN protejată cu standardul 802.1X este prezentată în Figura 6-17.

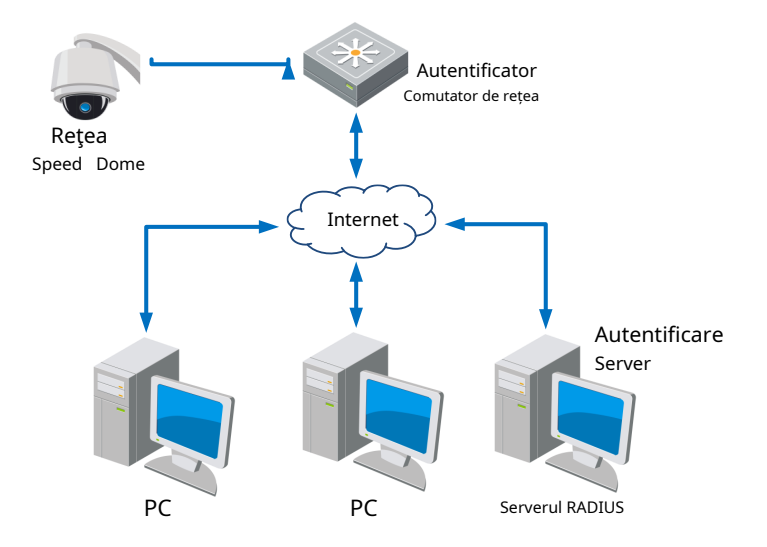

#### Figura 6-17 LAN protejat

- **-** Înainte de a conecta camera de rețea la rețeaua LAN protejată, aplicați un certificat digital de la o autoritate de certificare.
- Camera de rețea solicită acces la rețeaua LAN protejată prin intermediul autentificatorului (un comutator). **-**
- Comutatorul transmite identitatea și parola către serverul de autentificare (server RADIUS). **-**
- Comutatorul trimite serverul de certificat de autentificare către camera de rețea. Dacă **-**
- toate informațiile sunt validate, comutatorul permite accesul rețelei la rețeaua protejată. **-**

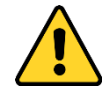

- Pentru confidențialitatea dvs. și pentru a vă proteja mai bine sistemul împotriva riscurilor de securitate, vă recomandăm insistent utilizarea parolelor puternice pentru toate funcțiile și dispozitivele de rețea. Parola ar trebui să fie la alegerea dvs. (folosind minim 8 caractere, inclusiv litere mari, litere mici, cifre și caractere speciale) pentru a crește securitatea produsului dumneavoastră.
- Configurarea corectă a tuturor parolelor și a altor setări de securitate este responsabilitatea instalatorului și/ sau utilizatorului final. -

## **Pași:**

- 1. Conectați camera de rețea la computer direct cu un cablu de rețea.
- 2. Intrați în interfața de setări 802.1X:

**Configurare > Rețea > Setări avansate > 802.1X**

© Hikvision

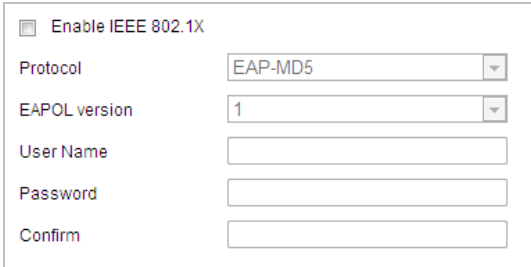

Figura 6-18 Setări 802.1X

- 3. Verificați**Activați IEEE 802.1X**casetă de selectare pentru ao activa.
- 4. Configurați setările 802.1X, inclusiv numele de utilizator și parola.

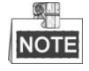

Versiunea EAP-MD5 trebuie să fie identică cu cea a routerului sau a comutatorului.

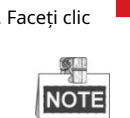

5. Faceți clic **El Savellul a finaliza setările.** 

Camera repornește când salvați setările.

6. După configurare, conectați camera la rețeaua protejată.

# **Protocol de integrare**

# **Scop:**

Dacă trebuie să accesați camera prin intermediul unei platforme terțe, puteți activa funcția Hikvision-CGI. Și dacă aveți nevoie să accesați dispozitivul prin protocolul ONVIF, puteți configura utilizatorul ONVIF în această interfață. Consultați standardul ONVIF pentru reguli detaliate de configurare. **Pași:**

1. Accesați interfața de configurare Integration Protocol. **Configurare >** 

**Rețea > Setări avansate > Protocol de integrare**

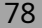

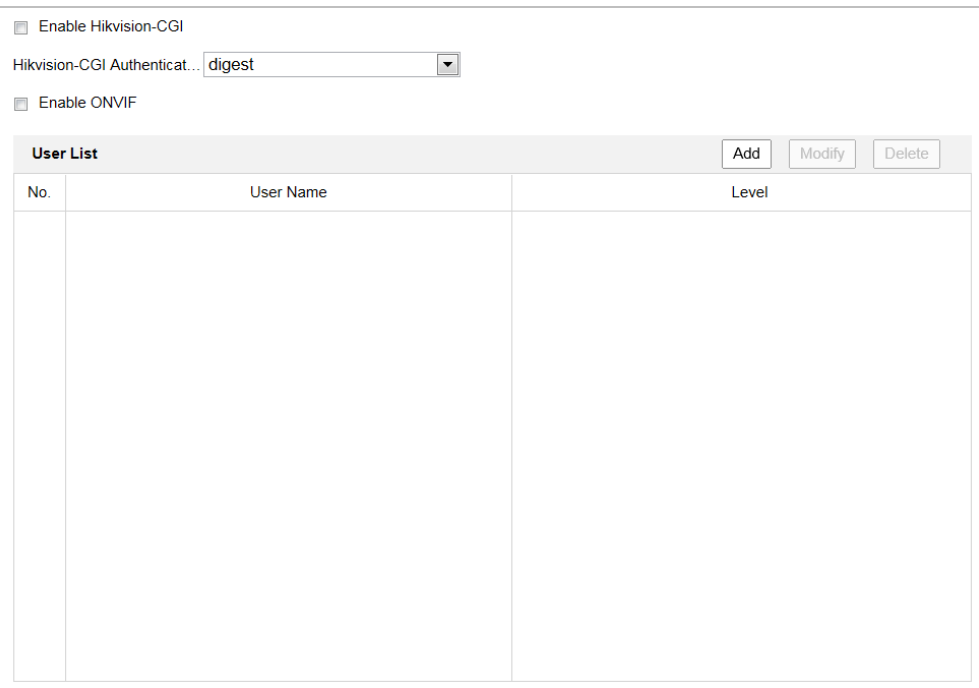

# Figura 6-19 Setări protocol de integrare

- 2. Verificați**Activați Hikvision-CGI**caseta de selectare și apoi selectați autentificarea din lista verticală. Apoi puteți accesa camera prin intermediul platformei terțe.
- 3. Verificați**Activați ONVIF**caseta de selectare pentru a activa funcția.
- 4. Faceți clic pe Adăugare pentru a adăuga un nou utilizator ONVIF. Setați numele de utilizator și parola și confirmați parola. Puteți seta utilizatorul ca utilizator media, operator și administrator.
- 5. Faceți clic**Modifica**pentru a modifica informațiile utilizatorului ONVIF adăugat.
- 6. Faceți clic**Șterge**pentru a șterge utilizatorul ONVIF selectat.

7. Faceți clic **de la Savel pentru a salva setările** 

# **6.2 Configurarea setărilor video și audio**

# **6.2.1 Configurarea setărilor video**

# **Pași:**

1. Accesați interfața de setări video: **Configurare > Video/Audio > Video**

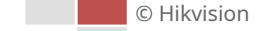

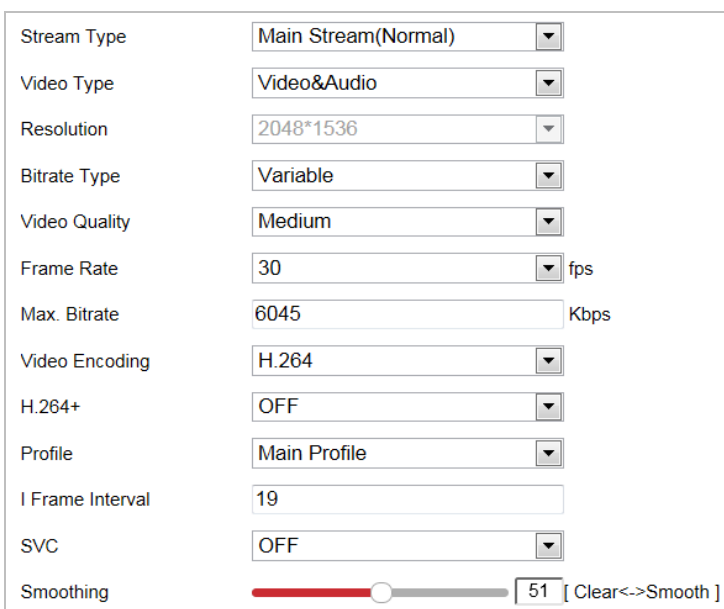

Figura 6-20 Configurarea setărilor video

2. Selectați**Tipul fluxului**a camerei către fluxul principal (normal), fluxul secundar sau al treilea flux. Fluxul principal este de obicei pentru înregistrare și vizionare live cu lățime de bandă bună, iar sub-streamul poate fi folosit pentru vizionare live atunci când lățimea de bandă este limitată. Consultați**Secțiunea 4.1 Configurarea parametrilor locali**pentru comutarea fluxului principal și subfluxului pentru vizionarea live.

#### 3. Puteți personaliza următorii parametri pentru fluxul selectat.

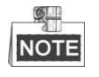

Parametrii variază în funcție de diferitele modele de cameră.

#### **Tip video**:

Selectați tipul de flux pentru fluxul video sau fluxul compozit video și audio. Semnalul audio va fi înregistrat numai atunci când**Tip video**este**Video și audio**. **Rezoluţie:**

## Selectați rezoluția ieșirii video. **Tip**

## **rata de biți:**

Selectați tipul de debit constant sau variabil.

# **Calitate video:**

Când tipul de bitrate este selectat ca**Variabil**, 6 niveluri de calitate video sunt selectabile.

#### **Frecvența cadrelor:**

Rata de cadre este pentru a descrie frecvența la care fluxul video este actualizat și este măsurată prin cadre pe secundă (fps). O rată de cadre mai mare este avantajoasă atunci când există mișcare în fluxul video, deoarece menține calitatea imaginii pe tot parcursul.

#### **Max. Rata de biți:**

Setați valoarea maximă. rata de biți. Valoarea mai mare corespunde calității video mai ridicate, dar este necesară o lățime de bandă mai mare.

### **Codificare video:**

Selectați**Codificare video**din lista derulantă pentru diferite tipuri de flux.

# **H.264+/H.265+:**

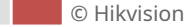

Setați-l ca ON sau OFF.

**H.264+:**Dacă setați fluxul principal ca tip de flux și H.264 ca codificare video, puteți vedea H.264+ disponibil. H.264+ este o tehnologie de codare de compresie îmbunătățită bazată pe H.264. Prin activarea H.264+, utilizatorii pot estima consumul HDD după rata de biți medie maximă. În comparație cu H.264, H.264+ reduce stocarea cu până la 50% cu același bitrate maxim în majoritatea scenelor.

**H.265+:**Dacă setați fluxul principal ca tip de flux și H.265 ca codificare video, puteți vedea H.265+ disponibil. H.265+ este o tehnologie de codare de compresie îmbunătățită bazată pe H.265. Prin activarea H.265+, utilizatorii pot estima consumul HDD după rata de biți medie maximă. În comparație cu H.265, H.265+ reduce stocarea cu până la 50%, cu același bitrate maxim în majoritatea scenelor.

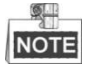

Trebuie să reporniți camera dacă doriți să porniți sau să opriți H.264+/H.265+. Dacă treceți direct de la H.264+ la H.265+ și invers, sistemul nu necesită o repornire. **Profil:**

Profilul de bază, Profilul principal și Profilul înalt sunt selectabile. **I** 

#### **Frame Interval:**

Setați intervalul I-Frame de la 1 la 400.

#### **SVC:**

Codarea video scalabilă este o extensie a standardului H.264/AVC. Selectați OFF/ON pentru a dezactiva/activa funcția SVC. Selectați Auto și dispozitivul va extrage automat cadre din videoclipul original atunci când lățimea de bandă a rețelei este insuficientă.

## **Netezire:**

Se referă la netezimea fluxului. Cu cât valoarea netezirii este mai mare, cu atât fluența fluxului este mai bună, totuși, este posibil ca calitatea video să nu fie atât de satisfăcută. Cu cât valoarea mai mică a netezirii, cu atât este mai mare calitatea fluxului, deși poate părea că nu este fluent.

4. Faceti clic pentru a salva setările.

# **6.2.2 Configurarea setărilor audio**

## **Pași:**

1. Intrați în interfața Setări audio

**日** Save

## **Configurare > Video/Audio > Audio**

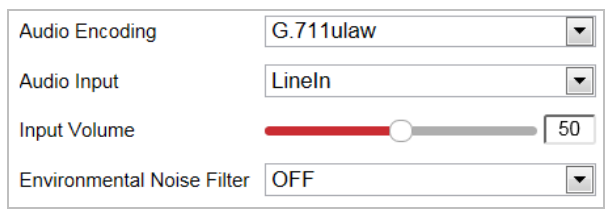

Figura 6-21 Setări audio

2. Configurați următoarele setări.

**Codificare audio:**G.722.1, G.711ulaw, G.711alaw, MP2L2, G.726 și PCM sunt selectabile.

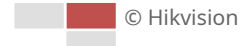

**Intrare audio:**Când un interfon este conectat la cameră, trebuie să setați această opțiune la **LineIn**. Când un microfon este conectat la cameră, trebuie să setați această opțiune la**Microfon cuplat**. **Rata de biți a fluxului audio:**Când codificarea audio este selectată ca MP2L2, puteți configura rata de biți a fluxului audio din lista verticală. Cu cât valoarea este mai mare, cu atât calitatea audio va fi mai bună.

**Rata de eșantionare:**Când codificarea audio este selectată ca MP2L2, puteți configura rata de eșantionare din lista verticală. Cu cât valoarea este mai mare, cu atât calitatea audio va fi mai bună.

**Volumul de intrare:**Glisați**bar**pentru a crește/scădea volumul. Valoarea variază de la 0 la 100. **Filtru de zgomot de mediu:**Selectați ON sau OFF din lista verticală pentru a activa sau dezactiva funcția. Este recomandat să activați funcția atunci când rata de eșantionare este mai mică de 32 kHz.

3. Faceți clic **pentru a salva setările.** 

# **6.2.3 Configurarea setărilor ROI**

**日** Save

#### **Scop:**

Codarea ROI (Regiune de interes) este utilizată pentru a îmbunătăți calitatea imaginilor care sunt specificate în prealabil. Există două metode diferite de rentabilitate a investiției:**Regiunea fixă**și**Regiunea dinamică**. Când **Regiunea fixă**este activată, calitatea imaginii zonei ROI va fi îmbunătățită și calitatea imaginii din alte zone va fi redusă. Când**Regiunea dinamică**este activată, calitatea imaginii țintei de urmărire va fi îmbunătățită.

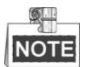

Funcția ROI variază în funcție de diferitele modele de cameră. Intrați în interfața de setări ROI: **Configurare > Video/Audio > ROI**

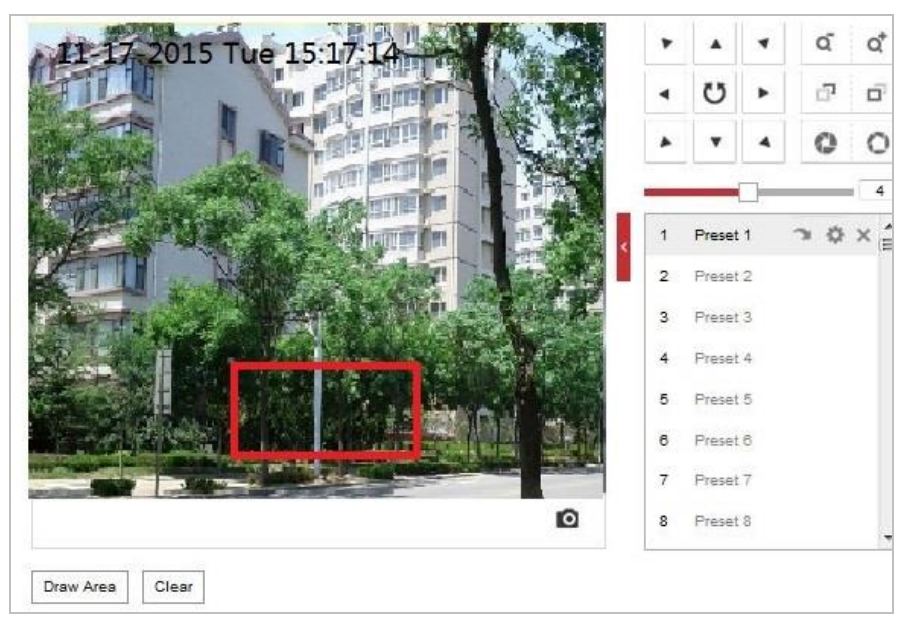

Figura 6-22 Regiunea de interes (1)

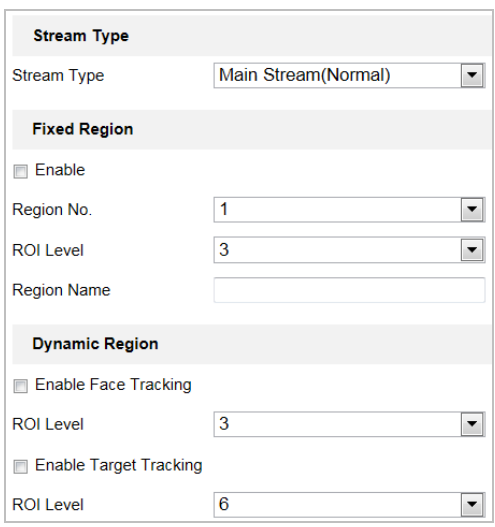

Figura 6-23 Regiunea de interes (2)

### -**ROI pentru Regiunea Fixă**

#### **Pași:**

1. Verificați**Permite**caseta de selectare pentru a activa**Regiunea fixă**funcţie.

2. Selectați un tip de flux. Puteți seta funcția ROI pentru fluxul principal, substream sau al treilea flux.

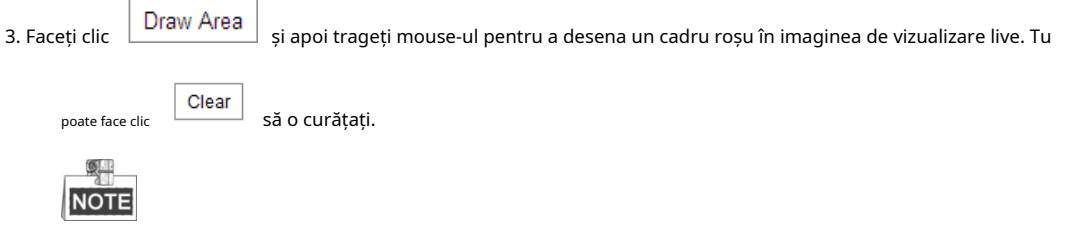

Numărul de zone acceptate în funcția ROI variază în funcție de diferitele modele de cameră

### 4. Selectați**Regiunea nr.**din lista derulantă.

5. Reglați**Nivelul ROI**de la 1 la 6. Cu cât valoarea este mai mare, cu atât calitatea imaginii este mai bună în cadrul roșu.

6. Introduceți a**Numele regiunii**.

#### -**ROI pentru regiunea dinamică**

- 1. Verificați**Activați Urmărirea feței**casetă de selectare pentru a activa urmărirea feței, iar imaginea feței capturată este setată ca regiune de interes. Ajustează**Nivelul ROI**de la 1 la 6.
- 2. Verificați**Activați urmărirea țintei**casetă de selectare pentru a activa urmărirea țintei, iar ținta este setată ca regiune de interes. Ajustează**Nivelul ROI**de la 1 la 6.

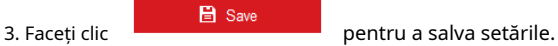

# **6.3 Configurarea setărilor de imagine**

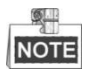

- Pe pagina de configurare a evenimentului, faceți clic
- Faceți clic pe butoanele de direcție pentru a controla mișcările pan/tilt. Faceți clic pe
- butoanele de zoom/iris/focalizare pentru a realiza controlul obiectivului.
- Funcțiile variază în funcție de diferitele modele de cameră.

# **6.3.1 Configurarea setărilor de afișare**

### **Scop:**

Configurați reglarea imaginii, setările de expunere, comutatorul zi/noapte, setările de iluminare de fundal, balansul de alb, îmbunătățirea imaginii, reglarea video și alți parametri în setările afișajului.

pentru a afișa panoul de control PTZ sau faceți clic

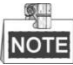

- Parametrii din**Setări de afișare**interfața variază în funcție de diferitele modele de cameră. Puteți face dublu clic pe
- vizualizarea live pentru a intra în modul ecran complet și puteți face dublu clic pe acesta din nou pentru a ieși.

## **Pași:**

1. Accesați interfața Setări afișare:

# **Configurare > Imagine > Setări afișare**

- 2. Puteți selecta**Scenă**în lista derulantă cu diferiți parametri de imagine predefiniti.
- 3. Setați parametrii de imagine ai speed dome-ului.

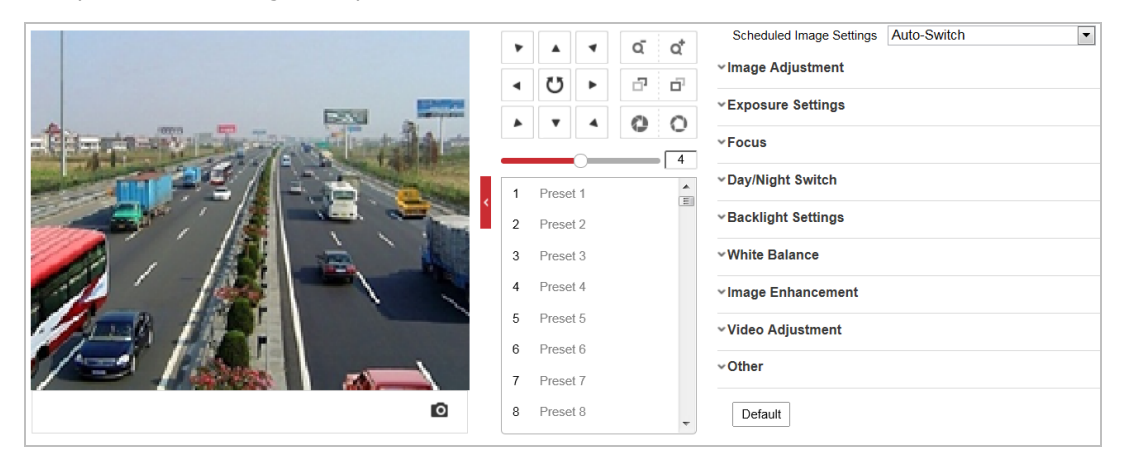

Figura 6-24 Setări afișare

# **Ajustarea imaginii**

#### -**Luminozitate**

Această caracteristică este utilizată pentru a regla luminozitatea imaginii. Valoarea variază de la 0 la 100.

#### -**Contrast**

Această caracteristică sporește diferența de culoare și lumină dintre părțile unei imagini. Valoarea

variază de la 0 la 100.

# -**Saturare**

Această caracteristică este utilizată pentru a regla saturația culorii imaginii. Valoarea variază de la 0 la 100.

### -**Claritate**

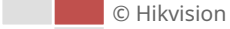

Funcția de claritate îmbunătățește detaliile imaginii prin clarificarea marginilor imaginii. Valoarea variază de la 0 la 100.

# **Setări de expunere**

# -**Modul de expunere**

The**Modul de expunere**poate fi setat la**Auto, Prioritate iris, Prioritate obturator,**și**Manual.**

-Auto:

Valorile irisului, obturatorului și câștigului vor fi ajustate automat în funcție de luminozitatea mediului.

-Iris Prioritate:

Valoarea irisului trebuie ajustată manual. Valorile obturatorului și câștigului vor fi ajustate automat în funcție de luminozitatea mediului.

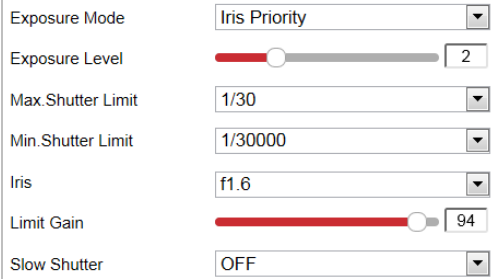

Figura 6-25 Iris manual

-Prioritate obturator:

Valoarea obturatorului trebuie ajustată manual. Irisul și valorile câștigului vor fi ajustate automat în funcție de luminozitatea mediului.

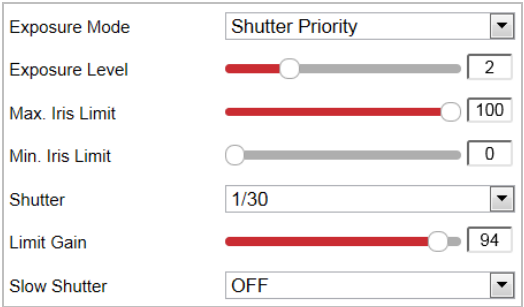

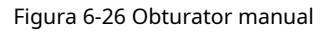

-Manual:

În**Manual**modul, puteți ajusta valorile**Câştig**,**Obturator**,**Iris**manual.

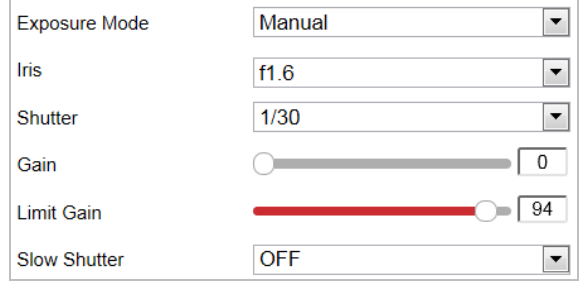

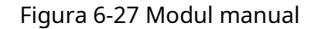

-**Limitați câștigul**

Această caracteristică este utilizată pentru a regla câștigul imaginii. Valoarea variază de la 0 la 100.

#### -**Obturator lent**

Această funcție poate fi utilizată în condiții de subexpunere. Prelungește timpul de expunere pentru a asigura expunerea completă.

#### -**Nivel lent obturator**

Când obturatorul lent este setat ca ON, puteți selecta nivelul de declanșare lent din lista

verticală. Pârghia declanșator lent poate fi setată pe**Obturator lent\*2, \*3, \*4, \*6, \*8**.

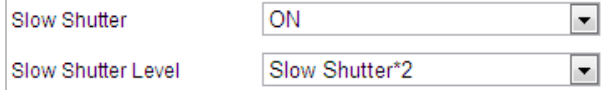

Figura 6-28 Obturator lent

#### **Setări de focalizare**

#### -**Modul de focalizare**

The**Modul de focalizare**poate fi setat la**Auto**,**Manual**, și**Semi auto**.

-Auto**:**

Speed Dome focalizează automat în orice moment în funcție de obiectele din scenă. -Semi auto:

Speed Dome focalizează automat o singură dată după deplasare, înclinare și zoom. -Manual**:**

**ÎnManual**modul, trebuie să îl utilizați  $\Box$  pe panoul de control pentru a focaliza manual.

#### -**Min. Distanța de focalizare**

Această funcție este utilizată pentru a limita distanța minimă de focalizare. Valoarea poate fi setată la 10 cm, 50 cm,

1,0 m, 1,5 m, 3 m, 6 m, 10 m și 20 m.

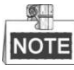

Valoarea minimă de focalizare variază în funcție de diferitele modele de cameră.

## **Comutator zi/noapte**

#### -**Comutator zi/noapte**

The**Comutator zi/noapte**modul poate fi setat la**Auto, zi, noapte**și**Comutator programat**.

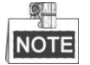

Această funcție variază în funcție de modelele de speed dome.

## -**Auto**:

În**Auto**modul, modul de zi și modul de noapte se pot comuta automat în funcție de starea de lumină a mediului.

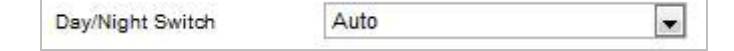

Figura 6-29 Sensibilitatea modului automat

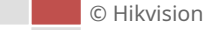

# -**Zi**:

În**Zi**modul, Speed Dome afișează imaginea color. Este folosit pentru condiții normale de iluminare. -**Noapte**:

În**Noapte**modul, imaginea este alb-negru.**Noapte**modul poate crește sensibilitatea în condiții de lumină scăzută.

-**Comutare programată:**

În**Programa**modul, puteți seta orarul pentru modul de zi, așa cum se arată în Figura 6-30. Timpul de

odihnă în afara programului este pentru modul de noapte.

| Day/Night Switch | Scheduled-Switch |  |
|------------------|------------------|--|
| Start Time       | 07:00:00         |  |
| End Time         | 18:00:00         |  |

Figura 6-30 Program de zi noapte

#### **Setări iluminare de fundal**

#### -**BLC (compensarea luminii de fundal)**

Dacă există o lumină de fundal puternică, subiectul din fața luminii de fundal apare siluetat sau întunecat. Activare**BLC**(funcția de compensare a luminii din spate) poate corecta expunerea subiectului. Dar mediul de iluminare de fundal este spălat în alb.

## -**WDR (gamă dinamică largă)**

Funcția de gamă dinamică largă (WDR) ajută camera să ofere imagini clare chiar și în condiții de lumină din spate. Atunci când în câmpul vizual există atât zone foarte luminoase, cât și foarte întunecate, WDR echilibrează nivelul de luminozitate al întregii imagini și oferă imagini clare cu detalii.

Puteți activa sau dezactiva funcția WDR așa cum se arată în Figura 6-31. Nivelul dinamic larg variază de la 0 la 100.

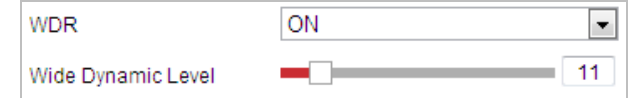

#### Figura 6-31 WDR

## -**HLC**

HLC (Compensarea luminii înalte) face ca camera să identifice și să suprime sursele de lumină puternice care de obicei se aprind pe o scenă. Acest lucru face posibilă vizualizarea detaliilor imaginii care ar fi în mod normal ascunse.

# **Echilibru alb**

The**Echilibru alb**modul poate fi setat la**Auto**,**MWB**,**În aer liber**,**De interior**,**Lampă fluorescentă**,**Lampă cu sodiu**și **Urmărire automată**.

#### -**Auto**:

În**Auto**modul, camera păstrează automat echilibrul de culoare în funcție de temperatura curentă a culorii.

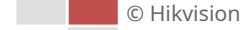

## -**Balans manual de alb:**

În**MWB**modul, puteți regla manual temperatura culorii pentru a vă satisface propria cerere, așa cum se arată în Figura 6-32.

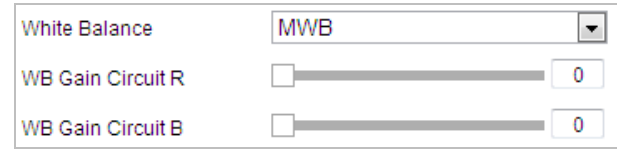

Figura 6-32 Balans de alb manual

# -**În aer liber**

Puteți selecta acest mod când domul rapid este instalat în mediul exterior.

## -**De interior**

Puteți selecta acest mod când domul de viteză este instalat într-un mediu interior.

#### -**Lampă fluorescentă**

Puteți selecta acest mod atunci când există lămpi fluorescente instalate lângă domul de viteză.

#### -**Lampă cu sodiu**

Puteți selecta acest mod atunci când sunt instalate lămpi cu sodiu lângă domul de viteză.

#### -**Urmărire automată**

În**Urmărire automată**modul, balansul de alb este ajustat continuu în timp real, în funcție de temperatura de culoare a iluminării scenei.

#### **De îmbunătățire a imaginii**

#### -**Reducere digitală a zgomotului 3D**

Puteți seta**Reducere digitală a zgomotului**functia sa**Normal**și reglați**Nivel de reducere a zgomotului**după cum se arată în Figura 6-33. Nivelul variază de la 0 la 100.

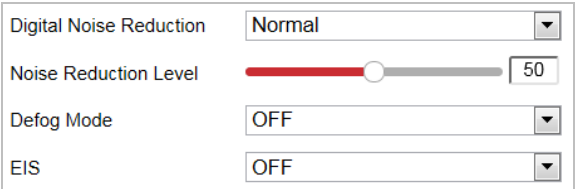

Figura 6-33 Reducerea zgomotului digital 3D

Dacă sunteți un tehnician profesionist, îl puteți seta la**Expert**Modul apoi reglați**Nivelul DNR spațial** și **Nivelul DNR de timp**. Nivelul variază de la 0 la 100.

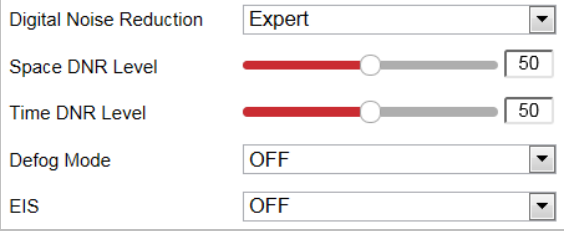

Figura 6-34 Modul Expert

#### -**Modul dezaburire**

Puteți seta**Modul dezaburire**la ON sau OFF după cum aveți nevoie.

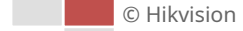

 $\left| \rule{0pt}{10pt} \right.$ Defog Mode OFF

Figura 6-35 Modul Dezaburire

#### -**EIS (stabilizare electronică a imaginii)** Puteți

seta**EIS**la ON sau OFF după cum aveți nevoie.

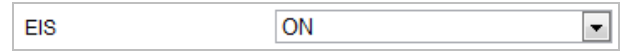

Figura 6-36 Stabilizare electronică a imaginii

# **Ajustare video**

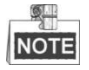

Funcțiile variază în funcție de diferitele modele de cameră.

## -**Oglindă**

Dacă întoarceți**OGLINDĂ**funcția activată, imaginea va fi răsturnată. Este ca imaginea din oglindă. Direcția de întoarcere poate fi setată pe OFF sau CENTER.

# -**Standard video**

Puteți seta**Standard video**la 50 Hz (PAL) sau 60 Hz (NTSC) în funcție de sistemul video din țara dvs.

#### -**Modul de capturare**

Puteți dezactiva această funcție sau puteți selecta modul de captură din listă.

# **Alte**

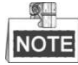

Funcțiile variază în funcție de diferitele modele de cameră.

### -**Inițializarea lentilelor**

Obiectivul operează mișcările pentru inițializare atunci când activați**Inițializarea lentilelor.**

# -**Limită zoom**

Puteți seta**Limită zoom**valoare pentru a limita valoarea maximă a măririi. Valoarea poate fi selectată din listă.

# **6.3.2 Configurarea setărilor OSD**s

# **Scop:**

Camera acceptă următoarele afișări pe ecran: **Timp:**

Suportă pentru afișarea timpului.

**Numele camerei:**Identifică numele camerei.

Puteți personaliza afișarea timpului pe ecran.

## **Pași:**

1. Intrați în interfața de setări OSD:

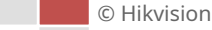

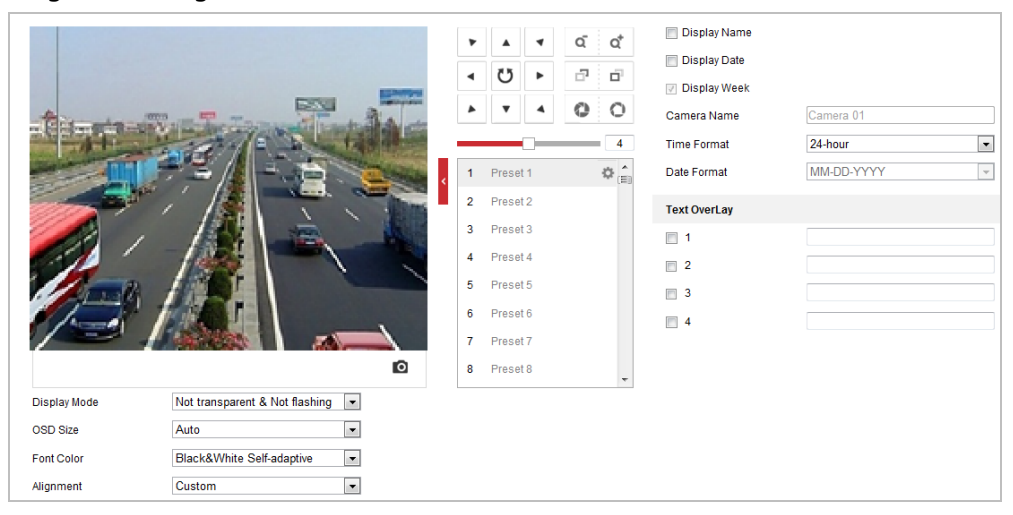

# Figura 6-37 Setări OSD

2. Bifați caseta de selectare corespunzătoare pentru a selecta afișarea numelui camerei, a datei sau a săptămânii, dacă este necesar.

3. Editați numele camerei în câmpul de text al**Numele camerei**.

4. Selectați din lista derulantă pentru a seta formatul orei, formatul datei, modul de afișare, dimensiunea OSD și culoarea fontului.

IPdome în fereastra de vizualizare live pentru a regla

5. Puteți folosi mouse-ul pentru a trage poziția OSD a cadrului de text.

> $F$  $\mathbf{m}$

### Figura 6-38 Ajustarea locației OSD

**日** Save

6. Faceți clic pentru a activa setările de mai sus.

## **6.3.3 Configurarea setărilor de suprapunere text**

#### **Scop:**

Puteți personaliza suprapunerea textului.

#### **Pași:**

1. Intrați în interfața de setări Text Overlay:

#### **Configurare**>**Imagine**>**Setări OSD**

- 2. Bifați caseta de selectare din fața casetei de text pentru a activa afișarea pe ecran.
- 3. Introduceți caracterele în caseta de text.
- 4. Folosiți mouse-ul pentru a trage poziția de suprapunere a cadrului de text roșu.  $T$ ex $t$ în fereastra de vizualizare live pentru a ajusta textul

**日** Save 5. Faceți clic pentru a salva setările.

### **6.3.4 Configurarea parametrilor imaginii Comutator**

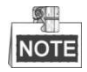

Această funcție variază în funcție de diferitele modele de

#### cameră **Scop:**

Puteți configura**Link către presetare**sau**Comutator programat**în această interfață.**Link către presetare:** Setați perioada de timp și scena legată pentru presetarea și bifați caseta de selectare corespunzătoare pentru a merge la scena legată în perioada de timp configurată.**Comutare programată:**Setați perioada de timp și scena conectată și va merge la scena legată în perioada de timp configurată când bifați caseta de selectare corespunzătoare.

#### **Pași:**

1. Intrați în interfața de comutare a parametrilor imaginii:

**Configurare > Imagine > Comutare parametri imagine**

- 2. Bifați caseta de selectare a**Link către presetare**sau**Comutator programat**pentru a activa funcția. (Numai o funcție poate fi activată în același timp.)
- 3. Când activați funcția de**Link către presetare**, selectați o presetare din lista derulantă, bifați caseta de selectare corespunzătoare, setați perioada de timp și scena legată pentru presetarea selectată. (Pot fi configurate până la 4 perioade pentru o singură presetare.)

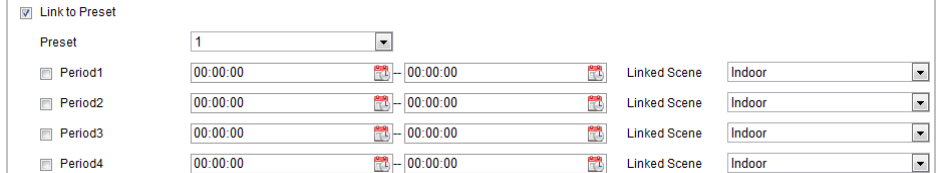

Figura 6-39 Link to Preset

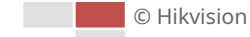

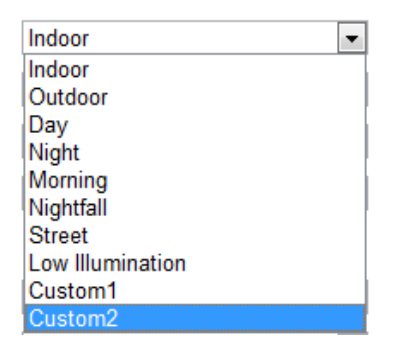

Figura 6-40 Scenă legată

4. Când activați funcția de**Comutator programat**, bifați caseta de selectare corespunzătoare, setați

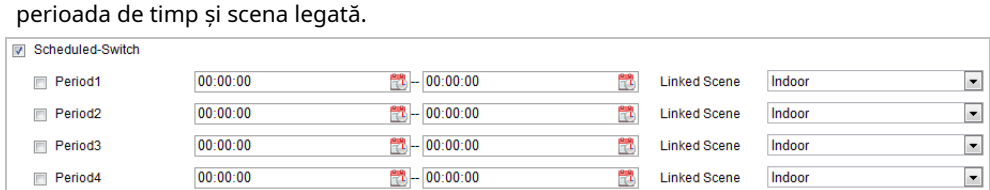

Figura 6-41 Schedule-Switch

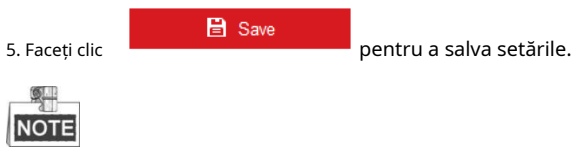

Cele două funcții nu sunt activate implicit.

# **6.4 Configurarea setărilor sistemului**

# **6.4.1 Setări sistem**

## **Vizualizarea informațiilor de bază**

Accesați interfața Informații dispozitiv:

## **Configurare > Sistem > Setări sistem > Informații de bază**

În**Informatii de baza**interfață, puteți edita numele dispozitivului și numărul dispozitivului.

Sunt afișate alte informații despre cameră, cum ar fi modelul, numărul de serie, versiunea firmware, versiunea de codificare, versiunea web, versiunea pluginului, numărul de canale, numărul de HDD-uri, numărul de intrări de alarmă, numărul de ieșiri de alarmă și proprietatea versiunii firmware. . Informațiile nu pot fi modificate în acest meniu. Este referința pentru întreținere sau modificare în viitor.

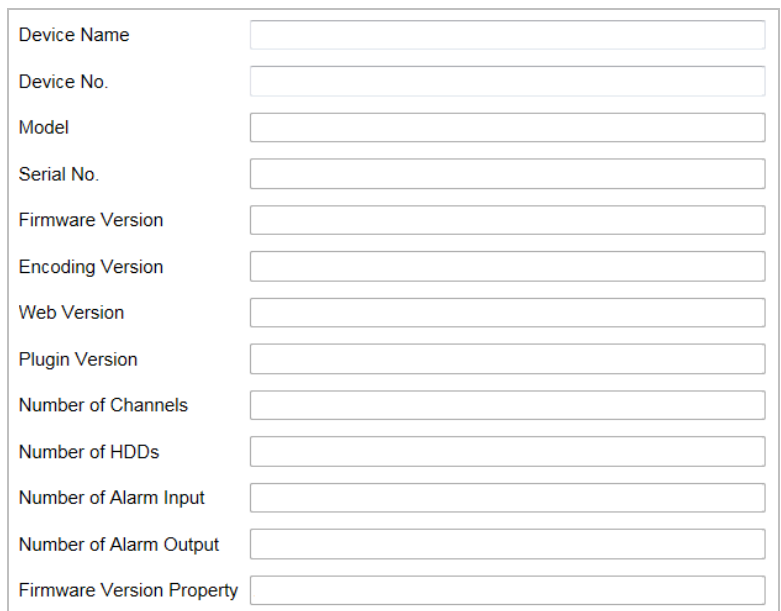

Figura 6-42 Informații despre dispozitiv

# **Setări de timp**

# **Scop:**

Puteți urma instrucțiunile din această secțiune pentru a configura ora care poate fi afișată pe videoclip. Există funcții Fus orar, Sincronizare oră și Ora de vară (DST) pentru setarea orei. Sincronizarea timpului constă în modul automat de către serverul Network Time Protocol (NTP) și modul manual.

Intrați în interfața Setări oră:

# **Configurare > Sistem > Setări sistem > Setări oră**

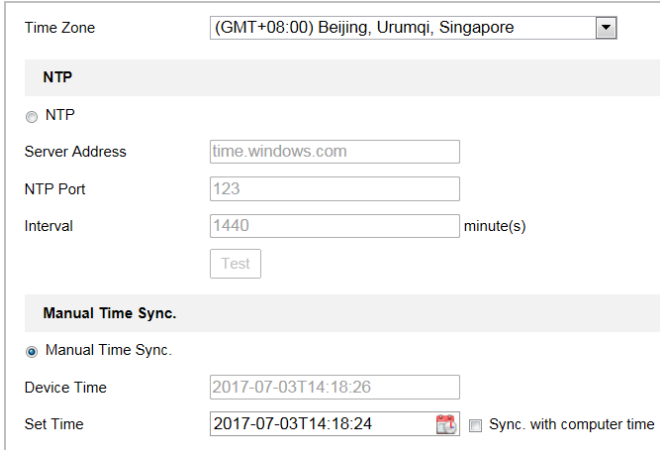

Figura 6-43 Setări de timp

-**Configurarea sincronizării orei de către serverul NTP**

## **Pași:**

- (1) Verificați butonul radio pentru a activa**NTP**funcţie.
- (2) Configurați următoarele setări: **Adresa**

**serverului:**Adresa IP a serverului NTP.

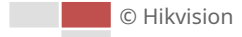

**Port NTP:**Portul serverului NTP.

**Interval:**Intervalul de timp dintre cele două acțiuni de sincronizare de către serverul NTP. Poate fi setat de la 1 la 10080 minute.

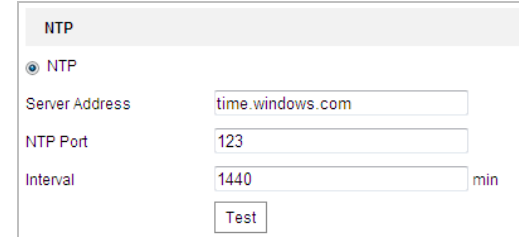

Figura 6-44 Sincronizare oră prin server NTP

Puteți da clic  $\begin{array}{|c|c|c|}\n\hline\n\text{Test} & \text{pentru a vă asigura că serverul NTP este conectat.} \n\end{array}$ 

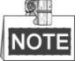

Dacă camera este conectată la o rețea publică, ar trebui să utilizați un server NTP care are o funcție de sincronizare a orei, cum ar fi serverul de la National Time Center (Adresa IP: 210.72.145.44). Dacă camera este setată într-o rețea personalizată, software-ul NTP poate fi utilizat pentru a stabili un server NTP pentru sincronizarea orei.

- **Configurarea manuală a sincronizării orei**

## **Pași:**

(1) Verificați**Sincronizare manuală a timpului**buton de radio.

日 Sav

(2) Faceți clic  $\mathbb{R}^1$  pentru a seta ora sistemului din calendarul pop-up.

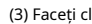

(3) Faceti clic **pentru a salva setările.** 

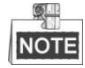

De asemenea, puteți verifica**Sincronizare cu ora locală**casetă de selectare pentru a sincroniza ora camerei cu cea a computerului.

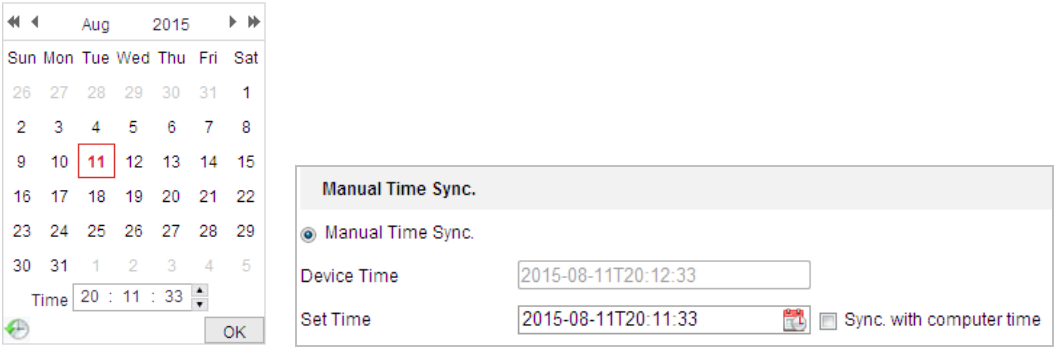

Figura 6-45 Sincronizare manuală a timpului

# -**Selectați fusul orar**

# **Scop:**

Când camera este dusă într-un alt fus orar, puteți utiliza**Fus orar**funcția de reglare

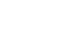

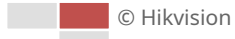

timpul. Ora va fi ajustată în funcție de ora inițială și diferența de timp dintre cele două fusuri orare.

De la**Fus orar**meniul derulant, așa cum se arată în Figura 6-46, selectați fusul orar în care se află camera.

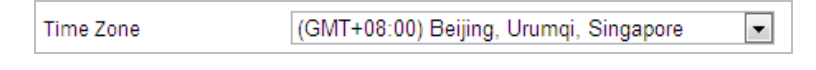

Figura 6-46 Setări fus orar

# **Configurarea DST (ora de vară)**

# **Scop:**

Ora de vară (DST) este o modalitate de a folosi mai bine lumina naturală prin setarea ceasului înainte cu o oră în timpul lunilor de vară și înapoi din nou toamna.

Dacă există obiceiul de a regla ceasurile înainte în țara dvs. într-o anumită perioadă de timp a unui an, puteți activa această funcție. Ora va fi ajustată automat când vine ora de vară (DST).

# **Pași:**

1. Introduceți**Ora de oră**interfata de catre**Configurare > Configurare avansată > Sistem > DST**

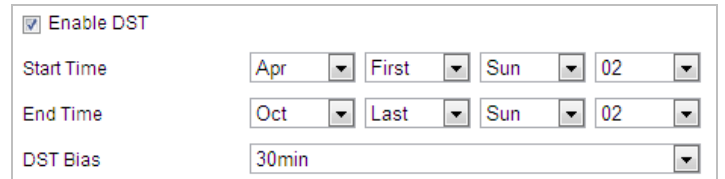

# Figura 6-47 Setări DST

2. Verificați**Activați ora de oră**casetă de selectare pentru a activa funcția DST.

3. Setați data perioadei de DST.

**日** Save

4. Faceți clic **pentru a salva setările.** 

# **Configurarea RS-232**

Portul RS-232 poate fi utilizat în două moduri:

- **-** Configurare parametri: Conectați un computer la cameră prin portul serial. Parametrii dispozitivului pot fi configurați utilizând software precum HyperTerminal. Parametrii portului serial trebuie să fie aceiași cu parametrii portului serial ai camerei.
- Canal transparent: conectați un dispozitiv serial direct la cameră. Dispozitivul serial va fi controlat de la distanță de computer prin intermediul rețelei. **-**

# **Pași:**

1. Accesați interfața de setare a portului RS-232:

**Configurare> Configurare avansată> Sistem> RS-232**

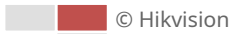

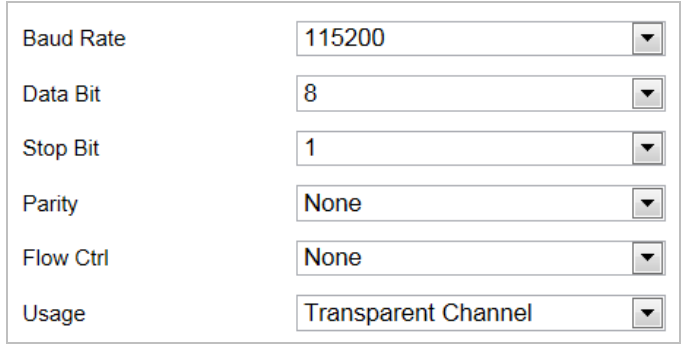

## Figura 6-48 Setări RS-232

2. Configurați rata de transmisie, bitul de date, bitul de oprire, paritatea, controlul fluxului și utilizarea.

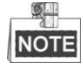

Dacă doriți să conectați camera prin portul RS-232, parametrii RS-232 ar trebui să fie exact aceiași cu parametrii pe care i-ați configurat aici.

3. Faceți clic **din 1988 de la Save Setările.**<br>
pentru a salva setările.

# **RS-485**

# **Scop:**

Portul serial RS-485 este folosit pentru a controla PTZ-ul camerei. Configurarea parametrilor PTZ trebuie făcută înainte de a controla unitatea PTZ.

# **Pași:**

1. Accesați interfața RS-485 Port Setting:

### **Configurare> Configurare avansată> Sistem> RS-485**

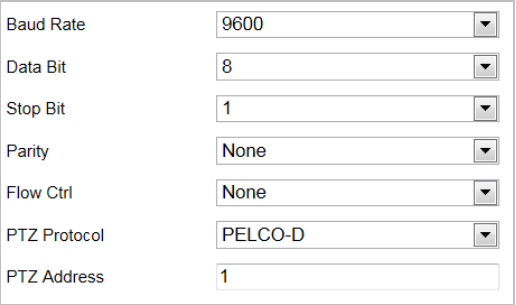

#### Figura 6-49 Setări RS-485

2. Setați parametrii RS-485 și faceți clic pentru a salva setările.

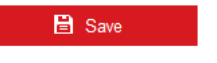

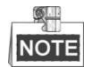

Parametrii de viteză în baud, protocol PTZ și adresă PTZ ai camerei ar trebui să fie exact aceleași cu cei ai dispozitivului de control.

# **Despre**

Clic**Vedeți licența**, puteți verifica Licențele software cu sursă deschisă.

# **6.4.2 Întreținere**

# **Upgrade și întreținere**

# -**Repornirea camerei**

**Pași:**

1. Accesați interfața de întreținere:

# 2.**Configurare**>**Sistem**>**Întreținere > Upgrade și întreținere:**

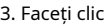

Reboot entru a reporni camera de rețea.

## -**Restabilirea setărilor implicite**

# **Pași:**

1. Accesați interfața de întreținere:

### **Configurare**>**Sistem**>**Întreținere > Upgrade și întreținere:**

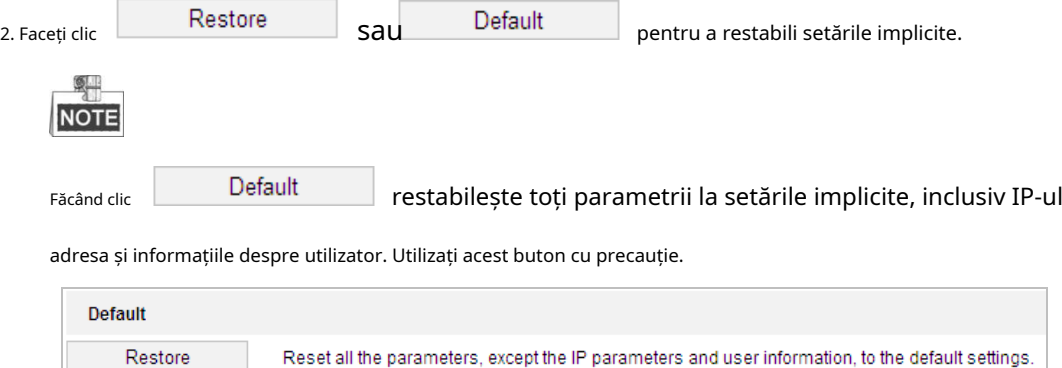

Figura 6-50 Restaurare setări implicite

#### -**Exportarea fișierului de configurare**

Default

# **Pași:**

1. Accesați interfața de întreținere:

# **Configurare**>**Sistem**>**Întreținere > Upgrade și întreținere**

Restore all parameters to default settings.

- 2. Faceți clic**Parametrii dispozitivului**și setați parola de criptare pentru a exporta fișierul de configurare curent.
- 3. Setați calea de salvare pentru a salva fișierul de configurare în stocarea locală.
- 4. Faceți clic**Informații de diagnosticare**pentru a descărca jurnalul și informațiile de sistem.

#### -**Se importă fișierul de configurare**

1. Accesați interfața de întreținere:

#### **Configurare**>**Sistem**>**Întreținere > Upgrade și întreținere**

2. Faceți clic**Naviga**pentru a selecta fișierul de configurare salvat.

© Hikvision

3. Introduceți parola de criptare pe care ați setat-o când exportați fișierul de configurare.

4. Faceți clic**Import**pentru a importa fișierul de configurare.

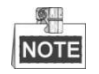

Trebuie să reporniți camera după importarea fișierului de configurare.

## -**Actualizarea sistemului**

#### **Pași:**

1. Accesați interfața de întreținere:

# **Configurare**>**Sistem**>**întreținere**>**Upgrade și întreținere**

2. Selectați Firmware sau Firmware Directory.

-**Firmware**: când selectați**Firmware**, trebuie să găsiți firmware-ul pe computer pentru a face upgrade dispozitivul.

-**Director de firmware**: Trebuie să găsiți directorul în care se află firmware-ul. Dispozitivul poate găsi automat firmware-ul în director.

3. Faceți clic**Naviga**pentru a selecta fișierul de actualizare local și apoi faceți clic**Actualizare**pentru a începe actualizarea de la distanță.

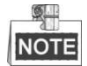

Procesul de actualizare va dura între 1 și 10 minute. Nu deconectați alimentarea camerei în timpul procesului. Camera repornește automat după actualizare.

#### **Căutare în jurnal**

#### **Scop:**

Funcționarea, alarma, excepția și informațiile camerei pot fi stocate în fișiere jurnal. De asemenea, puteți exporta fișierele jurnal la cererea dvs.

#### **Inainte sa incepi:**

Configurați stocarea în rețea pentru cameră sau introduceți un card de memorie în cameră.

#### **Pași:**

1. Intrați în interfața Jurnal:

**Configurare**>**Sistem**>**întreținere**>**Buturuga**

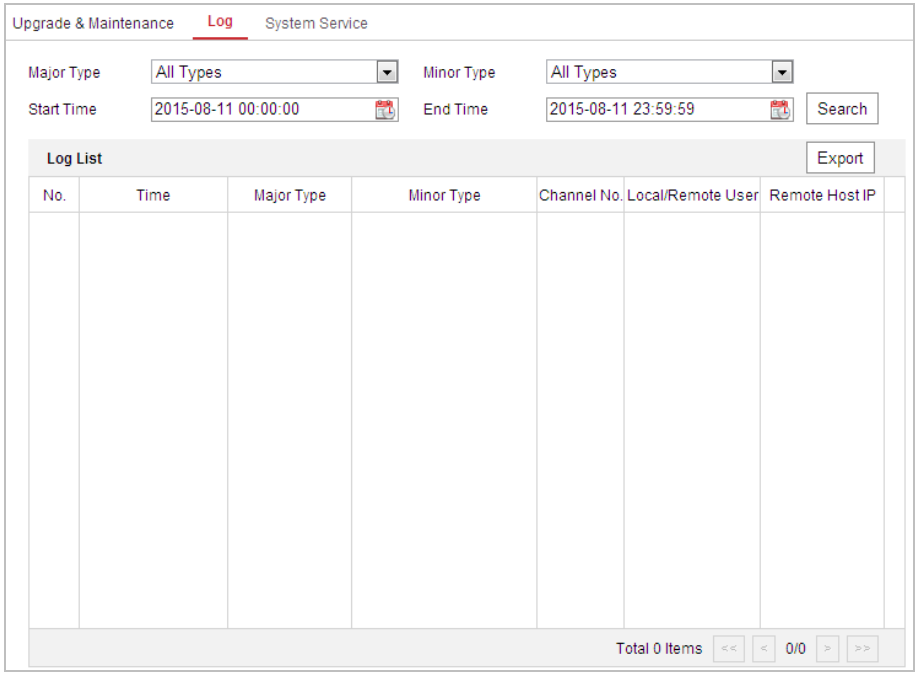

#### Figura 6-51 Interfață de căutare în jurnal

2. Setați condițiile de căutare în jurnal pentru a specifica căutarea, inclusiv tipul major, tipul minor, ora de început și ora de sfârșit, așa cum se arată în Figura 6-51.

3. Faceți clic pentru a căuta fișiere jurnal. Fișierele jurnal potrivite vor fi afișate pe**Buturuga**

interfata.

4. Pentru a exporta fișierele jurnal, faceți clic pe**Salveaza inregistrarea**pentru a salva fișierele jurnal în computer.

#### **Service de sistem**

## **Pași:**

1. Accesați interfața de configurare a conexiunii la distanță:

#### **Configurare > Sistem > Întreținere > Serviciu sistem**

- 2. Bifați caseta de selectare pentru a activa funcția de lumină suplimentară dacă dispozitivul acceptă funcția.
- 3. Introduceți un număr în câmpul de text ca limită superioară a numărului de conexiune la distanță. De exemplu, când specificați numărul conexiunii la distanță ca 10, atunci a 11-a conexiune la distanță nu poate fi stabilită.

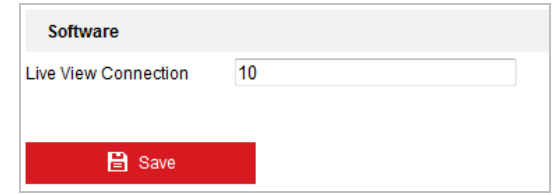

Figura 6-52 Setări de conexiune Live View

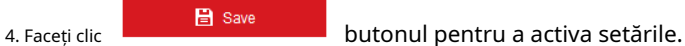

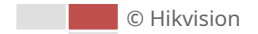

# **6.4.3 Securitate**

## **Configurarea securității autentificării**

### **Scop:**

Puteți securiza în mod special datele fluxului de vizualizare live.

#### **Pași:**

1. Intrați în interfața de autentificare: **Configurare**>

# **Sistem**>**Securitate**>**Autentificare**

2. Setați**Autentificare RTSP/Autentificare WEB**tastați din lista verticală. Digest și digest/de bază sunt selectabile.

3. Faceți clic pentru a salva setările.

#### **Configurarea filtrului de adresă IP**

#### **Scop:**

Cu această funcție activată, camera permite anumite adrese IP să se conecteze sau nu. **Pași:**

#### 1. Introduceți interfața IP Address Filter:

## **Configurare**>**Sistem**>**Securitate**>**Filtru de adresă IP**

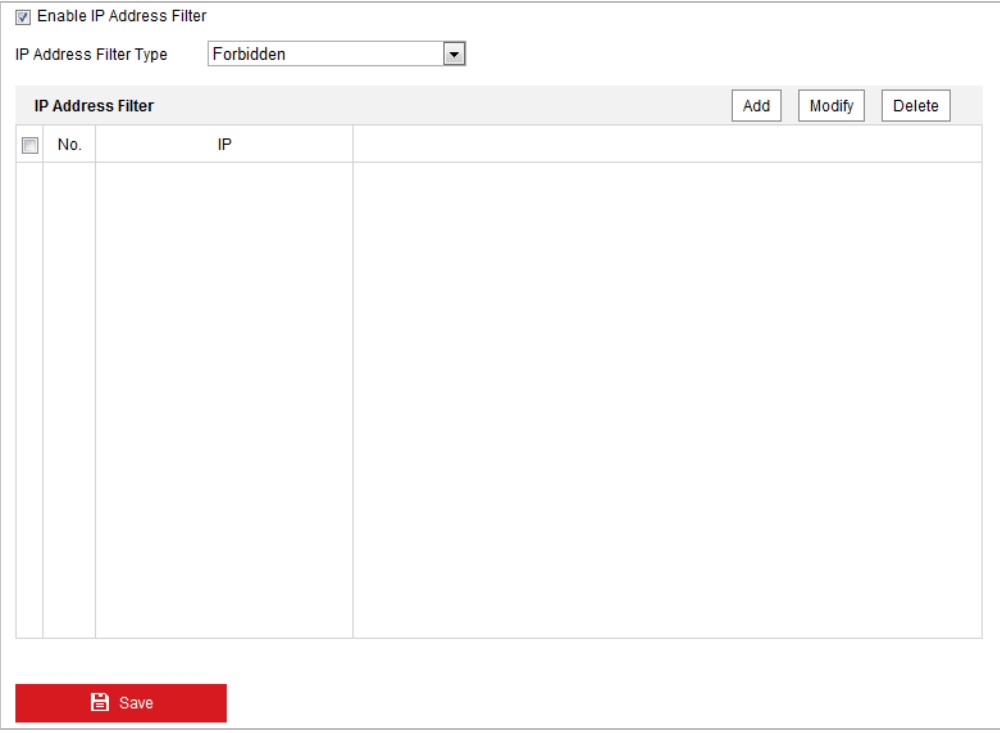

#### Figura 6-53 Filtru de adresă IP

- 2. Bifați caseta de selectare a**Activați filtrul de adresă IP**.
- 3. Selectați tipul de filtru de adresă IP din lista verticală, se pot selecta Interzis și Permis.
- 4. Setați lista IP Address Filter.

#### -**Adăugați o adresă IP**

© Hikvision

## **Pași:**

(1) Faceți clic**Adăuga**pentru a adăuga un IP.

(2) Introduceți adresa IP.

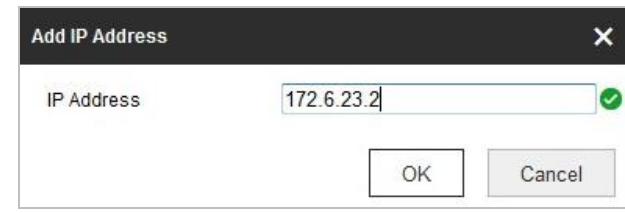

Figura 6-54 Adăugați un IP

(3) Faceți clic**Bine**pentru a termina de adăugat.

#### - **Modificați o adresă IP**

#### **Pași:**

(1) Faceți clic stânga pe o adresă IP din lista de filtre și faceți clic**Modifica**.

(2) Modificați adresa IP în textul depus.

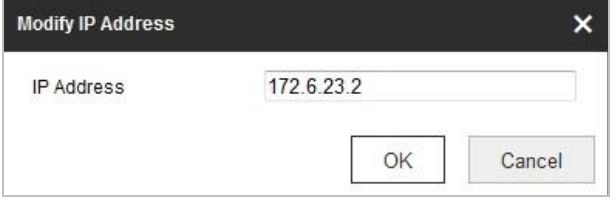

Figura 6-55 Modificarea unui IP

(3) Faceți clic**Bine**pentru a termina modificarea.

#### - **Ștergeți o adresă IP**

Faceți clic stânga pe o adresă IP din lista de filtre și faceți clic**Șterge**.

**Ștergeți toate adresele IP** -

Clic**clar**pentru a șterge toate adresele IP.

5. Faceti clic **pentru a salva setările.** 

#### **Configurați setările serviciului de securitate**

#### **Pași:**

1. Intrați în interfața Serviciului de securitate: **Configurare**>

#### **Sistem**>**Securitate**>**Serviciu de securitate**

2. Bifați caseta de selectare pentru a activa funcția Blocare autentificare ilegală.

**Blocare ilegală de conectare:**Activarea funcției de blocare a autentificării ilegale înseamnă blocarea automată a IP-ului dispozitivului după ce utilizatorul administrator a efectuat 7 încercări eșuate de parolă (5 încercări pentru utilizator/ operator).

3. Faceți clic pentru a salva setările.
Accesați interfața de gestionare a utilizatorilor**:** 

#### **Configurare**>**Sistem**>**Managementul utilizatorilor**

The**admin**utilizatorul are acces pentru a crea, modifica sau șterge alte conturi. Pot fi create până la 32 de conturi de utilizator.

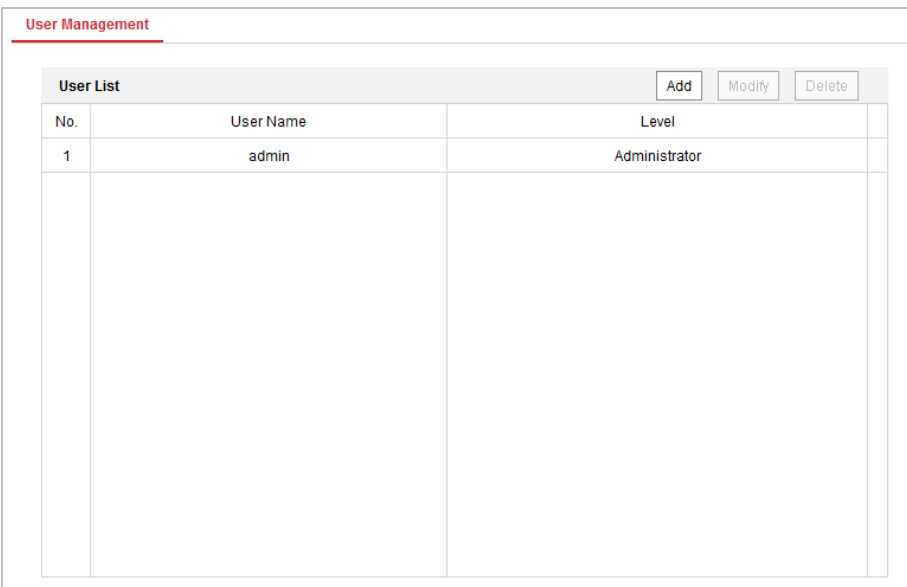

Figura 6-56 Informații utilizator

#### -**Adăugați un utilizator**

#### **Pași:**

Add 1. Faceți clic pentru a adăuga un utilizator.

2. Introduceți noul**Nume de utilizator**, Selectați**Nivel**și intrare**Parola**.

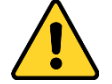

- Pentru confidențialitatea dvs. și pentru a vă proteja mai bine sistemul împotriva riscurilor de securitate, vă recomandăm insistent utilizarea parolelor puternice pentru toate funcțiile și dispozitivele de rețea. Parola ar trebui să fie la alegerea dvs. (folosind minim 8 caractere, inclusiv cel puțin trei dintre următoarele categorii: litere mari, litere mici, cifre și caractere speciale.) pentru a crește securitatea produsului dvs. .
- Configurarea corectă a tuturor parolelor și a altor setări de securitate este responsabilitatea instalatorului și/sau utilizatorului final. -

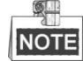

Nivelul indică permisiunile pe care le acordați utilizatorului. Puteți defini utilizatorul ca**Operator** sau **Utilizator**.

3. În**Permisiune de bază**câmp și**Configurarea camerei**câmp, puteți verifica sau debifa permisiunile pentru noul utilizator.

4. Faceți clic **pentru a finaliza adăugarea utilizatorului.** 

© Hikvision

OK

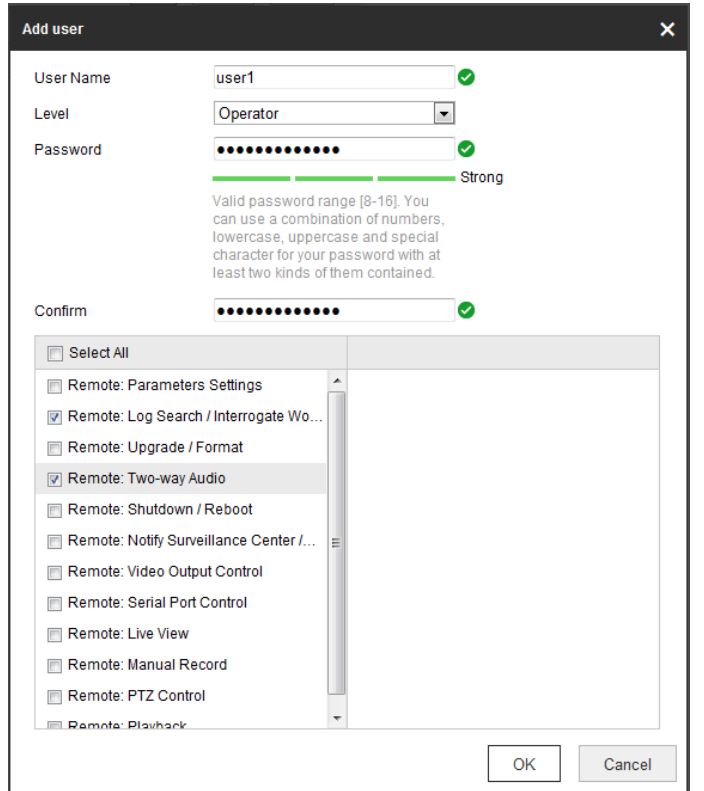

Figura 6-57 Adăugarea unui utilizator

-**Modificați un utilizator**

#### **Pași:**

1. Faceți clic stânga pentru a selecta utilizatorul din listă și faceți clic .

2. Modificați**Nume de utilizator**,**Nivel**sau**Parola**.

3. În**Permisiune de bază**câmp și**Configurarea camerei**câmp, puteți verifica sau debifa permisiunile.

4. Faceți clic pentru a finaliza modificarea utilizatorului.

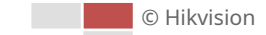

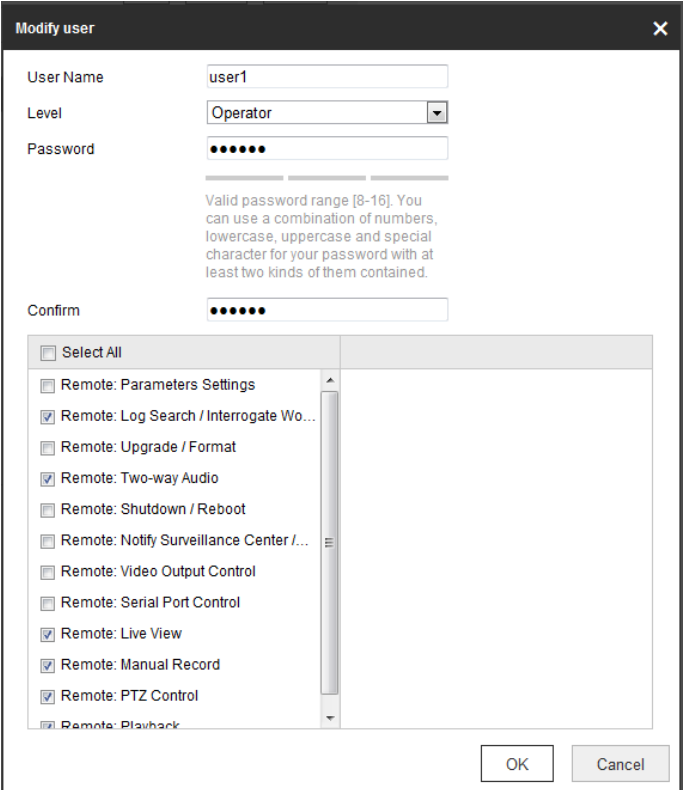

Figura 6-58 Modificarea unui utilizator

#### -**Ștergeți un utilizator**

## **Pași:**

1. Faceți clic stânga pe numele de utilizator pe care doriți să-l ștergeți și faceți clic .

2. Faceți clic  $\begin{bmatrix} 0 & \cdots \\ \cdots & 0 & 0 \end{bmatrix}$  în caseta de dialog pop-up pentru a șterge utilizatorul.

#### **Utilizatori online**

Intrați în interfața de configurare a utilizatorilor online**: Configurare**>**Sistem**>

**Managementul utilizatorilor**>**Utilizatori online**

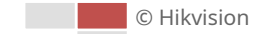

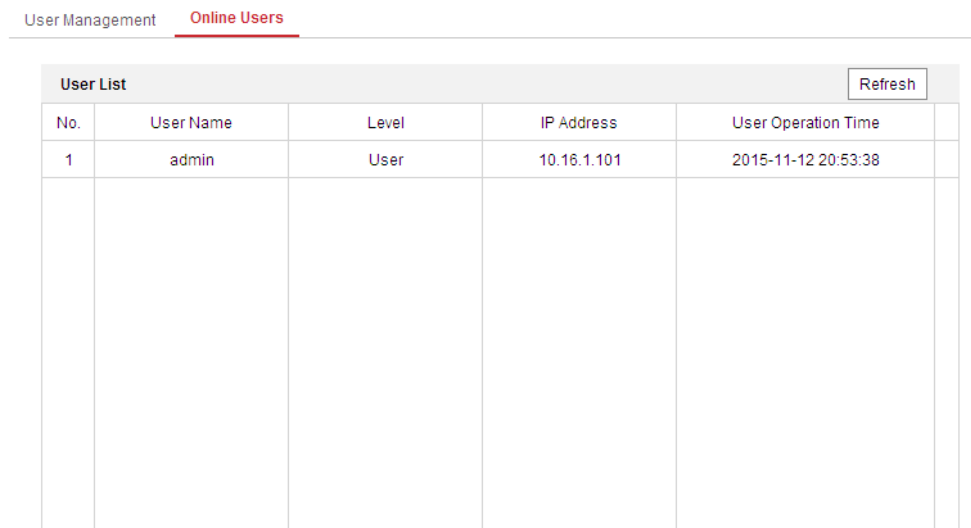

Figura 6-59 Utilizatori online

## Puteți vedea utilizatorii actuali care vizitează dispozitivul prin această interfață.

Informațiile despre utilizator, cum ar fi numele utilizatorului, nivelul, adresa IP și timpul de funcționare, sunt afișate în Lista de utilizatori.

Clic**Reîmprospăta**pentru a reîmprospăta lista.

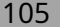

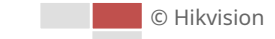

# **Apendice**

# **Introducere software SADP**

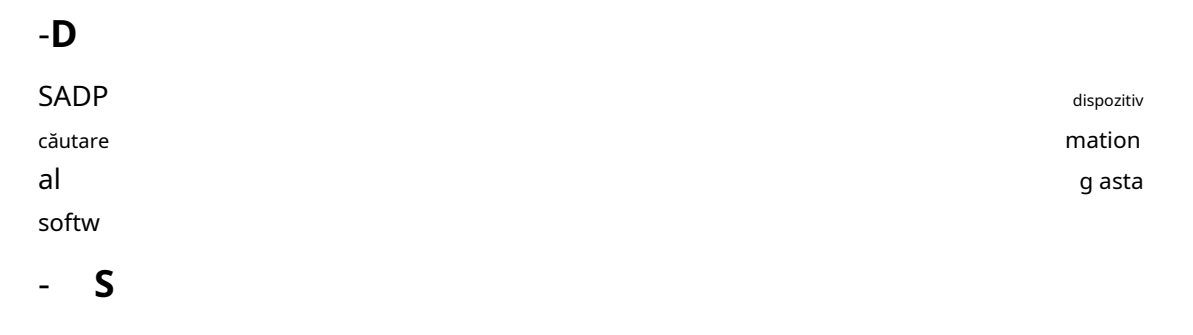

ery 15

umbră

Dispozitiv voi fi

| ⋒                   | <b>SADP</b>    |                                                                       |          |              |        |                                 |             |                               |                  |                         | $\odot$<br>$\square$ $\times$                                         |
|---------------------|----------------|-----------------------------------------------------------------------|----------|--------------|--------|---------------------------------|-------------|-------------------------------|------------------|-------------------------|-----------------------------------------------------------------------|
|                     |                | Total number of online devices: 9                                     |          |              |        |                                 |             |                               | Export           | Refresh                 | Activate the Device                                                   |
| $\blacksquare$   ID |                | -   Device Type                                                       | Security | IPv4 Address | I Port | Software Version   IPv4 Gateway |             | HTTP Port   Device Serial No. |                  |                         |                                                                       |
|                     | $\Box$ 001     | Di-Alberto J                                                          | Active   | 10.16.6.20   | 8000   | VI. 5 Houston 14000.            | 10.16.6.254 | 80                            |                  | <b>JAN STAANES SCHA</b> | ≏<br>$\mathbb{R}$<br>The device is not activated.                     |
| п.                  | 002            | $D6 - 4D + 0.015 + 4.$                                                | Active   | 10.16.6.21   | 8000   | VLI/Build 1878.                 | 10.16.6.254 | 80                            | DG-4340          |                         |                                                                       |
| $\Box$              | 003            | DS-K2802K-AI                                                          | Active   | 10.16.6.213  | 8000   | VI. 1-Thurld 1912.              | 10.16.6.254 | N/A                           |                  | DE-K2602K-AC2016120     |                                                                       |
|                     | $\Box$ 004     | DS-19A08-F/K2G                                                        | Active   | 10,16,6,179  | 8000   | VL0.53bulld 160                 | 10.16.6.254 | N/A                           | DS-25605         |                         |                                                                       |
| n.                  | 005            | DS-19A08-01BNG                                                        | Active   | 10.16.6.127  | 8000   | V2.2 (Realist 1407).            | 10.16.6.254 | N/A                           |                  |                         |                                                                       |
|                     | 006            | UNKOWN-DEVICE-TYPE                                                    | Active   | 10.16.6.250  | 8000   | VS-4 (Noullal 1972).            | 10.16.6.254 | 80                            | 20141119CCWR490  |                         |                                                                       |
|                     | $\sqrt{ }$ 007 | DS-JCDJS25PMD-I                                                       | Inactive | 192.168.1.64 | 8000   | V5.4.4buld 1611                 | 192.168.1.1 | 80                            | DE-JCDJS/SFWD-EX |                         |                                                                       |
|                     | 008            | DG-K17600EF                                                           | Active   | 10.16.6.111  | 8000   | V1.0/8villet 1612               | 10.16.6.254 | 80                            |                  | DS-K17600EF20161228     |                                                                       |
| Ω.                  | 009            | DS-1950BN-04E/K20W                                                    |          |              |        |                                 |             | 80                            |                  |                         | You can modify the network parameters after<br>the device activation. |
|                     |                | Active care do 16.46.477 dispositivul inactiv. <sup>10.16.6.254</sup> |          |              |        |                                 |             |                               |                  | Activate Now            |                                                                       |
|                     |                |                                                                       |          |              |        |                                 |             |                               |                  |                         |                                                                       |
|                     |                |                                                                       |          |              |        |                                 |             |                               |                  |                         |                                                                       |
|                     |                | Introduceți și confirmați                                             |          |              |        |                                 |             |                               |                  |                         | New Password:   eeeeeeee<br>Strong                                    |
|                     |                |                                                                       | parola.  |              |        |                                 |             |                               |                  |                         | Confirm Password: 00000000                                            |
|                     |                |                                                                       |          |              |        |                                 |             |                               |                  |                         | Enable Hik-Connect                                                    |
|                     |                |                                                                       |          |              |        |                                 |             |                               |                  |                         |                                                                       |
|                     |                |                                                                       |          |              |        |                                 |             |                               |                  |                         | Activate                                                              |
|                     |                |                                                                       |          |              |        |                                 |             |                               |                  |                         |                                                                       |

Figura A.1.1 Căutarea dispozitivelor online

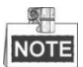

-

Dispozitivul poate fi căutat și afișat în listă în 15 secunde după ce a intrat online; va fi eliminat din listă în 45 de secunde după ce a fost offline.

# -**Căutați manual dispozitivele online**

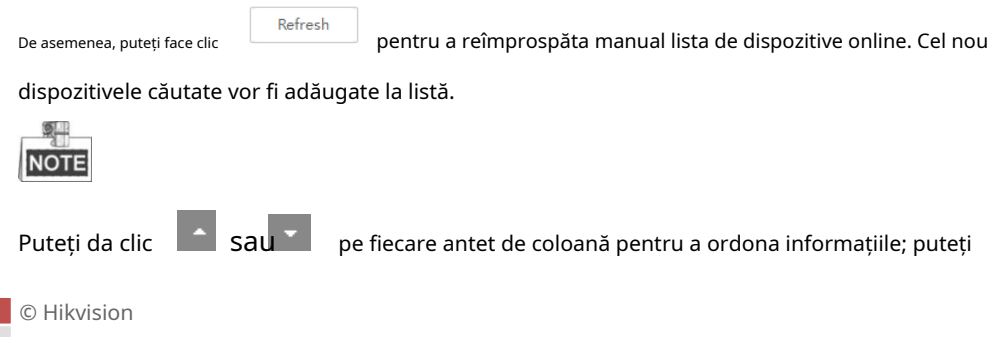

clic pentru a extinde tabelul de dispozitive și a ascunde panoul cu parametrii de rețea de pe

partea dreaptă sau faceți clic pentru a afișa panoul de parametri de rețea.

# - **Modificați parametrii rețelei**

## **Pași:**

/ : \

- 1. Selectați dispozitivul de modificat în lista de dispozitive și parametrii de rețea ai dispozitivului vor fi afișați în**Modificați parametrii rețelei**panou din partea dreaptă.
- 2. Editați parametrii rețelei modificabili, de exemplu adresa IP și numărul portului.
- 3. Introduceți parola contului de administrator al dispozitivului în**Parola**câmp și faceți clic

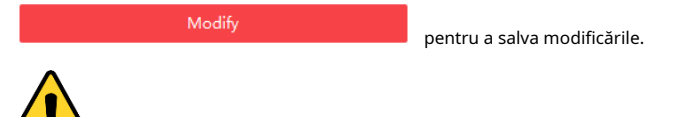

- Pentru confidențialitatea dvs. și pentru a vă proteja mai bine sistemul împotriva riscurilor de securitate, vă recomandăm insistent utilizarea parolelor puternice pentru toate funcțiile și dispozitivele de rețea. Parola ar trebui să fie la alegerea dvs. (folosind minim 8 caractere, inclusiv litere mari, litere mici, cifre și caractere speciale) pentru a crește securitatea produsului dumneavoastră.
- Configurarea corectă a tuturor parolelor și a altor setări de securitate este responsabilitatea instalatorului și/sau utilizatorului final. -

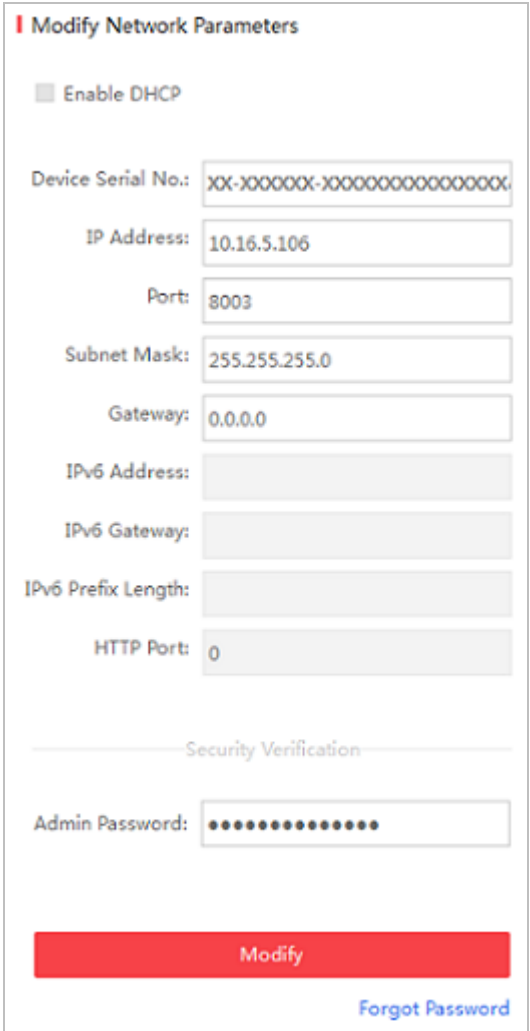

Figura A.1.2 Modificarea parametrilor rețelei

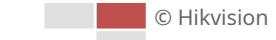

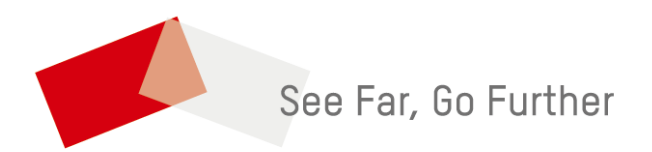

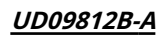